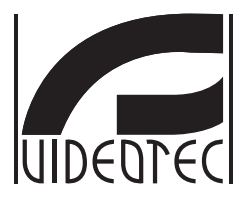

## **MAXIMUS MVXHD**

## **High-spec ex-proof HD camera in a compact design**

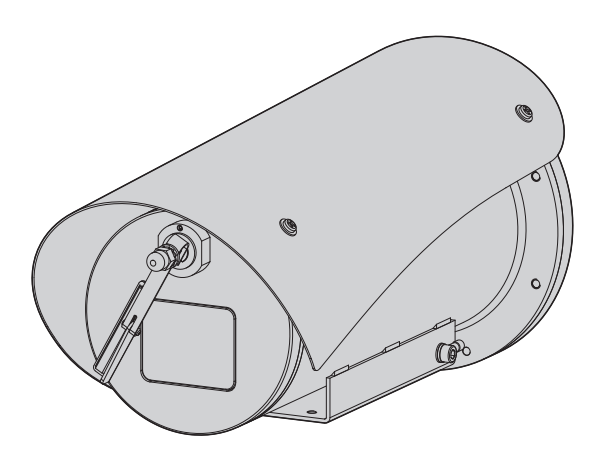

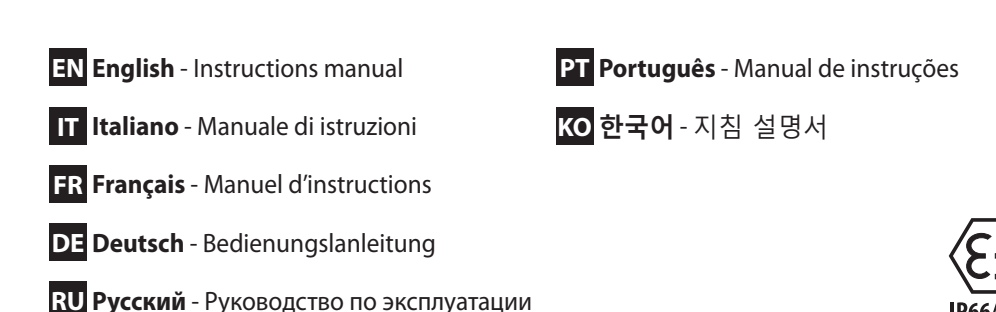

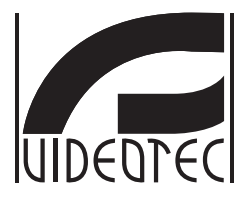

## <span id="page-2-0"></span>**MAXIMUS MVXHD**

## **High-spec ex-proof HD camera in a compact design**

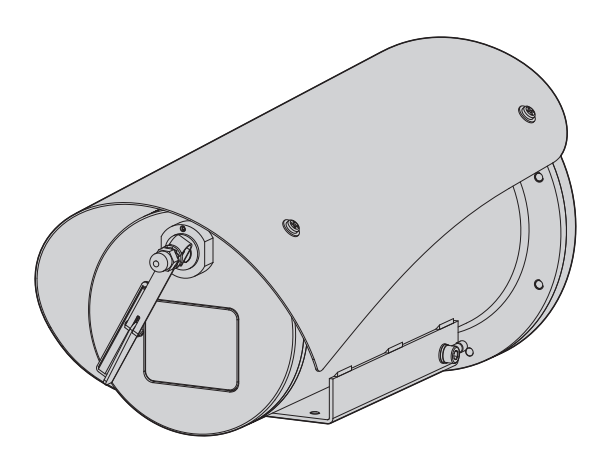

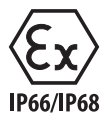

**EN English** - Instructions manual

## **Contents**

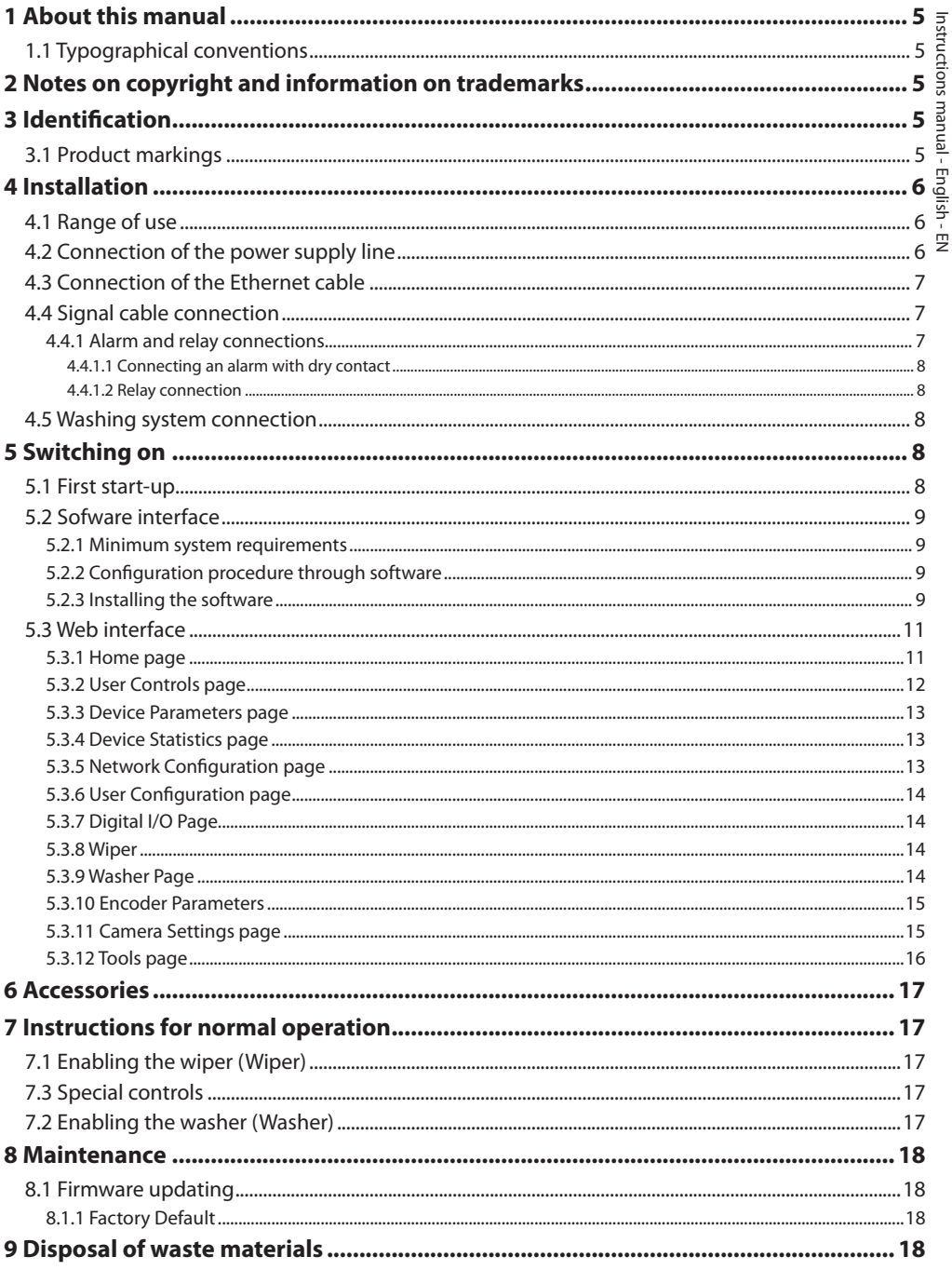

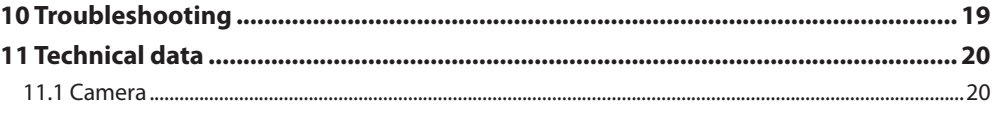

# Instructions manual - English - EN Instructions manual - English - EN

## <span id="page-6-0"></span>**1 About this manual**

Read all the documentation supplied carefully before installing and using this unit. Keep the manual in a convenient place for future reference.

## **1.1 Typographical conventions**

## **DANGER!**

**High level hazard. Risk of electric shock. Disconnect the power supply before proceeding with any operation, unless indicated otherwise.**

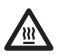

## **DANGER!**

**Hot surface. Avoid contact. Surfaces are hot and may cause personal injury if touched.**

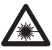

#### **DANGER!**

**Emission of visible light or infrared. It can be harmful for eyes. Pay attention to the provided indications.**

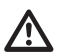

#### **CAUTION!**

**Medium level hazard. This operation is very important for the system to function properly. Please read the procedure described very carefully and carry it out as instructed.**

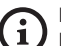

#### **INFO**

**Description of system specifications. We recommend reading this part carefully in order to understand the subsequent stages.**

## **2 Notes on copyright and information on trademarks**

The quoted names of products or companies are trademarks or registered trademarks.

## **3 Identification**

## <span id="page-6-1"></span>**3.1 Product markings**

See the label attached to the product.

## <span id="page-7-0"></span>**4 Installation**

 $\mathbf i$ 

 $\mathbf{i}$ 

**CAUTION! Device installation and maintaining must be performed by specialist technical staff only.**

**The external multi-polar cable shield (armature) must be earthed.**

**Two variations of the product are available, analogue or IP version. Pay attention to the distinction between the different versions in the chapters below.**

**The product comes with a multi-polar cable or a cable tail for coupling purposes. When installing the device, keep at least 250 mm free space from the bottom of the housing to allow for the minimum curvature radius of the multi-polar cable and the free cable tail.**

## **4.1 Range of use**

The installation temperature range is -60°C to +65°C (-76°F/149°F).

The device operates within a temperature range of from -40°C and +65°C (-40°F/149°F).

## **4.2 Connection of the power supply line**

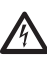

**Electrical connections must be performed with the power supply disconnected and the circuit-breaker open.**

**When commencing installation make sure that the specifications for the power supply for the installation correspond with those required by the device.**

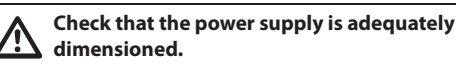

The device can be provided with different power supply voltages. The power supply voltage is indicated on the product identification label. [\(3.1](#page-6-1)  [Product markings,](#page-6-1) page [5\)](#page-6-1).

The multicore cable has the power and earth cables inside.

Perform the connections following the instructions reported in the table .

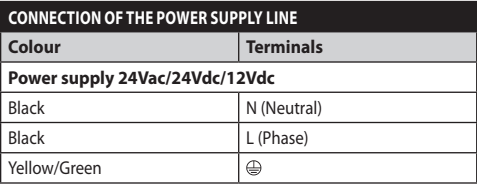

**Tab. 1**

## <span id="page-8-2"></span><span id="page-8-0"></span>**4.3 Connection of the Ethernet cable**

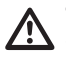

**The Ethernet cable shield must always be earthed via the connector. Always use a shielded RJ45 connector.**

#### **The operations described in this chapter can only be performed in the IP versions of the product.**

An Ethernet cable is included in the multi-polar cable with the following characteristics: STP (shielded), Category 5E.

Carry out the connections as described in the table (according to the standard specifications: TIA/EIA-568-B).

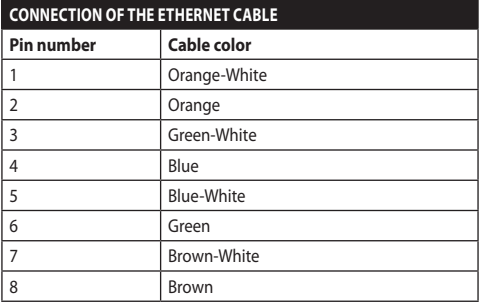

#### **Tab. 2**

The example below shows a typical installation.

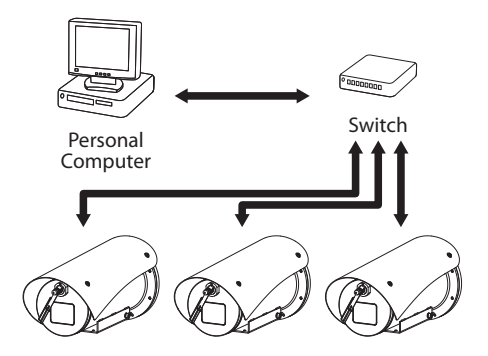

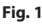

## **4.4 Signal cable connection**

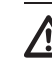

**CAUTION! TNV-1 installation type. The installation is type TNV-1, do not connect it to SELV circuits.**

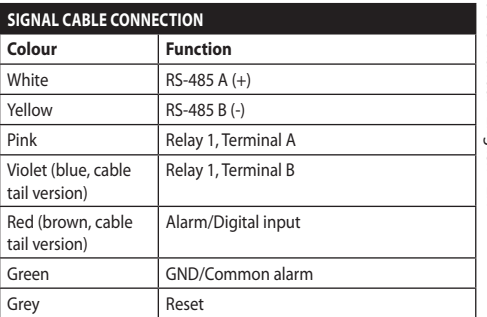

#### <span id="page-8-1"></span>**Tab. 3**

## **4.4.1 Alarm and relay connections**

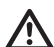

**The external relay and alarm cable shield must be earthed.**

The unit is equipped with the alarms and relays indicated in the table [\(Tab. 3](#page-8-1), page [7\)](#page-8-1).

## <span id="page-9-0"></span>**4.4.1.1 Connecting an alarm with dry contact**

In case of free contact alarm make the connection as shown in the figure.

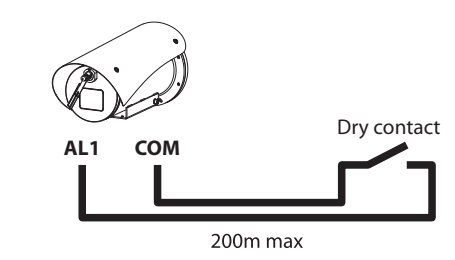

**Fig. 2** AL1: Alarm 1. COM: Common alarms.

The dry contact alarm can be NO (normally open) or NC (normally closed).

For further information refer to the relative chapter ( 5.3.7 Digital I/O Page, page 14).

#### **4.4.1.2 Relay connection**

**The relays are usable with the specifications described below. Working tension: up to 30Vac or 60Vdc. Current: 1A max. Use suitable cable sections with the following characteristics: from 0.25mm² (24AWG) up to 1.5mm² (16AWG).**

Relays do not have polarity and therefore both terminals of the same relay can be swapped for indifferently or continuous current voltages.

For further information refer to the relative chapter ( 5.3.7 Digital I/O Page, page 14).

## **4.5 Washing system connection**

**For further details on configuration and use, refer to the relative manual.**

## **5 Switching on**

**The automatic pre-heating (De-Ice) process could be started whenever the device is switched on and the air temperature is below 0°C. This process is used to ensure that the device works properly even at low temperatures. The duration ranges depending on environmental conditions (from 30 minutes up to 90 minutes).**

Complete functionality of the product is guaranteed up to the following ambient temperature: -40°C.

To protect the product against possible failures or malfunction of the internal components, do not use it at ambient temperatures other than those indicated: from -40°C up to -60°C.

Do not turn on the unit when the ambient temperature is lower than indicated: -40°C.

The unit is switched on by connecting the power supply.

To switch off the unit disconnect the power.

## **5.1 First start-up**

**Make sure that the unit and other components of the installation are closed so that it is impossible to come into contact with live parts.**

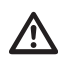

**Make sure that all parts are fastened down firmly and safely.**

# Instructions manual - English - En Instructions manual - English - EN

## <span id="page-10-0"></span>**5.2 Sofware interface**

## **Only for the IP versions of the product.**  $\mathbf i$

## **5.2.1 Minimum system requirements**

The supplied controlling software supports up to 16 channels. The software requires Windows XP Service Pack 3 or higher and a PC with an Xeon processor at 2.3GHz or higher.

## **5.2.2 Configuration procedure through software**

After installing, powering up and switching on the product, now configure the IP settings [\(4.3](#page-8-2)  [Connection of the Ethernet cable](#page-8-2), page [7](#page-8-2)).

The IP address of the various units should be configured using a PC.

Connect the unit to the LAN network, provide power supply and start a browser (Microsoft Internet Explorer, Google Chrome, Mozilla Firefox).

**To set the IP address of the various units, power them, taking care to connect them one at a time to the LAN (switch). Configure the unit and insert the settings for at least the IP address and host name. Once configured, connect the Ethernet cable and go on to configure the next unit.**

Set the IP address of the PC: 192.168.10.1 (or 192.168.10.2, etc.).

Enter address: 192.168.10.100.

You will be asked login and password. When making the settings for the first time insert the default login and password.

- **Login:** admin
- **Password:** 1234

The product control interface is displayed if login is successful.

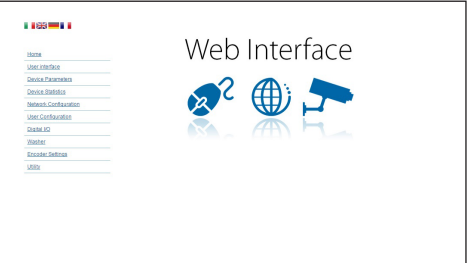

#### **Fig. 3**

**The product can work via ONVIF or TCAM (VIDEOTEC) protocol. In the event the ONVIF protocol is used, make sure to set the time correctly in the device or to configure an NTP server. (5.3.5 Network Configuration page, page 13).**

## **5.2.3 Installing the software**

Insert the CD and start the autoplay or launch the installer. A web page opens for the installation of the TVMS server application (32 or 64 bit, based on the computer's features).

You will be asked login and password. When making the settings for the first time insert the default login and password.

- **Login:** admin
- **Password:** 1234

Select Camera from the Setup menu to add the device to the VMS.

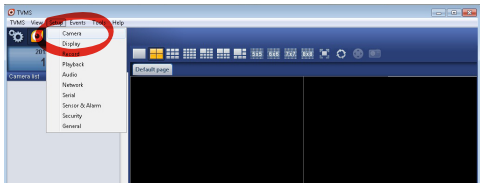

#### Click Add.

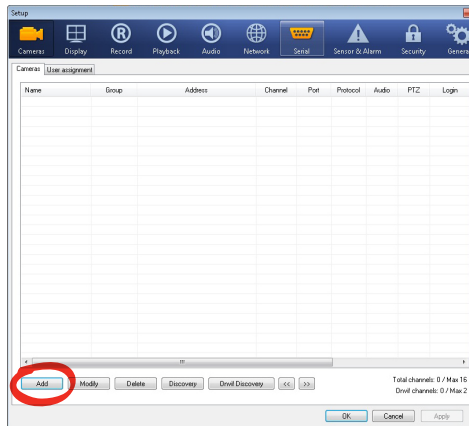

#### **Fig. 5**

Assign a name to the camera and to the unit. Select the ONVIF or TCAM protocol and set the device's IP address and the access credentials. Select the streaming profiles and make sure the entry Use PTZ is enabled. Click Ok.

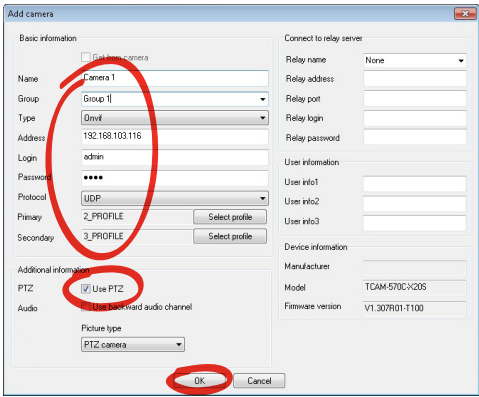

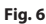

The camera will be available in the device list (Camera list) and can be displayed by dragging-and-dropping the icon onto one of the squares not used.

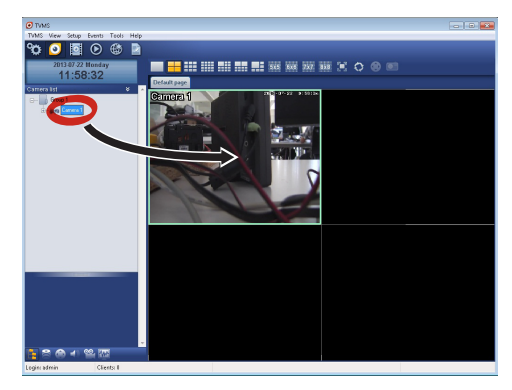

#### **Fig. 7**

To display the cameras on different computers, install the TVMS client and use it to connect to the TVMS server in remote. Configure the client by accessing it with the default credentials.

Login: admin

Password: 1234

Click Setup.

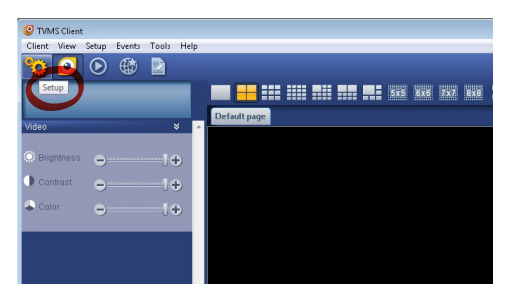

<span id="page-12-0"></span>A window appears to add the servers to which connect to by pressing the Add button.

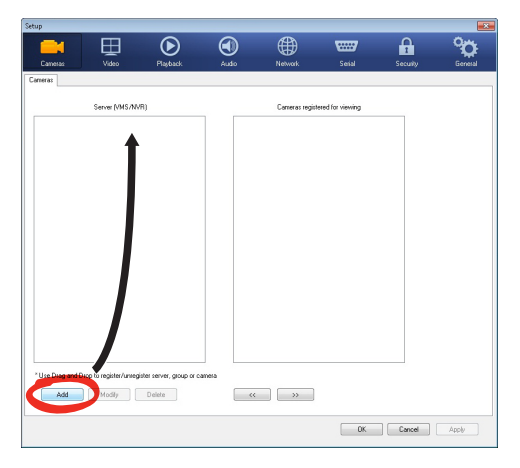

#### **Fig. 9**

Once the server has been added it must be recorded to display it. Drag the server icon on the right column as illustrated in the figure.

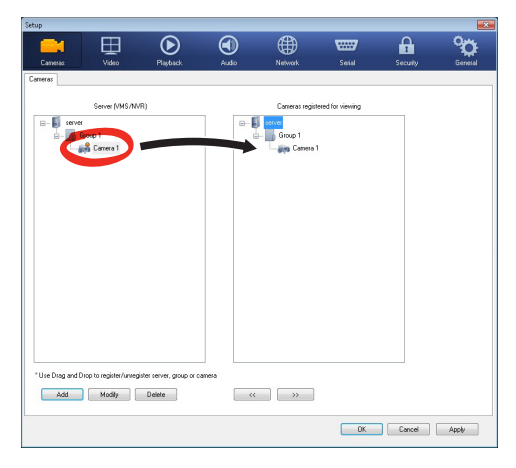

#### **Fig. 10**

Click Ok to go back to the display program. It will be possible to see the cameras by dragging-anddropping as per the TVMS server.

## **5.3 Web interface**

## **Only for the IP versions of the product.**  $\mathbf{f}$

**During the first connection assign an**  Î **address other than 192.168.10.100.**

## **Browsers supported: Microsoft Internet Explorer, Google Chrome, Mozilla Firefox.**

The first operation in configuring the device consists in connecting to the web interface.

In the default settings the device is configured with the address 192.168.10.100.

To access the device web interface, simply use a browser to connect to the address http://ip\_address and log in to Pan & Tilt using the predefined credentials:

- **Username:** admin
- **Password:** 1234

#### **5.3.1 Home page**

The product control interface is displayed if login is successful.

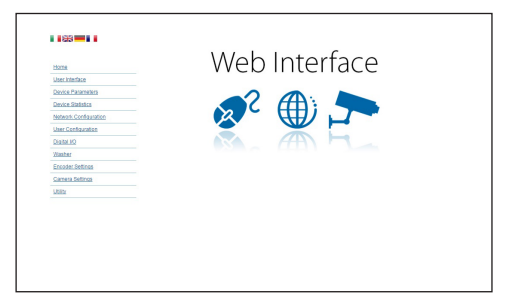

## <span id="page-13-0"></span>**5.3.2 User Controls page**

To control the device through the browser, select the User Control entry. A new window will open with a virtual keyboard to enter commands.

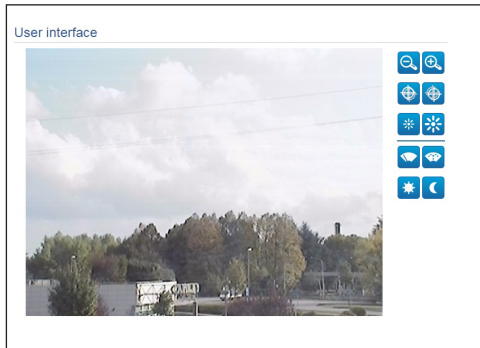

#### **Fig. 12**

The virtual keyboard contains the following controls:

#### • **Zoom wide/Zoom tele**

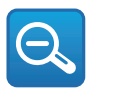

**Fig. 13**

• Focus near**/Focus far**

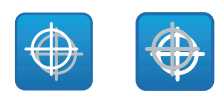

**Fig. 14**

• **Iris close/Iris open**

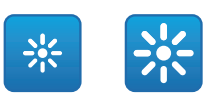

#### **Fig. 15**

#### • **Wiper/Washer**

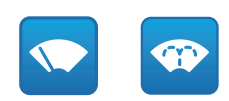

#### **Fig. 16**

• **Day:** Activate the camera's IR filter.

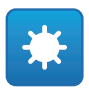

#### **Fig. 17**

• **Night:** Deactivate the camera's IR filter.

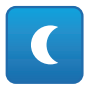

## <span id="page-14-0"></span>**5.3.3 Device Parameters page**

It is possible to view the product code and other additional information in the Device Settings menu.

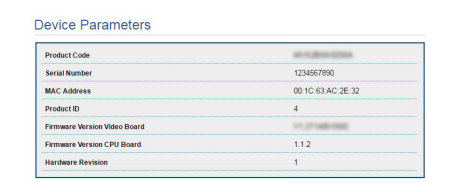

#### **Fig. 19**

## **5.3.4 Device Statistics page**

From menu entry Device Statistics all of the statistics are gathered during device operation are provided in read-only mode.

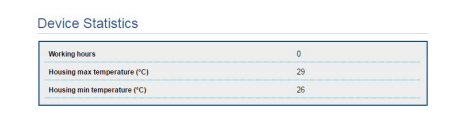

#### **Fig. 20**

## **5.3.5 Network Configuration page**

From menu entry Network Configuration it is possible to change the setting of the device. It is possible to decide whether the device requires an address assigned statically, dynamically with DHCP or selfgenerated. The device supports the Internet Protocol (IP) in version 4 and 6.

From the same page it is possible to configure 2 DNS and decide which mechanisms must be enabled to automatically identify the devices in the local network.

During configuration it is only possible to select dual IPv4/IPv6 and it compulsory to enter all the settings (also for IPv6).

If the obtain DNS server address automatically is disabled, it is still necessary to enter a value for the primary and secondary DSN (e.g.: 8.8.8.8).

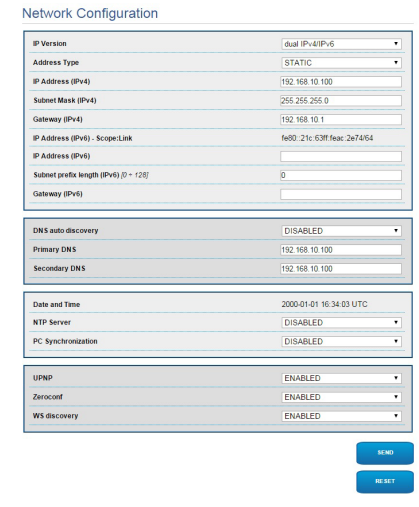

#### **Fig. 21**

**NTP Server:** It is also possible to specify if the device needs to be synchronised with an external NTP (Network Time Protocol) server.

- **DISABLED:** Select this option if you do not wish to synchronise date and time of the device.
- **STATIC:** Select this option if you wish to synchronise date and time of the device with those of the NTP server specified by the static address.

**In order for the device to operate correctly, it is necessary to synchronise it with the VMS software using a NTP server.**

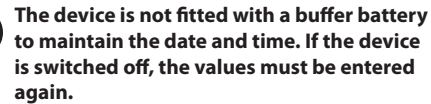

## <span id="page-15-0"></span>**5.3.6 User Configuration page**

From menu entry User Configuration it is possible to administer all users that have access to the device. Administrator type users can access the product configuration. Users such as Operators, Users and Anonymous have limited access to the management pages.

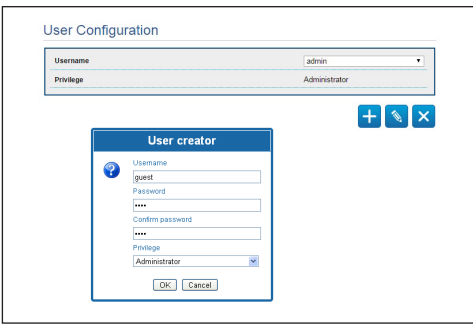

**Fig. 22**

#### **The device can be configured only by users**  ĭ **with administration privileges.**

## **5.3.7 Digital I/O Page**

In the Digital I/O tab it is possible to configure the digital channels available in the device. What follows is a brief description of the configurable parameters for each digital input.

- **Alarm ID:** Field used to select the desired digital input.
- **Type:** It indicates the default state of the digital input.

To check correct operation of the alarms, a dot will appear on the web page. The dot will be green in normal conditions and red when an alarm is detected.

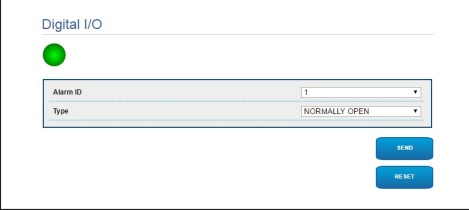

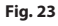

## **5.3.8 Wiper**

#### **Do not use the wiper if the outside temperature is below 0°C or in case of ice.**

The integrated wiper does not interfere with the viewing range of the installed camera.

## **5.3.9 Washer Page**

From the Washer menu, it is possible to configure the device wash system functions.

- **Enable:** Enables the washer functions.
- **Wiper-on delay:** Time interval that passes between the moment the water is supplied and the moment the wiper is enabled.
- **Wash cycle duration:** Duration of the water supply by the pump.
- **Wiper-off delay:** Duration of the brushing cycle after water supply has been terminated.

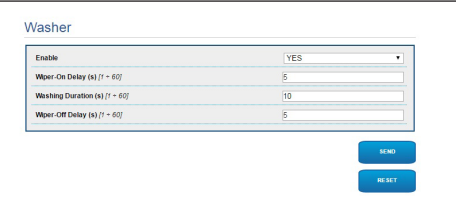

**Fig. 24**

EN - English - Instructions manual

:N - English - Instructions manual

## <span id="page-16-0"></span>**5.3.10 Encoder Parameters**

The first 2 video streams can be configured under the Encoder Parameters menu. The first stream is compulsorily compressed with the H.264/AVC algorithm while the second can, alternatively, use the MJPEG code. For both streams it is possible to set the video dimension, the frame rate, the use of the rate controller and the GOP size. The On Screen Display (OSD) can also be configured in order to name the video before compressing it.

#### **Any additional video flows can only be configured using the ONVIF protocol.**

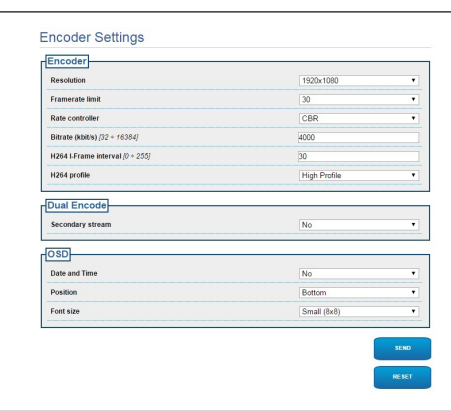

**Fig. 25**

i

## **5.3.11 Camera Settings page**

The camera integrated in the device can be configured under the Camera Parameters menu:

- **Digital Zoom:** It allows enabling or disabling the digital zoom. (in addition to the optical).
- **Focus:** It allows setting the focus in automatic or manual mode.
- **Exposure:** It allows setting the exposure (Mode) as automatic or manual (Speed, Opening or Brightness priority). You can improve the visibility (High sensitivity) and contrast (Backlight compensation). It allows enabling the automatic slow-down of the shutter (Auto slowshutter) according to the brightness, setting a limit to the gain of the sensor (Gain limit) and setting a value of the brightness compensation (Exposure compensation).
- **Infrared:** It allows manually or automatically checking the IR filter.
- **White Balance:** It allows configuring the white balance in automatic or manual.
- **Wide Dynamic Range:** This is to enable and configure the function to improve the contrast between the luminous zones and the shadow zones. It enables the Wide Dynamic Range function (including the Visibility Enhancer) and configures the Light intensity, Light Compensation and Light Compensation Intensity settings.

<span id="page-17-0"></span>• **Other:** It allows setting other values: Image Mirror, Noise Reduction, High Resolution, Aperture Control, Defog Mode, Ceiling Mount, Highlight Correction (and relative masking level).

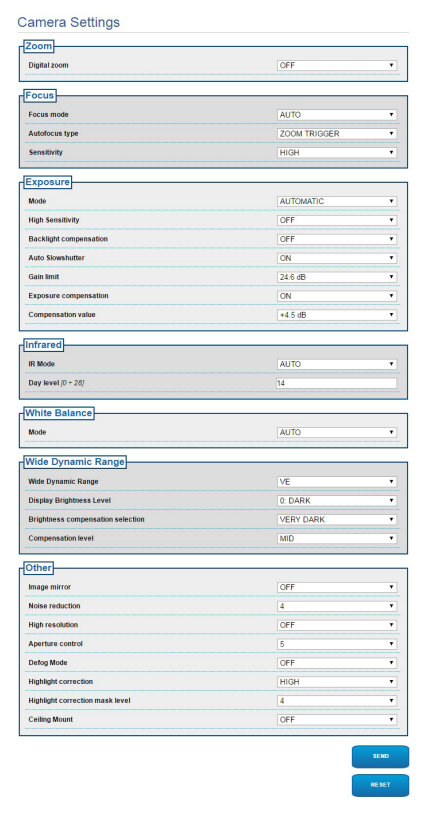

**Fig. 26**

## **5.3.12 Tools page**

From menu entry Tools it is possible to re-set the predefined values for the entire configuration of device or only for a number of specific sections.

This section:

- Update the firmware of the device.
- Restart the device.

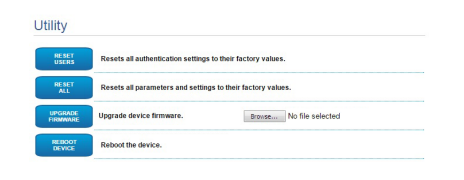

**Fig. 27**

## <span id="page-18-0"></span>**6 Accessories**

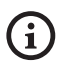

**A series of accessories for the device in use are now available. Refer to the handbook for relative descriptions.**

## **7 Instructions for normal operation**

## **7.1 Enabling the wiper (Wiper)**

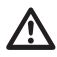

**Do not use the wiper if the outside temperature is below 0°C or in case of ice.**

To activate/deactivate this function, refer to the manual of the control device used or to the relative chapter ([7.3 Special controls,](#page-18-1) page [17\)](#page-18-1).

## **7.2 Enabling the washer (Washer)**

To activate/deactivate this function, refer to the manual of the control device used or to the relative chapter [\(7.3 Special controls](#page-18-1), page [17](#page-18-1)).

## <span id="page-18-1"></span>**7.3 Special controls**

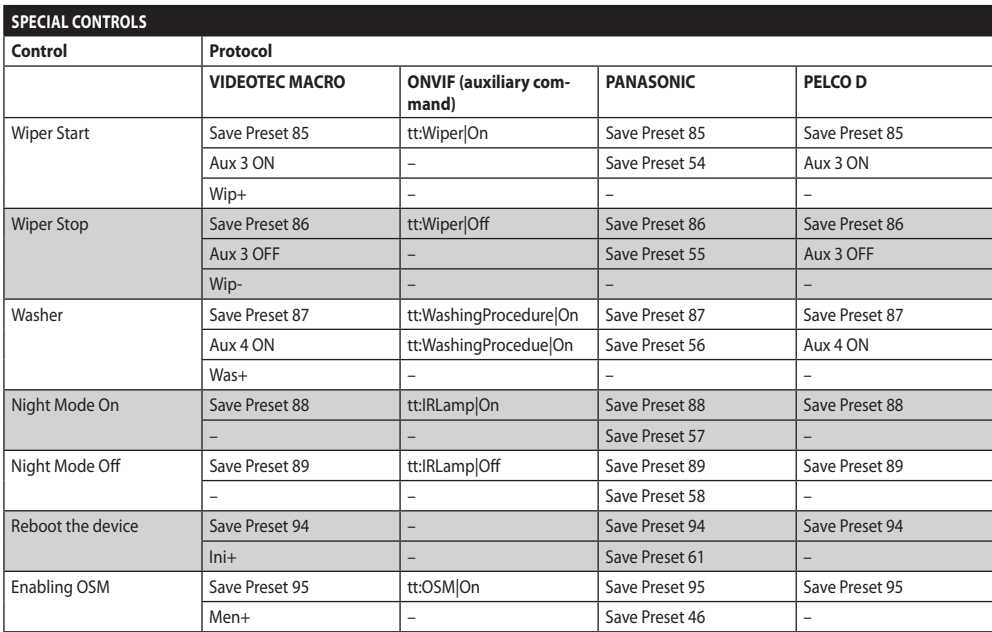

#### **Tab. 4**

## <span id="page-19-0"></span>**8 Maintenance**

**The pre-installed camera can only be replaced with one of the same brand and model.**

#### **Read the product HANDBOOK before performing any operation.**

Please provide the device serial number when requesting any replacement parts.

## **8.1 Firmware updating**

## $\mathbf i$

#### **The H.264 encoder firmware can be upgraded directly from the web interface.**

If necessary, the device and video encoder firmwares can be updated.

The firmware update operation can be performed remotely (VIDEOTEC MACRO and PELCO D protocols only) using a USB/485 Serial converter (not included in the pack). This option is only available for the analogue versions of the product.

For further information please contact the VIDEOTEC service center.

## **8.1.1 Factory Default**

It is possible to reset to the factory default settings. Follow the procedure below:

- Switch off the unit.
- Connect the signal cable grey and green wires ( [Tab. 3,](#page-8-1) page [7\)](#page-8-1).
- Power the unit. Wait for 2 minutes.
- Switch off the unit.

Disconnect the previously connected green and grey wires.

• Power the unit.

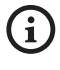

**In the IP version of the product, enter the address 192.168.10.100 to access the device via a web interface.**

## **9 Disposal of waste materials**

**This symbol mark and recycle system are applied only to EU countries and not applied to the countries in the other area of the world.**

Your product is designed and manufactured with high quality materials and components which can be recycled and reused.

This symbol means that electrical and electronic equipment, at their end-of-life, should be disposed of separately from your household waste.

Please dispose of this equipment at your local Community waste collection or Recycling centre.

In the European Union there are separate collection systems for used electrical and electronic products.

## <span id="page-20-0"></span>**10 Troubleshooting**

**Contact an authorized support centre if the**   $\mathbf{f}$ **problems listed below persist or you have any other issues that are not described here.**

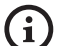

**Read the product HANDBOOK before performing any operation.**

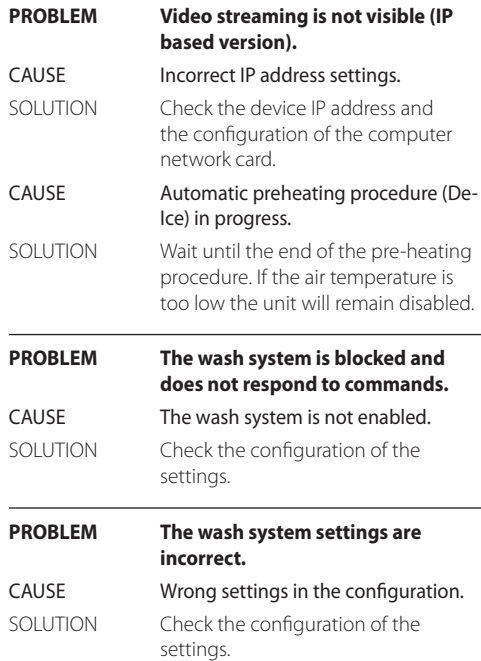

## <span id="page-21-0"></span>**11 Technical data**

## **11.1 Camera**

#### **Day/Night Full HD 10x**

Image Device: 1/2.8 type Exmor™ CMOS sensor

Effective Pixels: approx. 2.38 Megapixels

Minimum Illumination, color (ICR-OFF):

- 1.4lx 1/30s 50% (Normal mode)
- 0.35lx, 1/30s, 50% (High sensitivity mode)
- 0.19lx 1/3s 50% (Normal mode)
- 0.05lx, 1/3s, 50% (High sensitivity mode)

Minimum Illumination, B/W (ICR-ON):

- 0.12lx 1/30s 50% (Normal mode)
- 0.03lx, 1/30s, 50% (High sensitivity mode)

• 0.002lx, 1/3s, 30% (High sensitivity mode)

Lens: f=3.8 mm (wide)  $\sim$  38 mm (tele), from F1.8 to F3.4

Zoom: 10x (120x with digital zoom)

Horizontal Viewing Angle: 67° (wide end), 7.6° (tele end)

Minimum object distance: 10mm (wide) ~ 800mm (tele)

Electronic Shutter: 1/1 to 1/10000 s, 22 steps

White balance: Auto, ATW, Indoor, Outdoor, Outdoor Auto, Sodium vapor lamp (Fix, Auto, Outdoor Auto), One-push, Manual

Gain: Auto, Manual, Gain Limit (from 3dB up to 43dB, steps: 3dB)

Wide Dynamic Range: On/Off/Visibility enhancer, Light level, Brightness compensation selection, Compensation level

Focus System: Auto (Sensitivity: Normal, Low), Onepush AF, Manual, Focus compensation with ICR On, Interval AF, Zoom trigger AF

Picture Effects: E-flip, Black & White, Mirror image, Color enhancement, Negative art

Exposure Control: Auto, EV Compensation, Manual, Priority (Shutter priority, Iris priority), Brightness, Slow AE

S/N Ratio: more than 50dB

Wide-D (wide dynamic range): 130dB

De-fog: On/Off

#### **Day/Night Full HD 30x**

Image Device: 1/2.8 type Exmor™ CMOS sensor

Effective Pixels: approx. 2.38 Megapixels

Minimum Illumination, color (ICR-OFF):

- 1.4lx, 1/30s, 50 IRE (Normal mode)
- 0.35lx, 1/30s, 50 IRE (High sensitivity mode)
- 0.19lx, 1/3s, 50 IRE (Normal mode)
- 0.05lx, 1/3s, 50 IRE (High sensitivity mode)

Minimum Illumination, B/W (ICR-ON):

- 0.05lx, 1/30s, 50 IRE (Normal mode)
- 0.013lx, 1/30s, 50 IRE (High sensitivity mode)
- 0.002lx, 1/3s, 30 IRE (High sensitivity mode)

Lens: f=4.3 mm (wide) ~ 129.0 mm (tele), from F1.6 to F4.7

Zoom: 30x (360x with digital zoom)

Horizontal Viewing Angle: from 63.7° (wide end) up to 2.3° (tele end)

Minimum object distance: from 10mm (wide) up to 1200mm (tele)

Electronic Shutter: 1/1 to 1/10000 s, 22 steps

White balance: Auto, ATW, Indoor, Outdoor, Outdoor Auto, Sodium vapor lamp (Fix, Auto, Outdoor Auto), One-push, Manual

Gain: Auto, Manual, Gain Limit (from 3dB up to 43dB, steps: 3dB)

Wide Dynamic Range: On/Off/Visibility enhancer, Light level, Brightness compensation selection, Compensation level

Focus System: Auto (Sensitivity: Normal, Low), Onepush AF, Manual, Focus compensation with ICR On, Interval AF, Zoom trigger AF

Picture Effects: E-flip, Black & White, Mirror image, Color enhancement, Negative art

Exposure Control: Auto, EV Compensation, Manual, Priority (Shutter priority, Iris priority), Brightness, Slow AE

S/N Ratio: more than 50dB

Wide-D (wide dynamic range): 130dB

De-fog: On/Off

#### **Headquarters Italy** Videotec S.p.A.

Via Friuli, 6 - I-36015 Schio (VI) - Italy Tel. +39 0445 697411 - Fax +39 0445 697414 Email: info@videotec.com

**Asia Pacific** Videotec (HK) Ltd Flat 8, 19/F. On Dak Industrial Building, No. 2-6 Wah Sing Street Kwai Chung, New Territories - Hong Kong Tel. +852 2333 0601 - Fax +852 2311 0026 Email: info.hk@videotec.com

**France** Videotec France SARL Immeuble Le Montreal, 19bis Avenue du Québec, ZA de Courtaboeuf 91140 Villebon sur Yvette - France Tel. +33 1 60491816 - Fax +33 1 69284736 Email: info.fr@videotec.com

**Americas** Videotec Security, Inc. Gateway Industrial Park, 35 Gateway Drive, Suite 100 Plattsburgh, NY 12901 - U.S.A. Tel. +1 518 825 0020 - Fax +1 518 825 0022 Email: info.usa@videotec.com - www.videotec.com

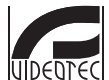

**MNVCMVXHDCAM\_1545\_EN** www.videotec.com

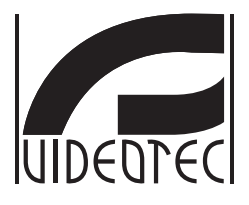

## <span id="page-24-0"></span>**MAXIMUS MVXHD**

## **Telecamera HD antideflagrante ad alte prestazioni dal design compatto**

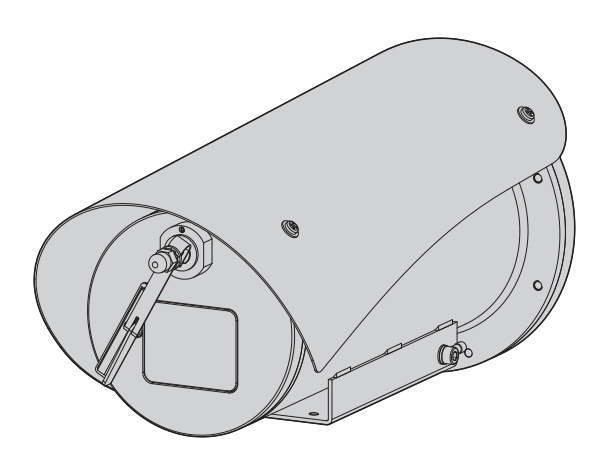

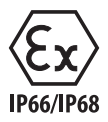

## Sommario

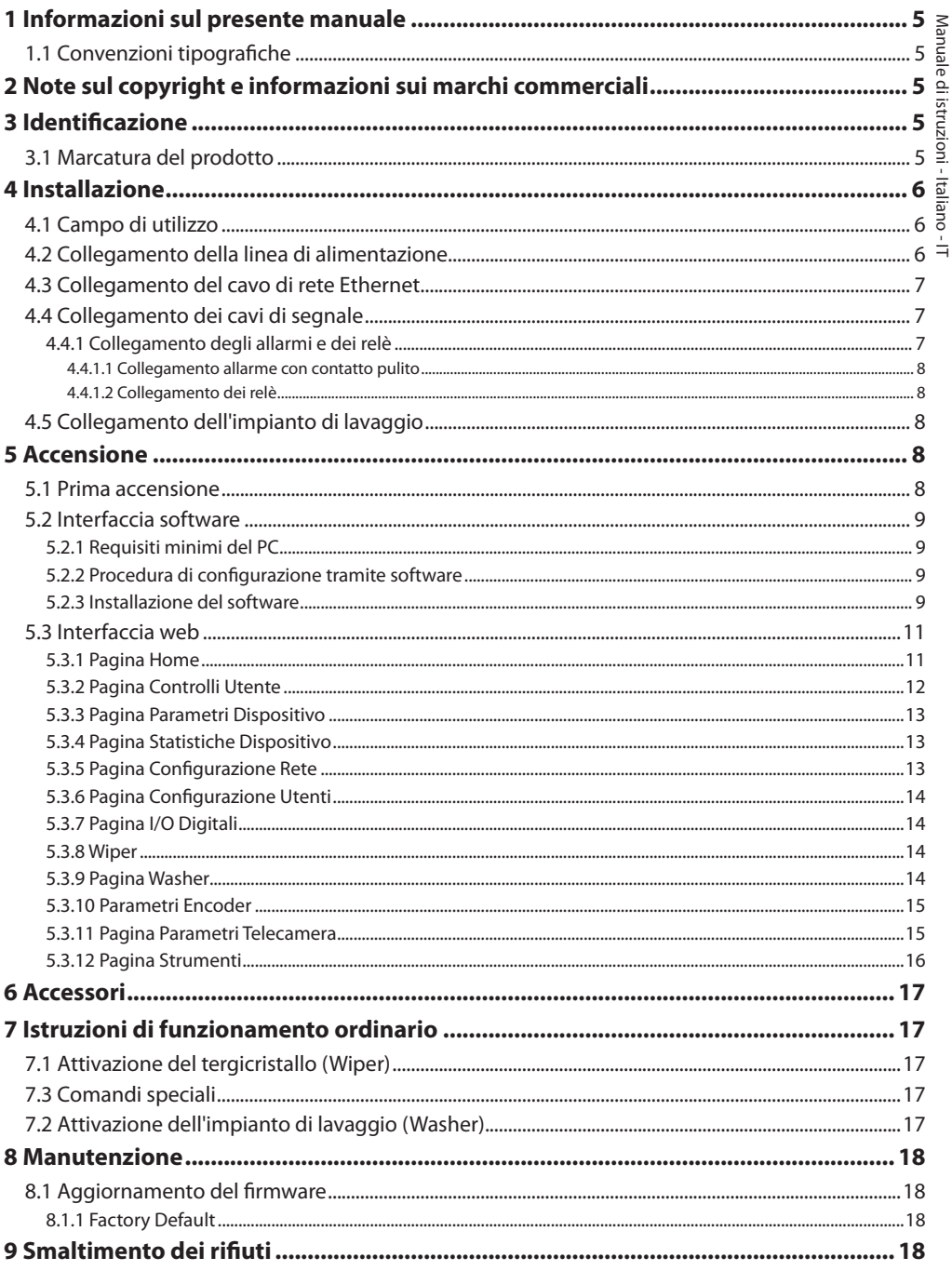

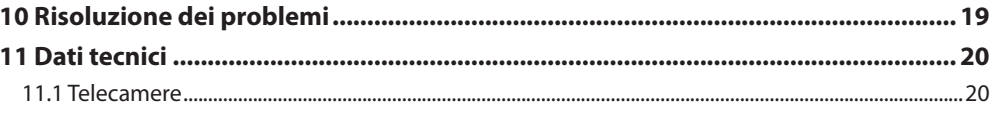

## <span id="page-28-0"></span>**1 Informazioni sul presente manuale**

Prima di installare e utilizzare questa unità, leggere attentamente tutta la documentazione fornita. Tenere il manuale a portata di mano per consultazioni successive.

## **1.1 Convenzioni tipografiche**

#### **PERICOLO!**

**Pericolosità elevata.**

**Rischio di scosse elettriche. Prima di eseguire qualsiasi operazione assicurarsi di togliere tensione al prodotto, salvo diversa indicazione.**

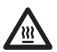

#### **PERICOLO! Superficie calda.**

**Evitare il contatto. Le superfici sono calde e potrebbero causare danni alla persona in caso di contatto.**

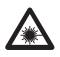

#### **PERICOLO!**

**Emissione di luce visibile o infrarossa. Può essere dannoso per gli occhi. Prestare attenzione alle indicazioni fornite.**

## **ATTENZIONE!**

**Pericolosità media. L'operazione è molto importante per il corretto funzionamento del sistema. Si prega di leggere attentamente la procedura indicata e di eseguirla secondo le modalità previste.**

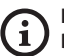

#### **INFO**

**Descrizione delle caratteristiche del sistema. Si consiglia di leggere attentamente per** 

**comprendere le fasi successive.**

## **2 Note sul copyright e informazioni sui marchi commerciali**

I nomi di prodotto o di aziende citati sono marchi commerciali o marchi commerciali registrati appartenenti alle rispettive società.

## **3 Identificazione**

## <span id="page-28-1"></span>**3.1 Marcatura del prodotto**

Vedere l'etichetta posta sul prodotto.

## <span id="page-29-0"></span>**4 Installazione**

IT-Italiano - Manuale di istruzioni IT - Italiano - Manuale di istruzioni

**ATTENZIONE! L'installazione e la manutenzione del dispositivo deve essere eseguita solo da personale tecnico specializzato.**

**La calza esterna del cavo multipolare (armatura) deve essere collegata a terra.**

**Il prodotto è realizzato in versione analogica o IP. Prestare attenzione nei capitoli successivi alla distinzione tra le versioni.**

i.

i

**Il prodotto è provvisto di un cavo multipolare o di una coda libera di cavi che permette di effettuare i collegamenti. Durante l'installazione del dispositivo tenere almeno 250mm di spazio libero dal fondo della custodia per rispettare il raggio di curvatura minimo del cavo multipolare e della coda libera di cavi.**

## **4.1 Campo di utilizzo**

La temperatura di installazione è compresa tra -60°C e +65°C (-76°F/149°F).

Il dispositivo è operativo in una gamma di temperatura compresa tra -40°C e +65°C (-40°F/149°F).

## **4.2 Collegamento della linea di alimentazione**

**Eseguire le connessioni elettriche in assenza di alimentazione e con dispositivo di sezionamento aperto.**

**All'atto dell'installazione controllare che le caratteristiche di alimentazione fornite dall'impianto corrispondano a quelle richieste dal dispositivo.**

## **Verificare che la sorgente di alimentazione sia adeguatamente dimensionata.**

Al dispositivo possono essere fornite diverse tensioni di alimentazione. Il valore di tensione di alimentazione è riportato nell'etichetta identificativa del prodotto ([3.1 Marcatura del prodotto,](#page-28-1) pagina [5\)](#page-28-1).

Nel cavo multipolare sono presenti i cavi di alimentazione e di messa a terra.

Effettuare i collegamenti secondo quanto descritto nella tabella.

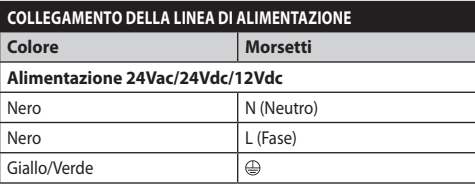

**Tab. 1**

## <span id="page-30-2"></span><span id="page-30-0"></span>**4.3 Collegamento del cavo di rete Ethernet**

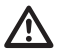

**La calza del cavo Ethernet deve essere sempre collegata a terra tramite il connettore. Utilizzare sempre un connettore RJ45 di tipo schermato.**

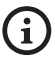

**Le operazioni descritte in questo capitolo possono essere effettuate solamente nelle versioni IP del prodotto.**

Nel cavo multipolare è presente un cavo Ethernet con le seguenti caratteristiche: STP (schermato), Categoria 5E.

Effettuare i collegamenti secondo quanto descritto nella tabella (in accordo con lo standard: TIA/EIA-568-B).

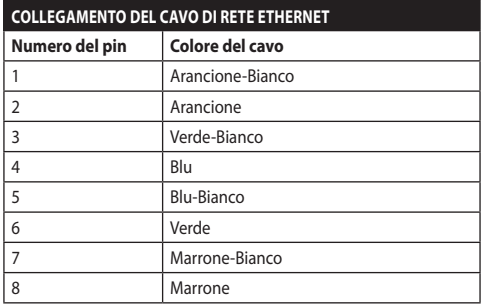

#### **Tab. 2**

Una installazione tipica è quella riportata nell'esempio sottostante.

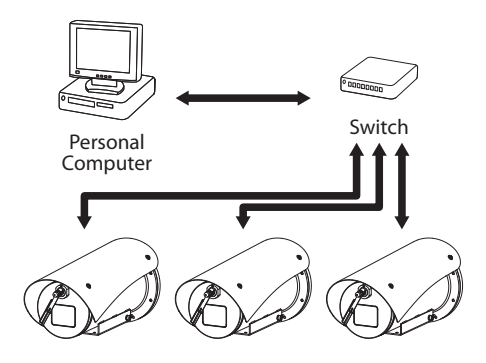

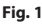

## **4.4 Collegamento dei cavi di segnale**

**ATTENZIONE! L'installazione è di tipo TNV-1. Non collegare a circuiti SELV.**

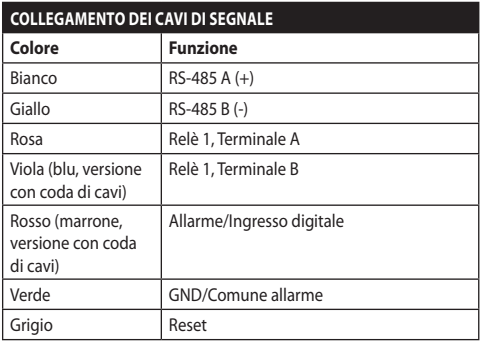

#### <span id="page-30-1"></span>**Tab. 3**

## **4.4.1 Collegamento degli allarmi e dei relè**

**La calza esterna del cavo allarmi e relè deve essere collegata a terra.**

L'unità è dotata degli allarmi e dei relè riportati in tabella [\(Tab. 3,](#page-30-1) pagina [7\)](#page-30-1).

## <span id="page-31-0"></span>**4.4.1.1 Collegamento allarme con contatto pulito**

Nel caso di allarme a contatto pulito eseguire il collegamento come illustrato in figura.

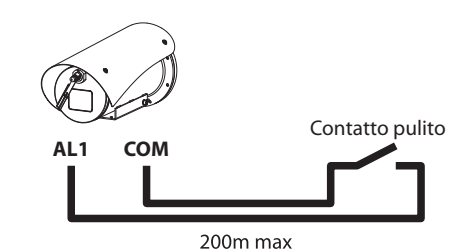

**Fig. 2** AL1: Allarme 1. COM: Comune allarmi.

Il contatto pulito di allarme può essere di tipo NO (normalmente aperto) oppure NC (normalmente chiuso).

Per ulteriori informazioni fare riferimento al relativo capitolo (5.3.7 Pagina I/O Digitali, pagina 14).

## **4.4.1.2 Collegamento dei relè**

**I relè sono utilizzabili con le specifiche descritte di seguito. Tensione di lavoro: fino a 30Vac oppure 60Vdc. Corrente: 1A max. Utilizzare cavi di sezione adeguata con le seguenti caratteristiche: da 0.25mm² (24AWG) fino a 1.5mm² (16AWG).**

A causa dell'assenza di polarità, entrambi i terminali di uno stesso relè possono essere utilizzati indifferentemente con tensioni di corrente alternata o continua.

Per ulteriori informazioni fare riferimento al relativo capitolo (5.3.7 Pagina I/O Digitali, pagina 14).

## **4.5 Collegamento dell'impianto di lavaggio**

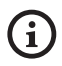

**Per ulteriori dettagli sulla configurazione e l'utilizzo fare riferimento al manuale del relativo accessorio.**

## **5 Accensione**

**La procedura di preriscaldamento automatico (De-Ice) si potrebbe attivare tutte le volte che il dispositivo viene acceso ad una temperatura ambiente inferiore a 0°C. La procedura serve a garantire la corretta funzionalità del dispositivo anche alle basse temperature. La durata varia a seconda delle condizioni climatiche (da 30 minuti fino a 90 minuti).**

È garantita la completa funzionalità del prodotto fino alla seguente temperatura ambiente: -40°C.

Per preservare il prodotto da possibili rotture o malfunzionamenti dei componenti interni, non utilizzarlo a temperature ambiente diverse da quelle indicate: da -40°C fino a -60°C.

Non accendere l'unità quando la temperatura ambiente è inferiore a quella indicata: -40°C.

Collegare l'alimentazione elettrica per accendere l'unità.

Scollegare l'alimentazione elettrica per spegnere l'unità.

## **5.1 Prima accensione**

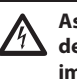

**Assicurarsi che l'unità e gli altri componenti dell'impianto siano chiusi in modo idoneo a impedire il contatto con componenti sotto tensione.**

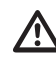

**Accertarsi che tutte le parti siano fissate in maniera solida ed affidabile.**

# Manuale di istruzioni - Italiano - IT Manuale di istruzioni - Italiano - IT

## <span id="page-32-0"></span>**5.2 Interfaccia software**

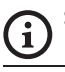

## **Solo per versioni IP del prodotto.**

## **5.2.1 Requisiti minimi del PC**

Il software di gestione fornito in dotazione supporta fino a 16 canali. Il software richiede Windows XP Service Pack 3 o superiori ed un PC con processore Xeon a 2.3GHz o superiore.

## **5.2.2 Procedura di configurazione tramite software**

Dopo aver installato, alimentato e acceso il prodotto, procedere alla configurazione dei parametri IP [\(4.3](#page-30-2)  [Collegamento del cavo di rete Ethernet,](#page-30-2) pagina [7](#page-30-2)).

L'indirizzo IP delle varie unità va configurato tramite un PC.

Collegare l'unità alla rete LAN, fornire alimentazione e avviare un browser (Microsoft Internet Explorer, Google Chrome, Mozilla Firefox).

**Per configurare l'indirizzo IP delle varie unità, alimentarle, collegandole però una alla volta alla rete LAN (switch). Configurare l'unità assegnando almeno l'indirizzo IP e il nome dell'host. Una volta configurata, procedere con il collegamento del cavo Ethernet e con la configurazione dell'unità successiva.**

Configurare l'indirizzo IP del PC: 192.168.10.1 (oppure 192.168.10.2, ecc.).

Accedere all'indirizzo: 192.168.10.100.

Verranno richiesti login e password. Alla prima configurazione immettere login e password di default.

- **Login:** admin
- **Password:** 1234

Se il login viene effettuato con successo, verrà mostrata l'interfaccia di gestione del prodotto.

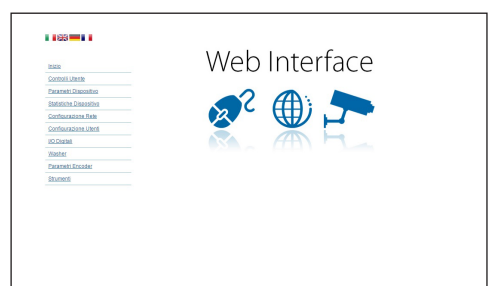

#### **Fig. 3**

**Il prodotto può funzionare mediante protocollo ONVIF o TCAM (VIDEOTEC). Se si utilizza il protocollo ONVIF, assicurarsi di impostare l'ora correttamente nel dispositivo o di configurare un server NTP ( 5.3.5 Pagina Configurazione Rete, pagina 13).**

## **5.2.3 Installazione del software**

Inserire il CD ed avviare l'autoplay o lanciare l'installer. Si aprirà una pagina web che permetterà l'installazione delll'applicazione TVMS server (32 o 64 bit, in base alle caratteristiche del computer).

Verranno richiesti login e password. Alla prima configurazione immettere login e password di default.

- **Login:** admin
- **Password:** 1234

Per aggiungere il dispositivo al VMS, selezionare la voce Camera dal menu Setup.

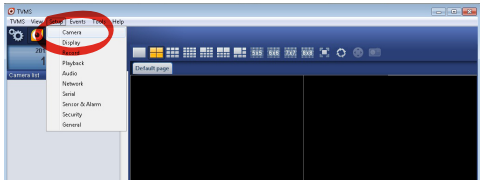

#### Cliccare il tasto Add.

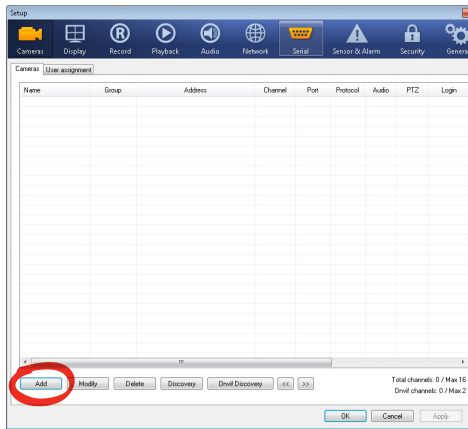

#### **Fig. 5**

Assegnare un nome alla telecamera ed al gruppo. Selezionare il protocollo ONVIF o TCAM e impostare l'indirizzo IP del dispositivo e le credenziali di accesso. Selezionare i profili di streaming ed assicurarsi che la voce Use PTZ sia abilitata. Cliccare Ok.

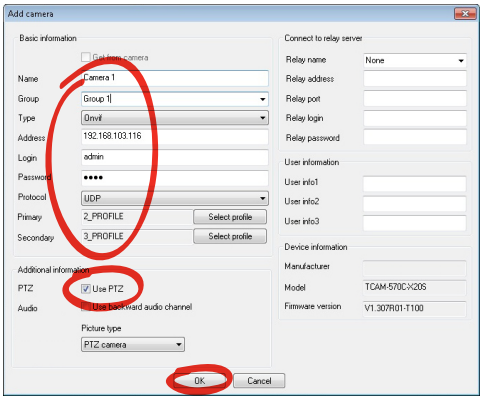

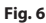

La telecamera sarà disponibile nell'elenco dei dispositivi (Camera list) e potrà essere visualizzata effettuando un drag and drop dell'icona su uno dei riquadri non utilizzati.

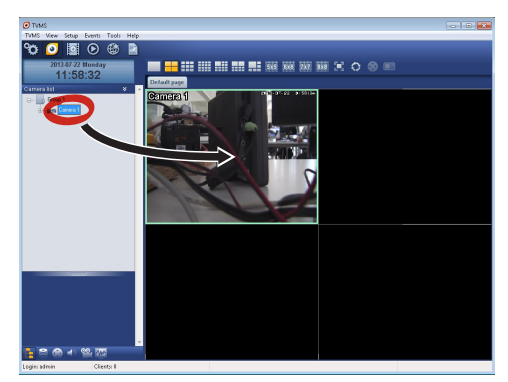

#### **Fig. 7**

Per visualizzare le telecamere su più computer è necessario installare il TVMS client ed utilizzarlo per collegarsi in remoto al TVMS server. Per configurare il client, accedere con le credenziali di default.

Login: admin

Password: 1234

Cliccare sul bottone Setup.

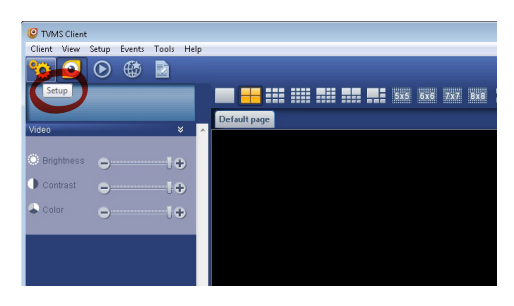

<span id="page-34-0"></span>Verrà visualizzata una finestra dove sarà possibile aggiungere i server cui collegarsi premendo il bottone Add.

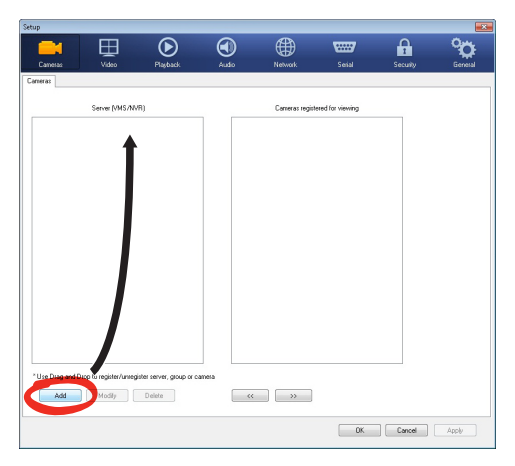

#### **Fig. 9**

Dopo aver aggiunto il server sarà necessario

registrarlo per la visualizzazione. Trascinare l'icona del server sulla colonna di destra come illustrato in figura.

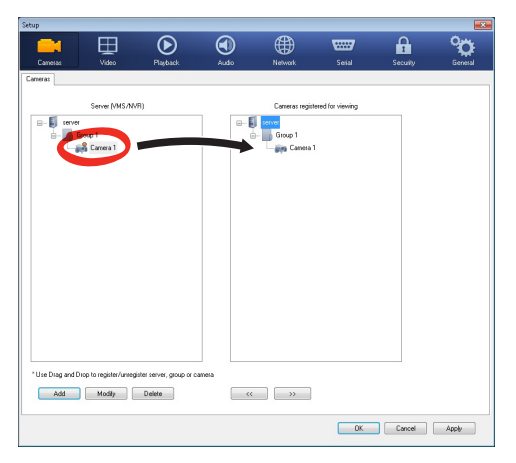

#### **Fig. 10**

Cliccare Ok per tornare al programma di visualizzazione. Sarà possibile a questo punto vedere le videocamere, effettuando drag and drop come nel caso del TVMS server.

## **5.3 Interfaccia web**

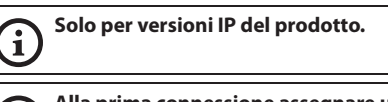

#### **Alla prima connessione assegnare un**  Ŧ **indirizzo diverso da 192.168.10.100.**

## **Browser supportati: Microsoft Internet Explorer, Google Chrome, Mozilla Firefox.**

La prima operazione per configurare il dispositivo consiste nel connettersi alla sua interfaccia web.

Nelle impostazioni predefinite il dispositivo è configurato con indirizzo 192.168.10.100.

Per accedere al dispositivo sarà sufficiente collegarsi con un browser all'indirizzo http://indirizzo\_ip e effettuare il login con le credenziali predefinite:

- **Username:** admin
- **Password:** 1234

## **5.3.1 Pagina Home**

Se il login viene effettuato con successo, verrà mostrata l'interfaccia di gestione del prodotto.

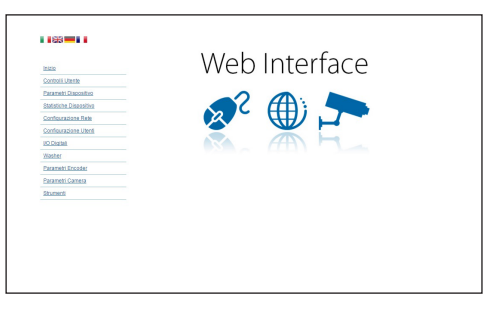

## <span id="page-35-0"></span>**5.3.2 Pagina Controlli Utente**

Per controllare il dispositivo via browser, selezionare la voce Controlli Utente. Si aprirà una nuova finestra con una tastiera virtuale per inviare i comandi.

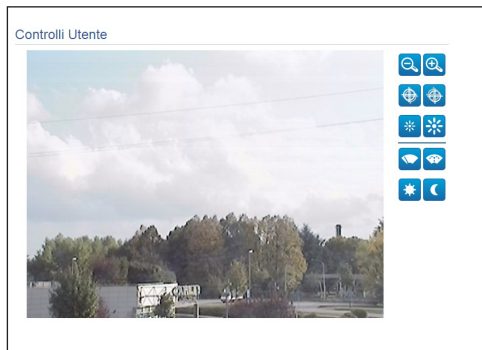

#### **Fig. 12**

Nella tastiera virtuale si trovano i seguenti comandi:

#### • **Zoom wide/Zoom tele**

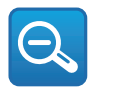

**Fig. 13**

• Focus near**/Focus far**

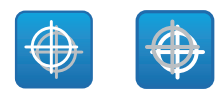

**Fig. 14**

• **Iris close/Iris open**

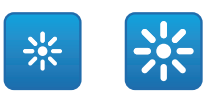

#### **Fig. 15**

#### • **Wiper/Washer**

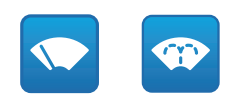

#### **Fig. 16**

• **Day:** Attiva il filtro IR della camera.

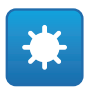

#### **Fig. 17**

• **Night:** Disattiva il filtro IR della camera.

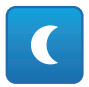
### **5.3.3 Pagina Parametri Dispositivo**

Alla voce del menu Parametri Dispositivo è possibile visualizzare il codice del prodotto e altre informazioni aggiuntive.

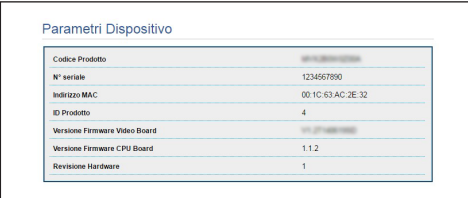

#### **Fig. 19**

### **5.3.4 Pagina Statistiche Dispositivo**

Alla voce del menu Statistiche Dispositivo sono riportate per la sola consultazione tutte le statistiche raccolte durante il funzionamento del dispositivo.

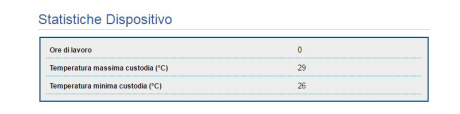

#### **Fig. 20**

### **5.3.5 Pagina Configurazione Rete**

Alla voce del menu Configurazione Rete è possibile cambiare l'impostazione di rete del dispositivo. È possibile decidere se il dispositivo debba avere un indirizzo assegnato staticamente, dinamicamente con DHCP o autogenerato. Il dispositivo supporta il protocollo Internet Protocol (IP) in versione 4 e 6.

Nella stessa pagina è possibile configurare 2 DNS e decidere quali meccanismi debbano essere attivi per identificare automaticamente i dispositivi nella rete locale.

Durante la configurazione è possibile selezionare solo dual IPv4/IPv6 ed è obbligatorio inserire tutti i parametri (anche per IPv6).

Se la ricerca automatica DNS è disabilitata, è necessario comunque inserire un valore per il DNS primario e secondario (esempio: 8.8.8.8).

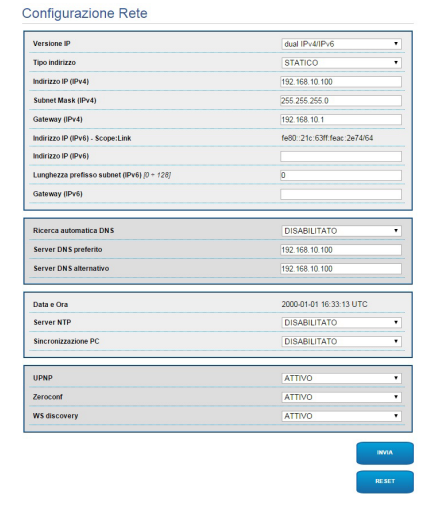

#### **Fig. 21**

**Server NTP:** È possibile inoltre specificare se il dispositivo debba sincronizzarsi con un server NTP (Network Time Protocol) esterno.

- **DISABILITATO:** Selezionare questa opzione se non si desidera sincronizzare data e ora del dispositivo.
- **STATICO:** Selezionare questa opzione nel caso si desideri sincronizzare data e ora del dispositivo con quelle del server NTP specificato dall'indirizzo statico.

**Per un corretto funzionamento del dispositivo è necessario sincronizzarlo con il software VMS utilizzando un server NTP.**

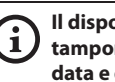

**Il dispositivo non è dotato di batteria tampone per il mantenimento della data e dell'ora. In caso di spegnimento è necessario reimpostare i valori.**

### **5.3.6 Pagina Configurazione Utenti**

Alla voce del menu Configurazione Utenti è possibile amministrare gli utenti che possono accedere al dispositivo. Gli utenti di tipo Administrator possono accedere alla configurazione del prodotto. Gli utenti di tipo Operator, User e Anonymous hanno accesso limitato alle pagine di gestione.

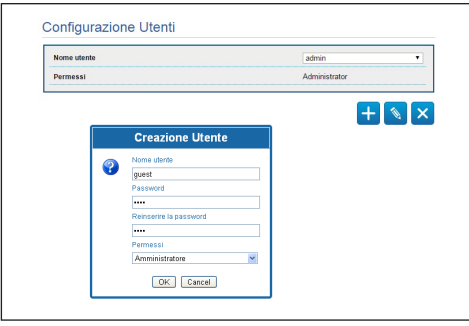

**Fig. 22**

#### **Il dispositivo può essere configurato solo da utenti con privilegi di amministratore.**

### **5.3.7 Pagina I/O Digitali**

Nella scheda I/O Digitali è possibile configurare i canali digitali presenti nel dispositivo. Segue una breve descrizione dei parametri configurabili per ciascun ingresso digitale.

- **ID Allarme:** Campo utilizzato per selezionare l'ingresso digitale desiderato.
- **Tipo:** Indica lo stato di default dell'ingresso digitale.

Per un controllo del corretto funzionamento degli allarmi, nella pagina web è presente un pallino. Il pallino sarà verde in condizioni normali e rosso quando viene rilevato un allarme.

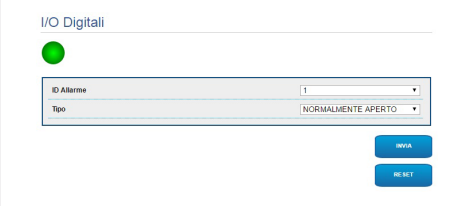

**Fig. 23**

### **5.3.8 Wiper**

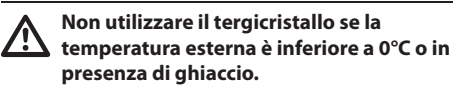

Il tergicristallo è integrato nel corpo della custodia e non interferisce con il campo visivo della telecamera installata.

### **5.3.9 Pagina Washer**

Nel menu Washer è possibile configurare le funzionalità del sistema di lavaggio del dispositivo.

- **Abilita:** Abilita le funzionalità del sistema di lavaggio.
- **Ritardo attivazione wiper:** Intervallo di tempo che trascorre tra l'inizio dell'erogazione dell'acqua e l'attivazione del tergicristallo.
- **Durata lavaggio:** Durata dell'erogazione di acqua da parte della pompa.
- **Ritardo disattivazione wiper:** Durata dello spazzolamento dopo che è terminata l'erogazione dell'acqua.

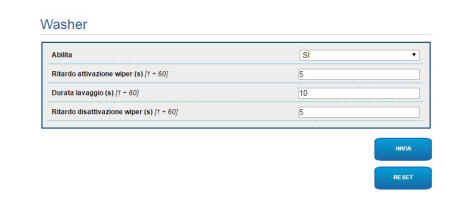

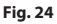

IT-Italiano - Manuale di istruzioni

### **5.3.10 Parametri Encoder**

Alla voce del menù Parametri Encoder è possibile configurare i primi 2 flussi video del dispositivo. Il primo flusso è obbligatoriamente compresso con l'algoritmo H.264/AVC mentre il secondo può utilizzare in alternativa la codifica MJPEG. Per entrambi i flussi è possibile impostare la dimensione del video, il framerate, l'uso del rate controller e il GOP size. Si può inoltre configurare l'On Screen Display (OSD) che offre la possibilità di titolare il video prima della compressione.

#### **Eventuali flussi video aggiuntivi posso essere configurati solo tramite il protocollo ONVIF.**

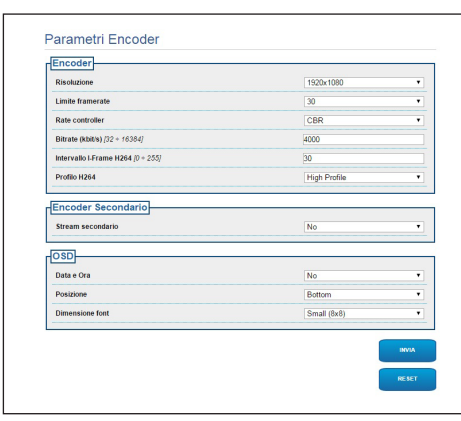

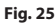

### **5.3.11 Pagina Parametri Telecamera**

Alla voce del menu Parametri Camera è possibile configurare la telecamera integrata nel dispositivo:

- **Zoom Digitale:** Permette di abilitare o disabilitare lo zoom digitale (in aggiunta a quello ottico).
- **Focus:** Permette di impostare il focus in modalità automatica o manuale.
- **Esposizione:** Permette di configurare l'esposizione (Modo) come automatica o manuale (priorità di Velocità, Apertura o Luminosità). È possibile migliorare la visibilità (Modalità alta sensibilità) e il contrasto (Compensazione backlight). Permette di abilitare il rallentamento automatico dell'otturatore (Auto slowshutter) in base alla luminosità, di impostare un limite al guadagno del sensore (Limite del guadagno) e di impostare un valore della compensazione della luminosità (Compensazione dell'esposizione).
- **Infrarosso:** Permette di controllare manualmente o automaticamente il filtro IR.
- **Bilanciamento Del Bianco:** Permette di configurare il bilanciamento del bianco in modalità automatica o manuale.
- **Wide Dynamic Range:** Permette di abilitare e configurare la funzione per migliorare il contrasto tra zone luminose e zone d'ombra. Abilita la funzione Wide Dynamic Range (compreso il Visibility Enhancer) e configura i parametri del Livello di luminosità, Compensazione luminosità e Livello compensazione luminosità.

• **Altro:** Permette di impostare altri valori: Immagine Speculare, Riduzione Rumore, Alta Risoluzione, Controllo Apertura, Modalità Defog, Montaggio A Soffitto, Correzione Sovraesposizione (e relativo livello di mascheratura).

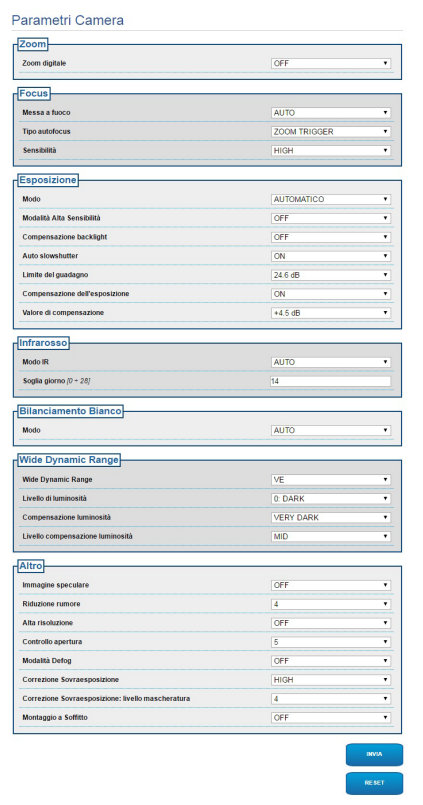

**Fig. 26**

### **5.3.12 Pagina Strumenti**

Alla voce del menu Strumenti è possibile reimpostare i valori predefiniti per tutta la configurazione del dispositivo o solo per alcune sezioni specifiche.

In questa sezione è inoltre possibile:

- Aggiornare il firmware del dispositivo.
- Riavviare il dispositivo.

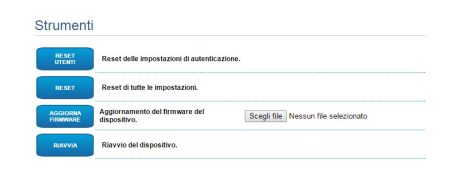

**Fig. 27**

# Manuale di istruzioni - Italiano - IT Manuale di istruzioni - Italiano - IT

**7.2 Attivazione dell'impianto di** 

Per attivare/disattivare la funzione fare riferimento al manuale del dispositivo di controllo utilizzato o al relativo capitolo [\(7.3 Comandi speciali,](#page-40-0) pagina [17](#page-40-0)).

**lavaggio (Washer)**

### **6 Accessori**

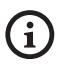

**Sono disponibili una serie di accessori per il dispositivo in uso. Consultare il manuale base per la descrizione.**

### **7 Istruzioni di funzionamento ordinario**

### **7.1 Attivazione del tergicristallo (Wiper)**

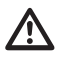

**Non utilizzare il tergicristallo se la temperatura esterna è inferiore a 0°C o in presenza di ghiaccio.**

Per attivare/disattivare la funzione fare riferimento al manuale del dispositivo di controllo utilizzato o al relativo capitolo ([7.3 Comandi speciali](#page-40-0), pagina [17](#page-40-0)).

### <span id="page-40-0"></span>**7.3 Comandi speciali**

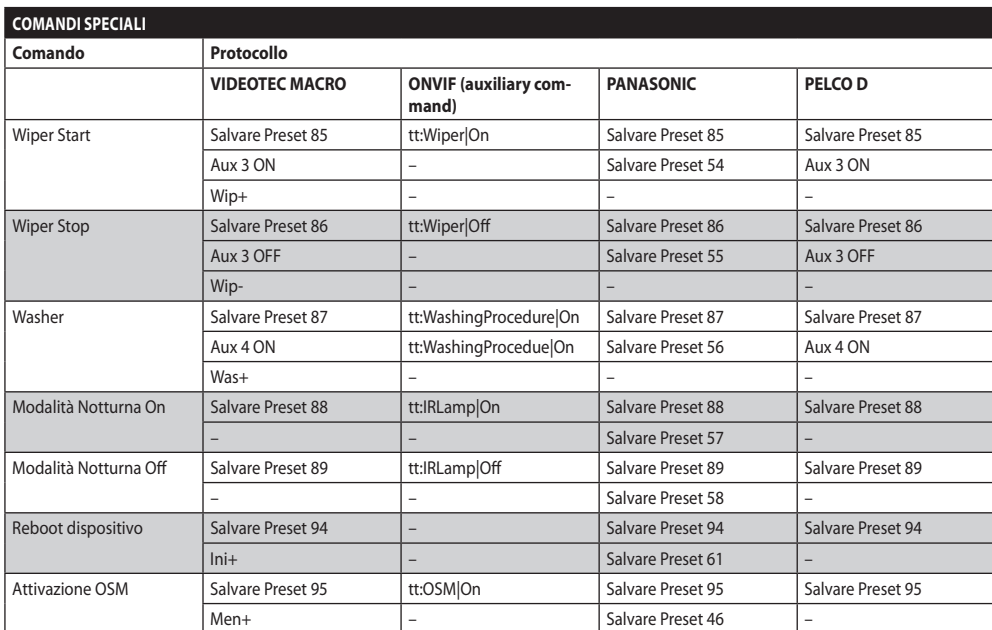

#### **Tab. 4**

### **8 Manutenzione**

**La telecamera pre-installata può essere sostituita solamente con una della stessa marca e modello.**

i

**Prima di effettuare qualunque tipo di operazione consultare il MANUALE BASE del prodotto.**

Per poter richiedere una qualunque parte di ricambio è necessario fornire il numero di serie del dispositivo.

### **8.1 Aggiornamento del firmware**

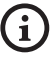

#### **L'aggiornamento del firmware dell'encoder H.264 può essere effettuato direttamente dall'interfaccia web.**

In caso di necessità può essere aggiornato il firmware del dispositivo e del video encoder.

L'operazione di aggiornamento del firmware può essere effettuata da remoto (solo protocolli VIDEOTEC MACRO e PELCO D) con convertitore USB/Seriale 485 (non fornito in dotazione). Questa operazione è possibile solo nelle versioni analogiche del prodotto.

Per ulteriori informazioni contattare il centro di assistenza VIDEOTEC.

### **8.1.1 Factory Default**

È possibile effettuare il ripristino delle impostazioni di fabbrica. Effettuare la seguente procedura:

- Spegnere l'unità.
- Collegare i fili grigio e verde dei cavi di segnale ( [Tab. 3,](#page-30-0) pagina [7\)](#page-30-0).
- Alimentare l'unità. Attendere 2 minuti.
- Spegnere l'unità.

Scollegare i fili verde e grigio precedentemente collegati.

• Alimentare l'unità.

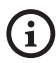

**Nella versione IP del prodotto, per accedere al dispositivo, inserire l'indirizzo 192.168.10.100 da interfaccia web.**

### **9 Smaltimento dei rifiuti**

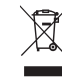

**Questo simbolo e il sistema di riciclaggio sono validi solo nei paesi dell'EU e non trovano applicazione in altri paesi del mondo.**

Il vostro prodotto è costruito con materiali e componenti di alta qualità, che sono riutilizzabili o riciclabili.

Prodotti elettrici ed elettronici che riportano questo simbolo, alla fine dell'uso, devono essere smaltiti separatamente dai rifiuti casalinghi.

Vi preghiamo di smaltire questo apparecchio in un Centro di raccolta o in un'Ecostazione.

Nell'Unione Europea esistono sistemi di raccolta differenziata per prodotti elettrici ed elettronici.

### **10 Risoluzione dei problemi**

**Per qualunque problematica non descritta**   $\mathbf{i}$ **o se i problemi elencati in seguito dovessero persistere, contattare il centro di assistenza autorizzato.**

 $\mathbf i$ 

**Prima di effettuare qualunque tipo di operazione consultare il MANUALE BASE del prodotto.**

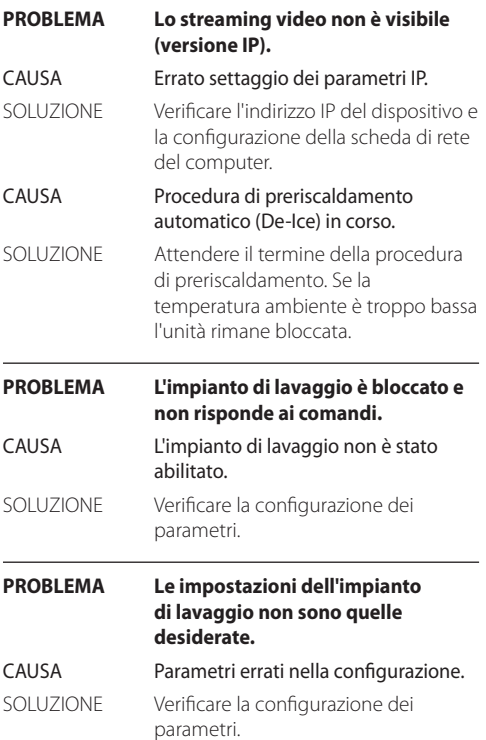

### **11 Dati tecnici**

### **11.1 Telecamere**

#### **Day/Night Full HD 10x**

Sensore di immagine: 1/2.8 type Exmor™ CMOS sensor

Pixels Effettivi: appross. 2.38 Megapixel

Illuminazione Minima, colore (ICR-OFF):

- 1.4lx 1/30s 50% (modalità Normale)
- 0.35lx, 1/30s, 50% (modalità Alta Sensibilità)
- 0.19lx 1/3s 50% (modalità Normale)
- 0.05lx, 1/3s, 50% (modalità Alta Sensibilità)

Illuminazione Minima, B/W (ICR-ON):

- 0.12lx 1/30s 50% (modalità Normale)
- 0.03lx, 1/30s, 50% (modalità Alta Sensibilità)

• 0.002lx, 1/3s, 30% (modalità Alta Sensibilità)

Ottica:  $f=3.8$  mm (wide)  $\sim$  38 mm (tele), da F1.8 fino a F3.4

Zoom: 10x (120x con zoom digitale)

Campo visivo orizzontale: 67° (wide end), 7.6° (tele end)

Distanza minima dell'oggetto: 10mm (wide) ~ 800mm (tele)

Velocità dell'otturatore: 1/1 a 1/10000 s, 22 passi

Bilanciamento del bianco: Auto, ATW, Interni, Esterni, Automatico per esterni, Lampade ai vapori di sodio (Fisso, Auto, Automatico per esterni), One-push, Manuale

Guadagno: Auto, Manuale, Limite Del Guadagno (da 3dB fino a 43dB, passi: 3dB)

Wide Dynamic Range: On/Off/Visibilità migliorata, Livello di luminosità, Compensazione luminosità, Livello compensazione luminosità

Sistema Focus: Auto (Sensibilità: Normale, Bassa), AF singolo, Manuale, Focus compensation in ICR On, Intervallo AF, Zoom trigger AF

Effetti immagine: E-flip, Black & White, Immagine specchiata, Miglioramento del colore, Negativo

Controllo Esposizione: Auto, EV Compensation, Manuale, Priorità (Priorità diaframma, Priorità otturatore), Luminosità, Controllo rallentato

S/N Ratio: più di 50dB

Wide-D (wide dynamic range): 130dB

De-fog: On/Off

#### **Day/Night Full HD 30x**

Sensore di immagine: 1/2.8 type Exmor™ CMOS sensor

#### Pixels Effettivi: appross. 2.38 Megapixel

Illuminazione Minima, colore (ICR-OFF):

- 1.4lx, 1/30s, 50 IRE (modalità Normale)
- 0.35lx, 1/30s, 50 IRE (modalità Alta Sensibilità)
- 0.19lx, 1/3s, 50 IRE (modalità Normale)
- 0.05lx, 1/3s, 50 IRE (modalità Alta Sensibilità)

Illuminazione Minima, B/W (ICR-ON):

- 0.05lx, 1/30s, 50 IRE (modalità Normale)
- 0.013lx, 1/30s, 50 IRE (modalità Alta Sensibilità)
- 0.002lx, 1/3s, 30 IRE (modalità Alta Sensibilità)

Ottica: f=4.3 mm (wide) ~ 129.0 mm (tele), da F1.6 fino a F4.7

Zoom: 30x (360x con zoom digitale)

Campo visivo orizzontale: da 63.7° (wide end) fino a 2.3° (tele end)

Distanza minima dell'oggetto: da 10mm (wide) fino a 1200mm (tele)

Velocità dell'otturatore: 1/1 a 1/10000 s, 22 passi

Bilanciamento del bianco: Auto, ATW, Interni, Esterni, Automatico per esterni, Lampade ai vapori di sodio (Fisso, Auto, Automatico per esterni), One-push, Manuale

Guadagno: Auto, Manuale, Limite Del Guadagno (da 3dB fino a 43dB, passi: 3dB)

Wide Dynamic Range: On/Off/Visibilità migliorata, Livello di luminosità, Compensazione luminosità, Livello compensazione luminosità

Sistema Focus: Auto (Sensibilità: Normale, Bassa), AF singolo, Manuale, Focus compensation in ICR On, Intervallo AF, Zoom trigger AF

Effetti immagine: E-flip, Black & White, Immagine specchiata, Miglioramento del colore, Negativo

Controllo Esposizione: Auto, EV Compensation, Manuale, Priorità (Priorità diaframma, Priorità otturatore), Luminosità, Controllo rallentato

S/N Ratio: più di 50dB

Wide-D (wide dynamic range): 130dB

De-fog: On/Off

#### **Headquarters Italy** Videotec S.p.A.

Via Friuli, 6 - I-36015 Schio (VI) - Italy Tel. +39 0445 697411 - Fax +39 0445 697414 Email: info@videotec.com

**Asia Pacific** Videotec (HK) Ltd Flat 8, 19/F. On Dak Industrial Building, No. 2-6 Wah Sing Street Kwai Chung, New Territories - Hong Kong Tel. +852 2333 0601 - Fax +852 2311 0026 Email: info.hk@videotec.com

**France** Videotec France SARL Immeuble Le Montreal, 19bis Avenue du Québec, ZA de Courtaboeuf 91140 Villebon sur Yvette - France Tel. +33 1 60491816 - Fax +33 1 69284736 Email: info.fr@videotec.com

**Americas** Videotec Security, Inc. Gateway Industrial Park, 35 Gateway Drive, Suite 100 Plattsburgh, NY 12901 - U.S.A. Tel. +1 518 825 0020 - Fax +1 518 825 0022 Email: info.usa@videotec.com - www.videotec.com

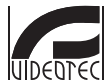

**MNVCMVXHDCAM\_1545\_IT** www.videotec.com

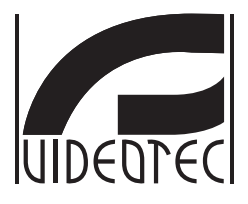

# **MAXIMUS MVXHD**

### <span id="page-46-0"></span>**Caméra HD antidéflagrante compacte à haute performance**

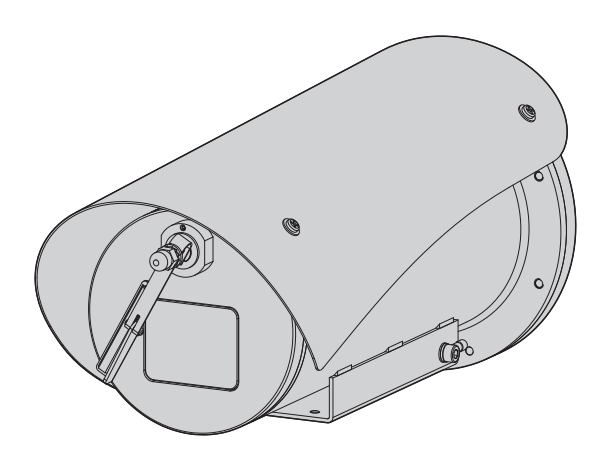

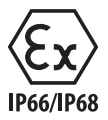

**FR Français** - Manuel d'instructions

### **Sommaire**

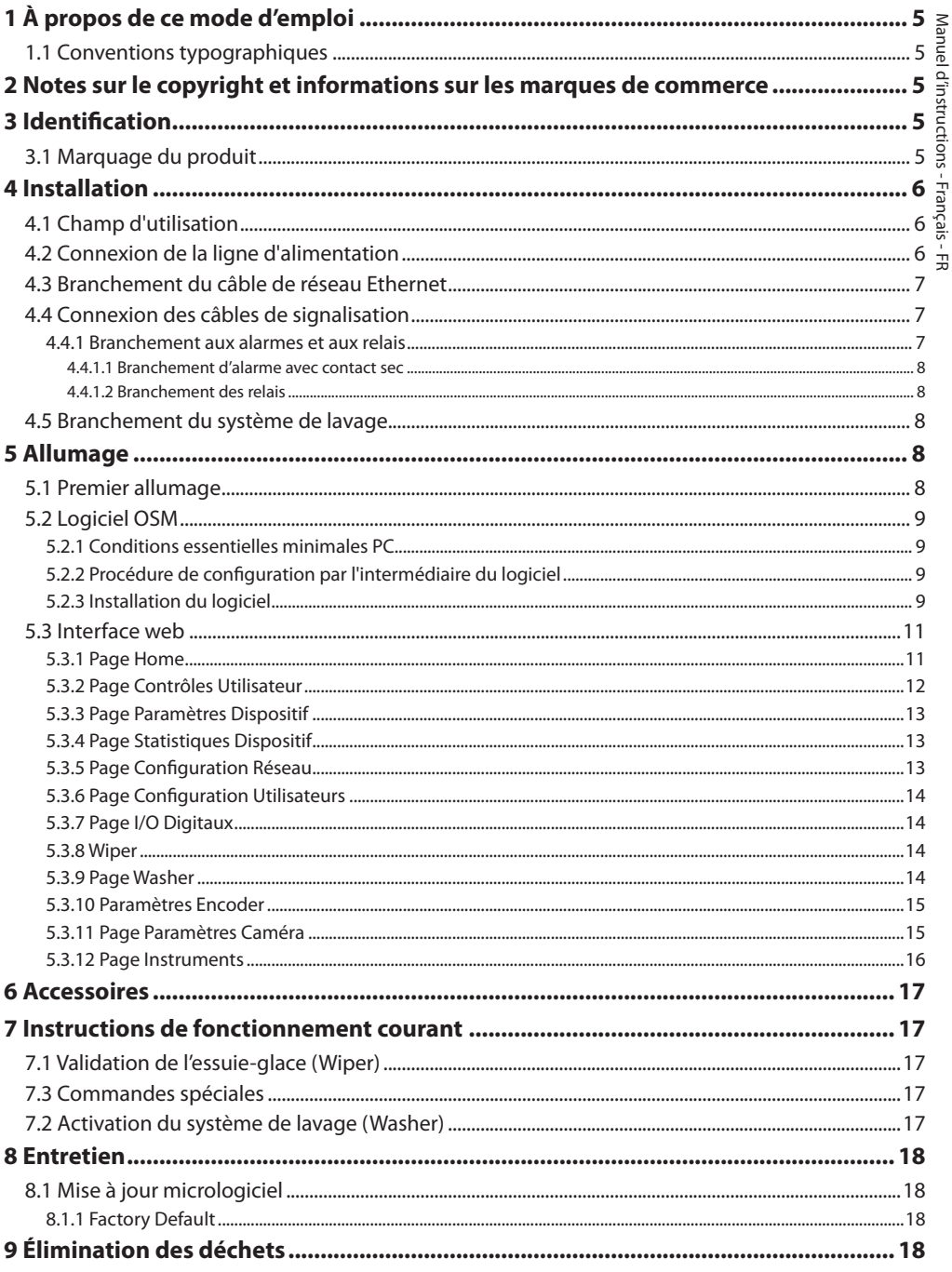

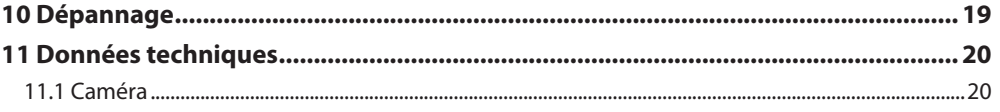

### <span id="page-50-0"></span>**1 À propos de ce mode d'emploi**

Avant d'installer et d'utiliser cette unité, lire attentivement toute la documentation fournie. Garder le manuel à portée de main pour des consultations successives.

### **1.1 Conventions typographiques**

### **DANGER!**

#### **Risque élevé.**

**Risque de choc électrique. Sauf indication contraire, sectionner l'alimentation avant de procéder à toute opération.**

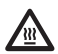

### **DANGER!**

**Surface à température élevée. Evitez le contact. La température des surfaces est élevée et leur contact peut provoquer des blessures corporelles.**

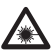

#### **DANGER!**

**Émission de lumière visible ou infrarouge. Peut être dangereux pour les yeux. Suivre les indications fournies.**

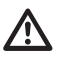

#### **ATTENTION! Risque moyen.**

**Opération extrêmement importante en vue d'un fonctionnement correct du système; lire avec attention les opérations indiquées et s'y conformer rigoureusement.**

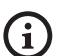

#### **REMARQUE**

**Description des caractéristiques du système. Il est conseillé de procéder à une lecture attentive pour une meilleure compréhension des phases suivantes.**

### **2 Notes sur le copyright et informations sur les marques de commerce**

Les noms de produit ou de sociétés cités sont des marques de commerce ou des marques de commerce enregistrées.

### **3 Identification**

### <span id="page-50-1"></span>**3.1 Marquage du produit**

Voir l'étiquette positionné sur le produit.

### <span id="page-51-0"></span>**4 Installation**

**ATTENTION! L'installation et l'entretien du dispositif doivent être effectués exclusivement par un personnel technique qualifié.**

**La tresse externe du câble multipolaire (armature) doit être branchée à la terre.**

**Le produit est réalisé en version analogique ou IP. Faire attention dans les chapitres successifs à la distinction entre les versions.**

**Le produit est équipé d'un câble**   $\mathbf{i}$ **multipolaire ou d'un faisceau libre de câbles qui permet d'effectuer les branchements. Durant l'installation du dispositif, garder au moins 250 mm d'espace libre par rapport au fond du caisson pour respecter le rayon de courbure minimum du câble multipolaire et du faisceau libre de câbles.**

### **4.1 Champ d'utilisation**

La température d'installation est comprise entre -60°C et +65°C (-76°F/149°F).

Le dispositif est opérationnel dans une gamme de température comprise entre -40°C et +65°C (-40°F / 149°F).

### **4.2 Connexion de la ligne d'alimentation**

**Il faut effectuer les connexions électriques en absence d'alimentation et lorsque le dispositif de sectionnement ouvert.**

**Contrôler que les sources d'alimentation et les câbles de branchement sont en mesure de supporter la consommation du système.**

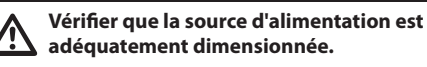

Différentes tensions d'alimentation peuvent être fournies au dispositif. La valeur de tension d'alimentation est reportée sur l'étiquette d'identification du produit [\(3.1 Marquage du produit](#page-50-1), page [5](#page-50-1)).

Le câble multipolaire contient les câbles d'alimentation et de mise à la terre.

Effectuer les connections selon ce qui est décrit dans le tableau.

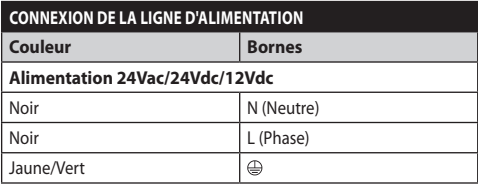

**Tab. 1**

ì

### <span id="page-52-2"></span><span id="page-52-0"></span>**4.3 Branchement du câble de réseau Ethernet**

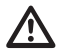

**La tresse du câble Ethernet doit toujours être branchée à la terre à travers le connecteur. Toujours utiliser un connecteur RJ45 de type blindé.**

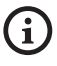

**Les opérations décrites dans ce chapitre peuvent être effectuées seulement dans les versions IP du produit.**

Dans le câble multipolaire, on trouve un câble Ethernet ayant les caractéristiques suivantes: STP (blindé), Catégorie 5E.

Effectuer les branchements selon ce qui est décrit dans le tableau (conforme au standard: TIA/EIA-568-B).

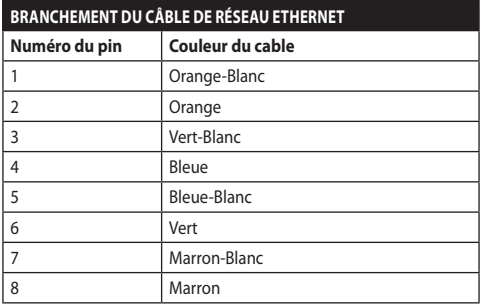

#### **Tab. 2**

Une installation type est représentée ci-dessus.

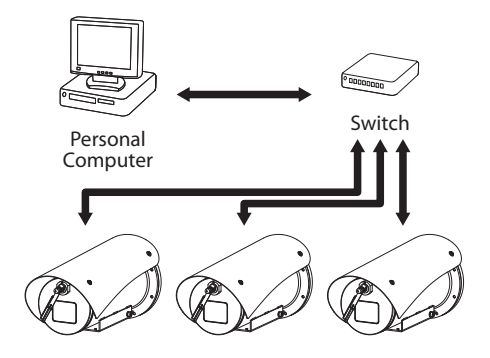

**Fig. 1**

### **4.4 Connexion des câbles de signalisation**

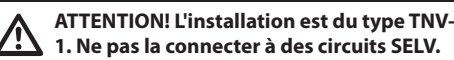

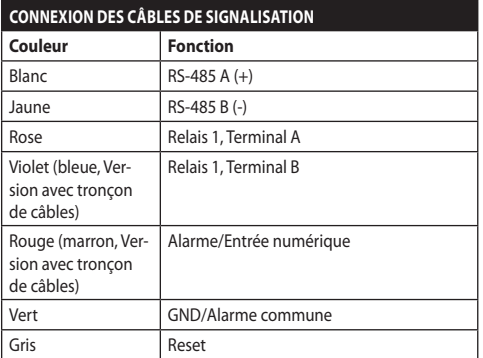

<span id="page-52-1"></span>**Tab. 3**

#### **4.4.1 Branchement aux alarmes et aux relais**

**La tresse externe du câble des alarmes et relais doit être branchée à la terre.**

L'unité est équipée des alarmes et des relais reportés dans le tableau [\(Tab. 3](#page-52-1), page [7](#page-52-1)).

### <span id="page-53-0"></span>**4.4.1.1 Branchement d'alarme avec contact sec**

Dans le cas d'une alarme à contact propre, effectuer la connexion comme indiqué sur l'image.

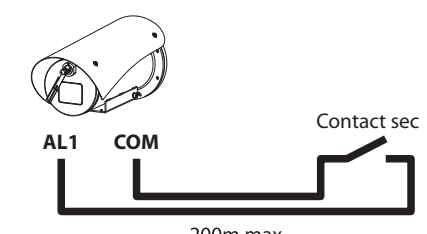

200m max

**Fig. 2** AL1: Alarme 1. COM: Commun alarmes.

Le contact sec peut être de type NO (normalement ouvert) ou encore NC (normalement clos).

Pour d'autres renseignements se référer à le chapitre relatif (5.3.7 Page I/O Digitaux, page 14).

### **4.4.1.2 Branchement des relais**

**Les relais sont utilisables avec les spécifications décrites ci-après. Tension de travail: jusqu'à 30Vac ou 60Vdc. Courant: 1A max. Utiliser des câbles d'une section adéquate avec les caractéristiques suivantes: de 0.25mm² (24AWG) jusqu'à 1.5mm² (16AWG).**

A cause de l'absence de polarité, les deux terminaux d'un même relais peuvent être utilisés indifféremment avec des courants alternatifs ou continus.

Pour d'autres renseignements se référer à le chapitre relatif (5.3.7 Page I/O Digitaux, page 14).

### **4.5 Branchement du système de lavage**

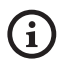

**Pour de plus amples informations sur la configuration et l'utilisation, consulter le manuel de l'accessoire correspondant.**

### **5 Allumage**

**La procédure de préchauffage automatique (De-Ice) peut être activée chaque fois que le dispositif est mis en fonction à une température ambiante inférieure à 0°C. La procédure permet de garantir un fonctionnement correct du dispositif également à basse température. La durée varie en fonction des conditions climatiques (de 30 minutes jusqu'à 90 minutes).**

La fonctionnalité complète du produit est garantie jusqu'à la température ambiante suivante: -40°C.

Pour préserver, le produit contre de possibles ruptures ou dysfonctionnements des composants internes, ne pas l'utiliser à des températures ambiantes différentes de celles indiquées: de -40°C jusqu'à -60°C.

Ne pas allumer l'unité quand la température ambiante est inférieure à la température indiquée:  $-40^{\circ}$ C.

Il suffit de brancher l'alimentation électrique pour allumer l'unité.

Débrancher l'alimentation électrique pour éteindre l'unité.

### **5.1 Premier allumage**

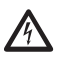

**S'assurer que l'unité et les autres composants de l'installation soient fermés de façon à empêcher le contact avec les composants sous tension.**

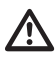

**Ne pas stationner à proximité du dispositif sous tension. N'intervenir sur le dispositif qu'avec l'alimentation coupée.**

### <span id="page-54-0"></span>**5.2 Logiciel OSM**

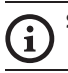

### **Seulement pour versions IP du produit.**

### **5.2.1 Conditions essentielles minimales PC**

Le logiciel de gestion fourni supporte jusqu'à 16 canaux. Le logiciel nécessite Windows XP Service Pack 3 ou des versions supérieures et un PC avec un processeur Xeon à 2.3GHz ou supérieur.

### **5.2.2 Procédure de configuration par l'intermédiaire du logiciel**

Après avoir installé, alimenté et allumé le produit, procéder à la configuration des paramètres IP ([4.3](#page-52-2)  [Branchement du câble de réseau Ethernet,](#page-52-2) page [7\)](#page-52-2).

L'adresse IP des différentes unités est configurée à partir d'un PC.

Connecter l'unité au réseau LAN, mettre sous tension et lancer une browser (Microsoft Internet Explorer, Google Chrome, Mozilla Firefox).

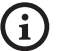

**Pour configurer l'adresse IP des différentes unités, les alimenter en les reliant une à une au réseau LAN (switch). Configurer l'unité en entrant au moins l'adresse IP et le nom de l'host. Une fois configurée, raccorder le câble Ethernet et procéder à la configuration de l'unité suivante.**

Configurer l'adresse IP du PC: 192.168.10.1 (ou 192.168.10.2, etc.).

Accéder à l'adresse: 192.168.10.100.

Un login et un mot de passe vous seront demandés. Á la première configuration utiliser le login et le mot de passe par défaut.

- **Login:** admin
- **Mot de passe:** 1234

Si le login est effectué avec succès, on pourra voir l'interface de gestion de le produit.

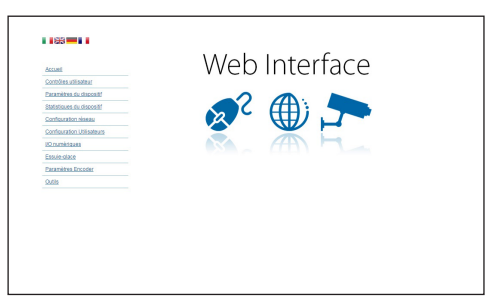

#### **Fig. 3**

**Le produit peut fonctionner par protocole ONVIF ou TCAM (VIDEOTEC). En cas d'utilisation du protocole ONVIF, s'assurer de paramétrer correctement l'heure du dispositif ou de configurer un serveur NTP. ( 5.3.5 Page Configuration Réseau, page 13).**

### **5.2.3 Installation du logiciel**

Insérer le CD et démarrer l'autoplay ou lancer l'installer. Une page web s'ouvrira pour permettre l'installation de l'application correspondant au serveur TVMS (32 ou 64 bits en fonction des caractéristiques de l'ordinateur).

Un login et un mot de passe vous seront demandés. Á la première configuration utiliser le login et le mot de passe par défaut.

- **Login:** admin
- **Mot de passe:** 1234

Pour ajouter le dispositif au VMS, sélectionner le poste Caméra depuis le menu Setup.

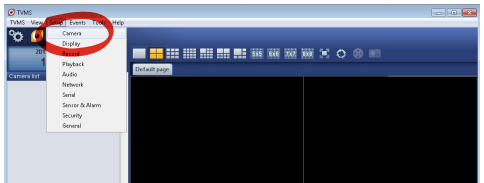

#### Cliquer sur la touche Add.

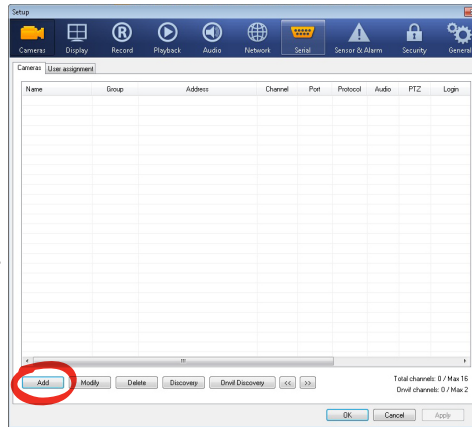

#### **Fig. 5**

Attribuer un nom à la caméra et au groupe. Sélectionner le protocole ONVIF ou TCAM et configurer l'adresse IP du dispositif et les données d'accès. Sélectionner les profils de streaming et s'assurer que le poste Use PTZ soit validé. Cliquer sur Ok.

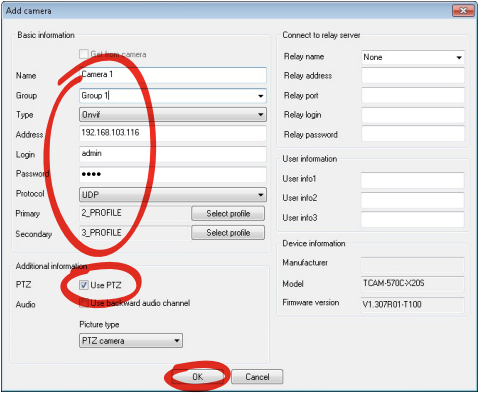

**Fig. 6**

La caméra sera disponible dans la liste des dispositifs (Camera list) et pourra être affichée en effectuant un drag and drop de l'icône sur l'un des encadrés non utilisés.

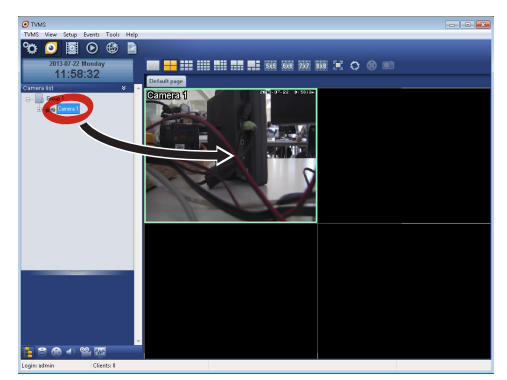

#### **Fig. 7**

ä

Pour afficher les caméras sur plusieurs ordinateurs il faut installer le TVMS client et l'utiliser pour se connecter à distance au serveur TVMS. Pour configurer le client, accéder avec les données d'accès par défaut.

Login: admin

Mot de passe: 1234

Cliquer sur le bouton Setup.

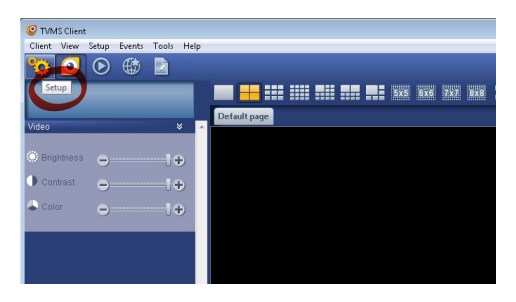

<span id="page-56-0"></span>Une fenêtre où il sera possible d'ajouter les serveurs auxquels se raccorder s'affichera en appuyant sur le bouton Add.

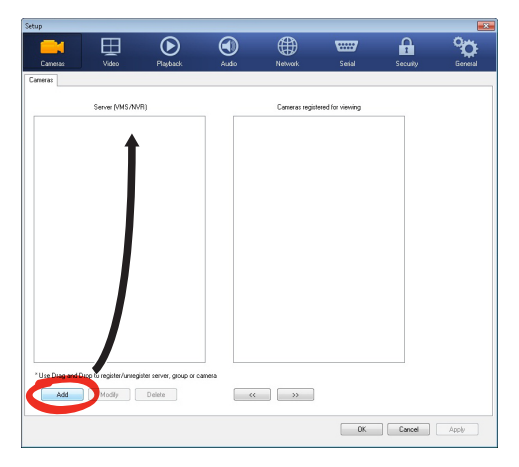

#### **Fig. 9**

Après avoir ajouté le serveur, il sera nécessaire de le régler pour l'affichage. Faire glisser l'icône du serveur sur la colonne de droite, comme illustré sur la figure.

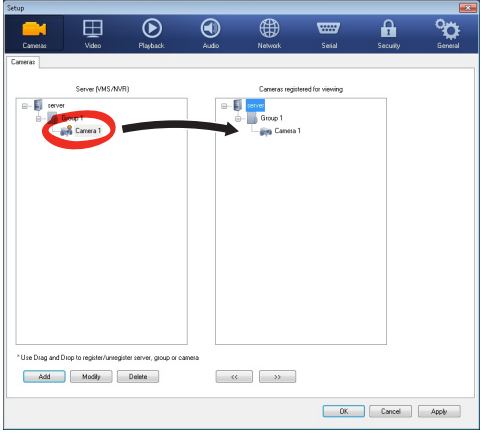

#### **Fig. 10**

Cliquer sur Ok pour retourner au programme d'affichage. Il sera alors possible de voir les caméras en effectuant drag and drop comme dans le cas du serveur TVMS.

### **5.3 Interface web**

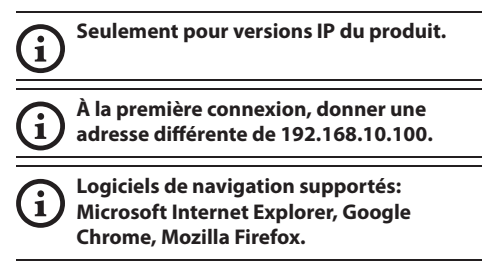

La première opération pour configurer le dispositif consiste en la connexion à son interface web.

Pour les configurations prédéfinies, le dispositif est configurée avec l'adresse 192.168.10.100.

Pour accéder à le dispositif il suffira de se connecter avec un browser à l'adresse http://adresse\_ip et d'effectuer le login à la tourelle avec les données prédéfinies:

- **Username:** admin
- **Mot de passe:** 1234

#### **5.3.1 Page Home**

Si le login est effectué avec succès, on pourra voir l'interface de gestion de le produit.

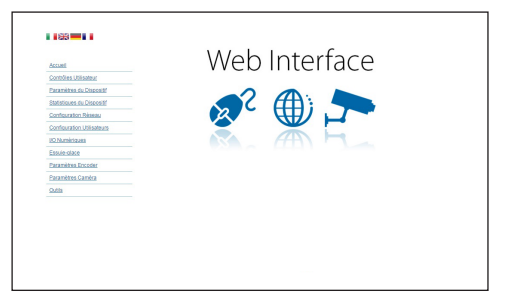

### <span id="page-57-0"></span>**5.3.2 Page Contrôles Utilisateur**

Pour contrôler la dispositif par browser, sélectionner la mention Contrôle Utilisateur. Une nouvelle fenêtre s'ouvrira, avec un clavier virtuel pour sélectionner les commandes.

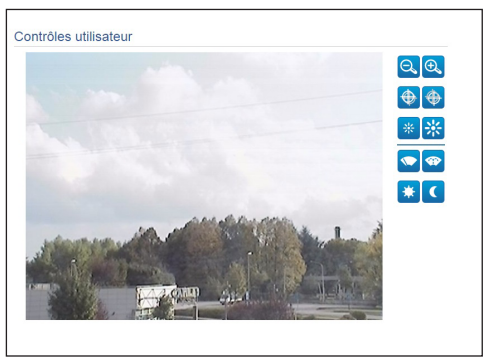

#### **Fig. 12**

Sur le clavier virtuel, se trouve les commandes suivantes :

• **Zoom wide/Zoom tele**

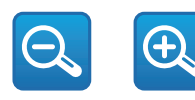

**Fig. 13**

• Focus near**/Focus far**

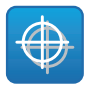

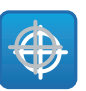

**Fig. 14**

• **Iris close/Iris open**

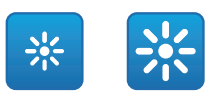

#### **Fig. 15**

#### • **Wiper/Washer**

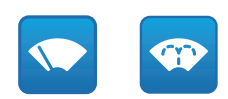

#### **Fig. 16**

• **Day:** Activer le filtre IR de la chambre.

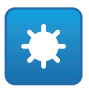

#### **Fig. 17**

• **Night:** Désactiver le filtre IR de la chambre.

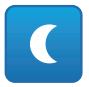

### <span id="page-58-0"></span>**5.3.3 Page Paramètres Dispositif**

À la rubrique du menu Paramètres Dispositif, il est possible d'afficher le code du produit et d'autres informations supplémentaires.

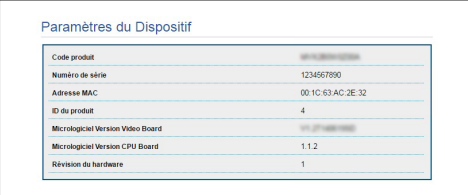

#### **Fig. 19**

### **5.3.4 Page Statistiques Dispositif**

A la mention du menu Statistiques Dispositif on trouve, uniquement pour consultation, toutes les statistiques recueillies pendant le fonctionnement de le dispositif.

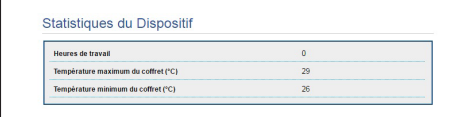

**Fig. 20**

### **5.3.5 Page Configuration Réseau**

A la mention du menu Configuration Réseau il est possible de changer la configuration de réseau de le dispositif. Il est possible de décider si le dispositif doit avoir une adresse attribuée de manière statique, dynamique avec DHCP, ou auto-générée. Le dispositif supporte le protocole Internet Protocol (IP) dans la version 4 et 6.

Toujours sur la même page, il est possible de configurer 2 DNS et de décider quels mécanismes doivent être actifs pour identifier automatiquement les dispositifs dans le réseau local.

Durant la configuration, il est possible de sélectionner seulement dual IPv4 / IPv6 et il est obligatoire d'insérer tous les paramètres (même pour IPv6).

Si la recherche automatique DNS est exclue, il faut quand même insérer une valeur pour le DNS primaire et secondaire (exemple : 8.8.8.8).

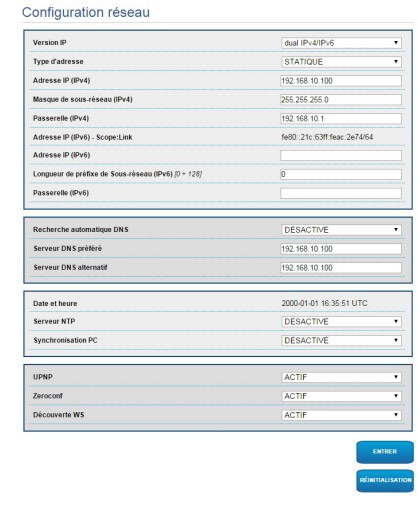

#### **Fig. 21**

**Server NTP:** Il est également possible de mentionner si le dispositif doit se synchroniser avec un serveur NTP (Network Time Protocol) externe.

- **DESACTIVE:** Sélectionner cette option si on ne souhaite pas synchroniser date et heure du dispositif.
- **STATIQUE:** Sélectionner cette option au cas où on souhaite synchroniser date et heure du dispositif avec celles du serveur NTP indiqué par l'adresse statique.

**Pour un fonctionnement correct du dispositif, il faut le synchroniser au logiciel VMS en utilisant un serveur NTP.**

**Le dispositif n'est pas équipé de batterie tampon pour le maintien de la date et de l'heure. En cas d'extinction, il faudra reprogrammer les valeurs.**

### <span id="page-59-0"></span>**5.3.6 Page Configuration Utilisateurs**

A la mention du menu Configuration Utilisateurs il est possible d'administrer les utilisateurs qui peuvent accéder à le dispositif. Les utilisateurs du type Administrator peuvent accéder à la configuration du produit. Les utilisateurs du type Operator, User et Anonymous ont un accès limité aux pages de gestion.

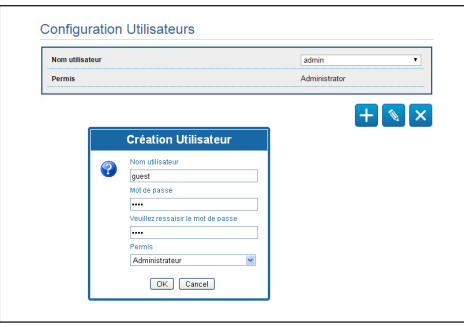

#### **Fig. 22**

**Le dispositif peut être configuré uniquement par un utilisateur avec les droits d'administrateur.**

### **5.3.7 Page I/O Digitaux**

Dans la carte I/O Digitaux il est possible de configurer les canaux digitaux présents dans le dispositif. Il y a ci-dessous une courte description des paramètres configurables pour chaque entrée numérique.

- **ID Alarme:** Champ utilisé pour sélectionner l'entrée numérique souhaitée.
- **Type:** Indique l'état par défaut de l'entrée numérique.

Pour un contrôle du fonctionnement correct des alarmes, dans la page web se trouve un petit rond. Le petit rond sera vert dans les conditions normales et rouge quand une alarme est détectée.

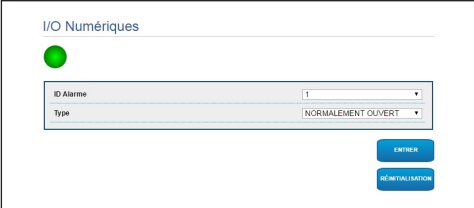

**Fig. 23**

### **5.3.8 Wiper**

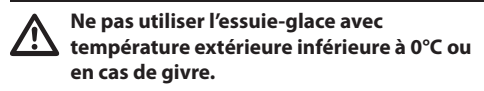

L'essuie-glace est incorporé dans le corps du caisson et il ne gène pas le champ visuel de la camèra installée.

### **5.3.9 Page Washer**

Dans le menu Washer, on peut configurer les fonctionnalités du système de lavage du dispositif.

- **Valider:** Habilite les fonctionnalités du système de lavage.
- **Retard activation essuie-glace:** Intervalle de temps qui se passe entre le début de la distribution de l'eau et l'activation de l'essuie-glace.
- **Durée de lavage:** Durée de la distribution d'eau de la part de la pompe.
- **Retard désactivation essuie-glace:** Durée du balayage après la fin de la distribution d'eau.

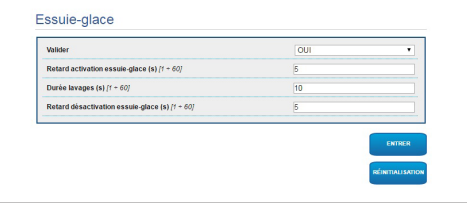

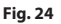

### <span id="page-60-0"></span>**5.3.10 Paramètres Encoder**

Dans le menu Paramètres Encoder il est possible de configurer les premieres 2 flux vidéo du dispositif. Le premier flux est obligatoirement comprimé avec l'algorithme H.264/AVC alors que le deuxième peut utiliser comme alternative la codification MJPEG. Pour les deux flux, il est possible de configurer la dimension de la vidéo, le frame rate, l'utilisation du rate controller et le GOP size. Il est également possible de configurer l'On Screen Display (OSD) qui offre la possibilité de titrer la vidéo avant la compression.

#### **Les éventuels flux vidéos supplémentaires peuvent être configurés seulement à travers le protocole ONVIF.**

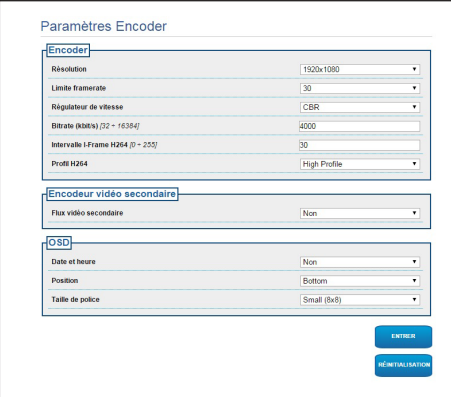

**Fig. 25**

### **5.3.11 Page Paramètres Caméra**

Dans le menu Paramètres Caméra il est possible de configurer la caméra intégrée au dispositif:

- **Zoom Numérique:** Cela permet d'activer ou de désactiver le zoom numérique (en plus de celui optique).
- **Focus:** Cela permet d'installer le focus en mode automatique ou manuel.
- **Esposition:** Cela permet de configurer l'exposition (Mode) en mode automatique ou manuel (priorité de Vitesse, d'Ouverture ou de Luminosité). Vous pouvez améliorer la visibilité (Haute sensibilité) et le contraste (Compensation backlight). Cela permet d'activer le ralentissement automatique de l'obturateur (Auto slowshutter) selon la luminosité, d'installer une limite à la possibilité du capteur (Limite du gain) et d'installer une valeur de compensation de la luminosité (Compensation de l'exposition).
- **Infrarouge:** Cela permet de contrôler manuellement ou automatiquement le filtre IR.
- **Equilibrage Du Blanc:** Cela permet de configurer la balance du blanc en mode automatique ou manuel.
- **Wide Dynamic Range:** Permet d'habiliter et de configurer la fonction pour améliorer le contraste entre des zones lumineuses et des zones d'ombre. Habilite la fonction Wide Dynamic Range (y compris le Visibility Enhancer) et configure les paramètres du Niveau de luminosité, de la Compensation lumineuse et du Niveau de compensation lumineuse.

<span id="page-61-0"></span>• **Autre:** Cela permet d'installer d'autres valeurs: Image Renversée, Noise Reduction, Haute Resolution, Contrôle De L'ouverture, Modalité Defog, Montage Plafond, Correction De La Surexposition (et niveau correspondant de masquage).

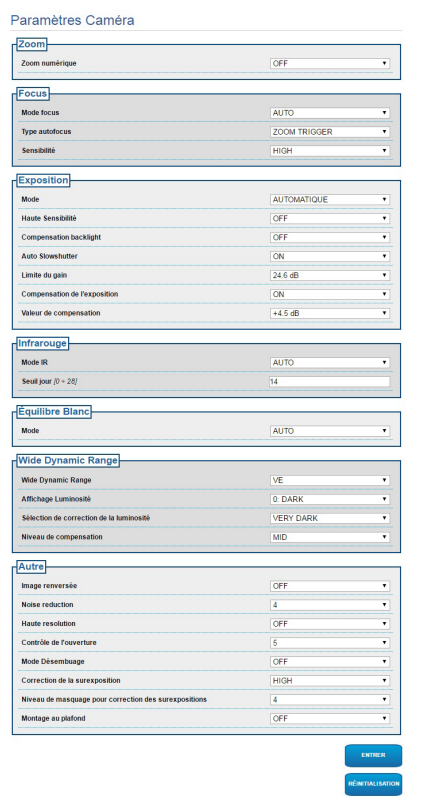

**Fig. 26**

#### **5.3.12 Page Instruments**

A la mention du menu Instruments il est possible de reconfigurer les valeurs prédéfinies pour toute la configuration de la tourelle ou seulement pour certaines sections spécifiques.

Dans cette section, il est en outre possible :

- Mettre à jour le firmware du dispositif.
- Redémarrer le dispositif.

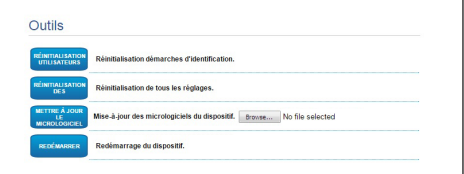

**Fig. 27**

**7.2 Activation du système de** 

Pour activer/désactiver la fonction se référer au chapitre relatif du manuel du dispositif de contrôle utilisé. [\(7.3 Commandes spéciales,](#page-62-1) page [17\)](#page-62-1).

**lavage (Washer)**

### <span id="page-62-0"></span>**6 Accessoires**

i

**Une série d'accessoires est disponible pour le dispositif en usage. Consulter le manuel de base pour la description.**

### **7 Instructions de fonctionnement courant**

### **7.1 Validation de l'essuie-glace (Wiper)**

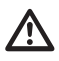

**Ne pas utiliser l'essuie-glace avec température extérieure inférieure à 0°C ou en cas de givre.**

Pour activer/désactiver la fonction se référer au chapitre relatif du manuel du dispositif de contrôle utilisé. ([7.3 Commandes spéciales](#page-62-1), page [17](#page-62-1)).

### <span id="page-62-1"></span>**7.3 Commandes spéciales**

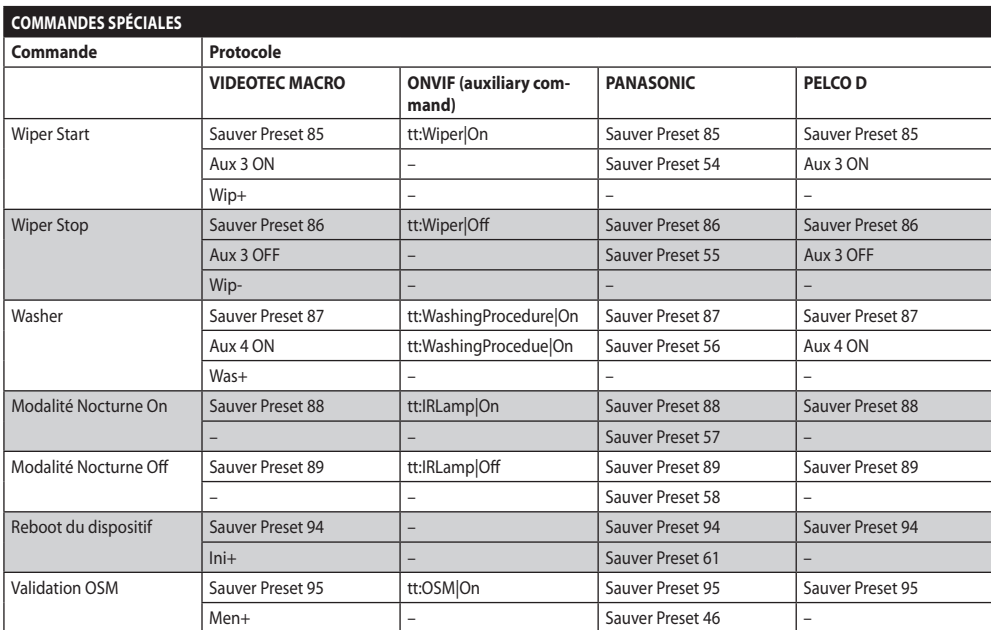

**Tab. 4**

### <span id="page-63-0"></span>**8 Entretien**

- Francais - Manuel d'instructions FR - Français - Manuel d'instructions

Ė

**La caméra pré-installée peut être substituée uniquement par une caméra de la même marque et du même modèle.**

**Avant d'effectuer tout type d'opération, consulter le MANUEL DE BASE du produit.**

Pour pouvoir demander une pièce détachée quelle qu'elle soit, il faut fournir le numéro de série du dispositif.

### **8.1 Mise à jour micrologiciel**

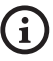

**La mise à jour du firmware de l'encodeur H.264 peut être effectuée directement depuis l'interface web.**

En cas de nécessité, le firmware du dispositif et de l'encodeur vidéo peut être mis à jour.

L'opération de mise à jour du firmware peut être effectuée à distance (seulement protocoles VIDEOTEC MACRO et PELCO D) avec convertisseur USB / Sériel 485 (non fourni). Cette opération est possible seulement dans les versions analogiques du produit.

Pour toute information supplémentaire contacter le centre d'assistance VIDEOTEC.

### **8.1.1 Factory Default**

Il est possible d'effectuer le rétablissement des programmations d'usine. Effectuer la procédure suivante:

- Éteindre l'unité.
- Brancher les fils gris et vert des câbles de signal ( [Tab. 3,](#page-52-1) page [7\)](#page-52-1).
- Allumer l'unité. Attendre 2 minutes.
- Éteindre l'unité.

Débrancher les fils vert et gris précédemment branchés.

• Allumer l'unité.

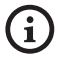

**Dans la version IP du produit, pour accéder au dispositif, insérer l'adresse 192.168.10.100 à partir de l'interface web.**

### **9 Élimination des déchets**

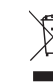

**Ce symbole et le système de recyclage ne sont appliqués que dans les pays UE et non dans les autres pays du monde.**

Votre produit est conçu et fabriqué avec des matèriels et des composants de qualité supérieure qui peuvent être recyclés et réutilisés.

Ce symbole signifie que les équipements électriques et électroniques en fin de vie doivent être éliminés séparément des ordures ménagères.

Nous vous prions donc de confier cet équipement à votre Centre local de collecte ou Recyclage.

Dans l'Union Européenne, il existe des systèmes sélectifs de collecte pour les produits électriques et électroniques usagés.

### <span id="page-64-0"></span>**10 Dépannage**

 $\mathbf{i}$ 

**Pour toute problématique que ce soit**   $\mathbf i$ **non décrite ou si les problèmes énumérés ci-après persistent, contacter le centre d'assistance autorisé.**

**Avant d'effectuer tout type d'opération, consulter le MANUEL DE BASE du produit.**

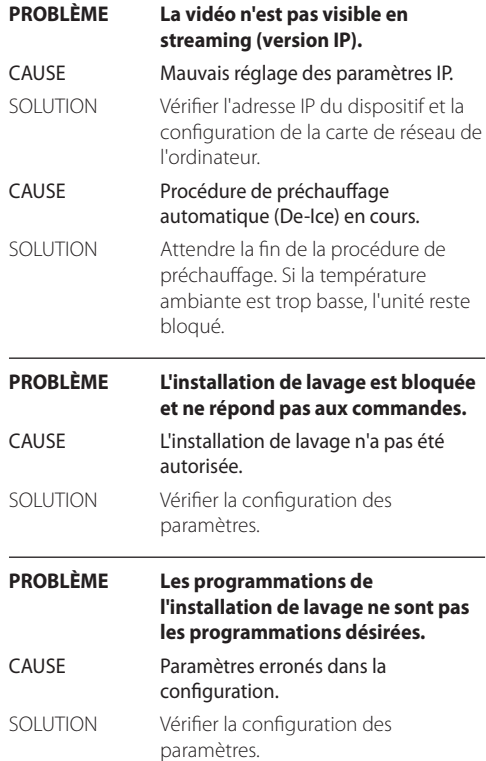

### <span id="page-65-0"></span>**11 Données techniques**

### **11.1 Caméra**

#### **Day/Night Full HD 10x**

Capteur d'image: 1/2.8 type Exmor™ CMOS sensor

Pixels effectifs: environ 2.38 Megapixels

Éclairage minimum, couleur (ICR-OFF):

- 1.4lx 1/30s 50% (mode Normal)
- 0.35lx, 1/30s, 50% (Haute sensibilité)
- 0.19lx 1/3s 50% (mode Normal)
- 0.05lx, 1/3s, 50% (Haute sensibilité)

Éclairage minimum, B/W (ICR-ON):

- 0.12lx 1/30s 50% (mode Normal)
- 0.03lx, 1/30s, 50% (Haute sensibilité)
- 0.002lx, 1/3s, 30% (Haute sensibilité)

Objectif: f=3.8 mm (wide) ~ 38 mm (tele), de F1.8 à F3.4

Zoom: 10x (120x avec le zoom numérique)

Angle de vision horizontal: 67° (wide end), 7.6° (tele end)

Distance minimum de l'objet: 10mm (wide) ~ 800mm (tele)

Electronic Shutter: 1/1 à 1/10000 s, 22 étapes

Equilibrage du blanc: Auto, ATW, Intérieur, Extérieur, Extérieur Auto, Lampe à vapeur de sodium (Fix, Auto, Extérieur Auto), One-push, Manuel

Gain: Auto, Manuel, Limite Du Gain (de 3dB jusqu'à 43dB, étapes: 3dB)

Wide Dynamic Range: On/Off/visibilité ameliorée, Niveau lumière, Selection de correction de la luminositè, Niveau compensation lumière

Système Focus: Auto (Sensibilité: Normal, Basse), AF single, Manuel, Focus compensation avec ICR On, Intervalle AF, Zoom trigger AF

Effets Image: E-flip, Black & White, Image Miroir, Renforcement Couleur, Negative

Contrôle Exposition: Auto, EV Compensation, Manuel, Priorité (Priorité shutter, Priorité iris), Luminosité, Slow AE

S/N Ratio: Plus de 50dB

Wide-D (wide dynamic range): 130dB

De-fog: On/Off

#### **Day/Night Full HD 30x**

Capteur d'image: 1/2.8 type Exmor™ CMOS sensor

Pixels effectifs: environ 2.38 Megapixels

Éclairage minimum, couleur (ICR-OFF):

- 1.4lx, 1/30s, 50 IRE (mode Normal)
- 0.35lx, 1/30s, 50 IRE (Haute sensibilité)
- 0.19lx, 1/3s, 50 IRE (mode Normal)
- 0.05lx, 1/3s, 50 IRE (Haute sensibilité)

Éclairage minimum, B/W (ICR-ON):

- 0.05lx, 1/30s, 50 IRE (mode Normal)
- 0.013lx, 1/30s, 50 IRE (Haute sensibilité)
- 0.002lx, 1/3s, 30 IRE (Haute sensibilité)

Objectif: f=4.3 mm (wide) ~ 129.0 mm (tele), de F1.6 à F4.7

Zoom: 30x (360x avec le zoom numérique)

Angle de vision horizontal: de 63.7° (wide end) jusqu'à 2.3° (tele end)

Distance minimum de l'objet: de 10mm (wide) jusqu'à 1200mm (tele)

Electronic Shutter: 1/1 à 1/10000 s, 22 étapes

Equilibrage du blanc: Auto, ATW, Intérieur, Extérieur, Extérieur Auto, Lampe à vapeur de sodium (Fix, Auto, Extérieur Auto), One-push, Manuel

Gain: Auto, Manuel, Limite Du Gain (de 3dB jusqu'à 43dB, étapes: 3dB)

Wide Dynamic Range: On/Off/visibilité ameliorée, Niveau lumière, Selection de correction de la luminositè, Niveau compensation lumière

Système Focus: Auto (Sensibilité: Normal, Basse), AF single, Manuel, Focus compensation avec ICR On, Intervalle AF, Zoom trigger AF

Effets Image: E-flip, Black & White, Image Miroir, Renforcement Couleur, Negative

Contrôle Exposition: Auto, EV Compensation, Manuel, Priorité (Priorité shutter, Priorité iris), Luminosité, Slow AE

S/N Ratio: Plus de 50dB

Wide-D (wide dynamic range): 130dB

De-fog: On/Off

#### **Headquarters Italy** Videotec S.p.A.

Via Friuli, 6 - I-36015 Schio (VI) - Italy Tel. +39 0445 697411 - Fax +39 0445 697414 Email: info@videotec.com

**Asia Pacific** Videotec (HK) Ltd Flat 8, 19/F. On Dak Industrial Building, No. 2-6 Wah Sing Street Kwai Chung, New Territories - Hong Kong Tel. +852 2333 0601 - Fax +852 2311 0026 Email: info.hk@videotec.com

**France** Videotec France SARL Immeuble Le Montreal, 19bis Avenue du Québec, ZA de Courtaboeuf 91140 Villebon sur Yvette - France Tel. +33 1 60491816 - Fax +33 1 69284736 Email: info.fr@videotec.com

**Americas** Videotec Security, Inc. Gateway Industrial Park, 35 Gateway Drive, Suite 100 Plattsburgh, NY 12901 - U.S.A. Tel. +1 518 825 0020 - Fax +1 518 825 0022 Email: info.usa@videotec.com - www.videotec.com

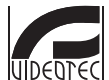

**MNVCMVXHDCAM\_1545\_FR** www.videotec.com

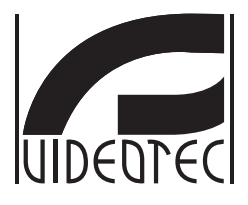

# **MAXIMUS MVXHD**

### <span id="page-68-0"></span>**High-Specs Ex-geschützte HD Kamera mit kompaktem Design**

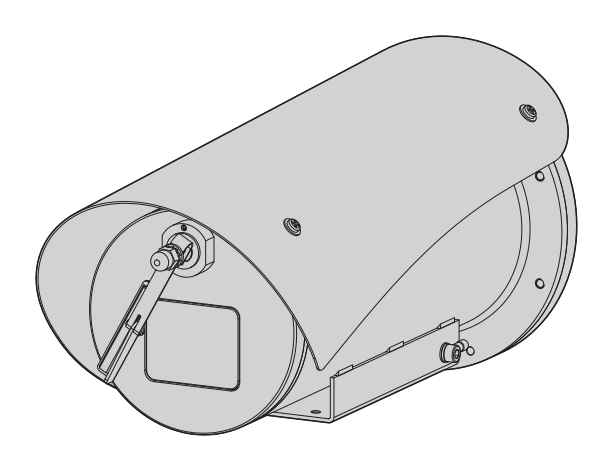

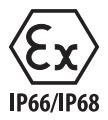

**DE Deutsch** - Bedienungslanleitung

### Inhaltsverzeichnis

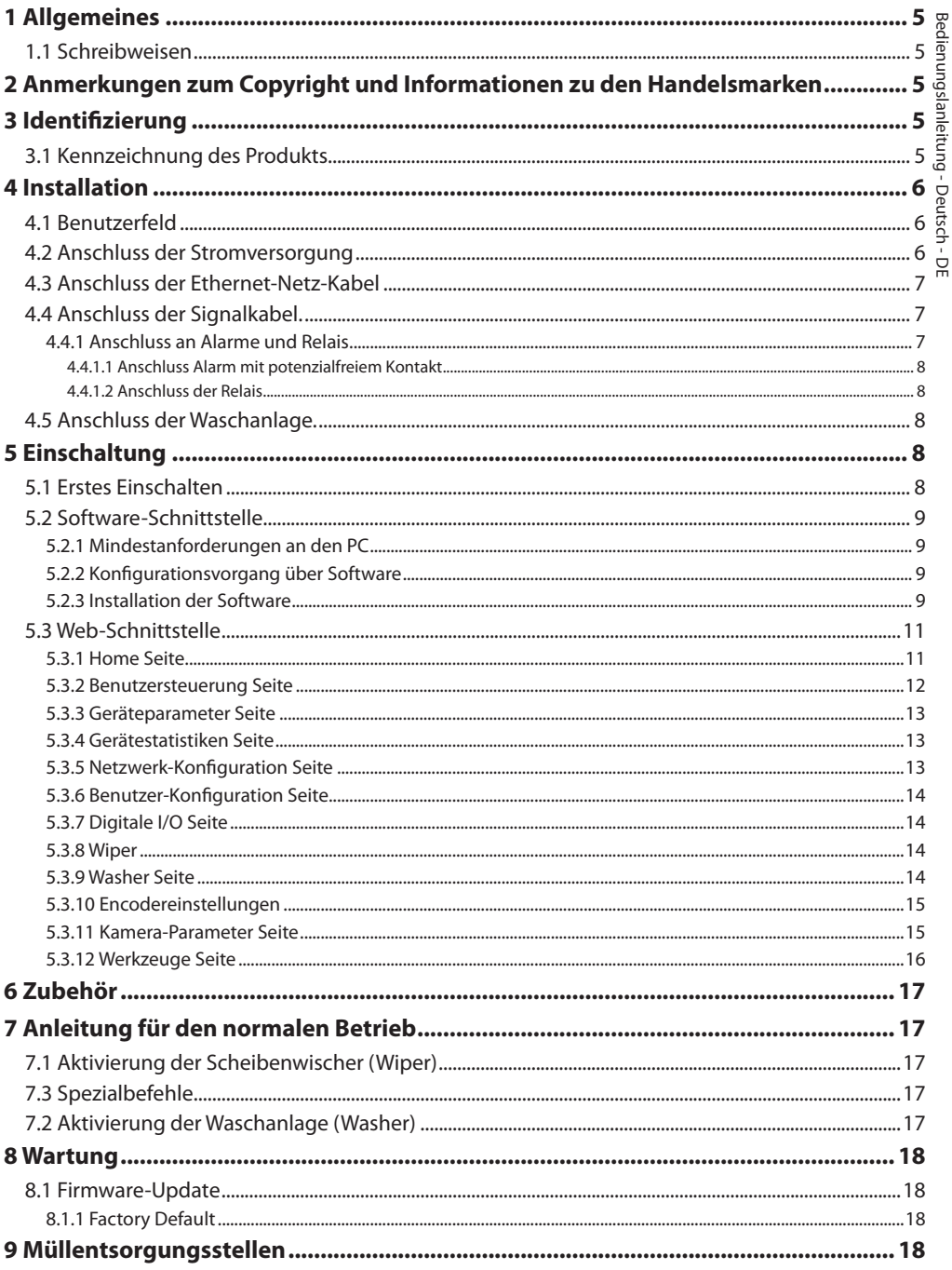

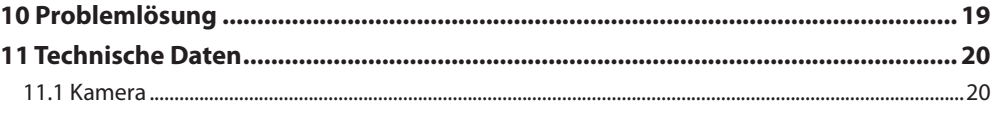
# Bedienungslanleitung - Deutsch - D Bedienungslanleitung - Deutsch - DE

# **1 Allgemeines**

Vor Installation und Anwendung der Einheit ist die gesamte gelieferte Dokumentation aufmerksam zu lesen. Zum späteren Nachschlagen das Handbuch in Reichweite aufbewahren.

## **1.1 Schreibweisen**

**GEFAHR! Erhöhte Gefährdung.**

**Stromschlaggefahr. Falls nichts anderes angegeben, unterbrechen Sie die Stromversorgung, bevor die beschriebenen Arbeiten durchgeführt werden.**

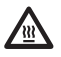

## **GEFAHR!**

**Heiße Oberfläche. Nicht berühren. Die Oberflächen sind heiß und können bei Berührung zu Verbrennungen führen.**

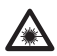

#### **GEFAHR!**

**Emission von sichtbarem oder infrarotem Licht.**

**Kann zu Verletzungen an den Augen führen. Die mitgelieferten Informationen beachten.**

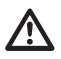

## **ACHTUNG!**

**Mittlere Gefährdung. Der genannte Vorgang hat große Bedeutung für den einwandfreien Betrieb des Systems: es wird gebeten, sich die Verfahrensweise anzulesen und zu befolgen.**

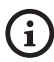

## **ANMERKUNG**

**Beschreibung der Systemmerkmale. Eine sorgfältige Lektüre wird empfohlen, um das Verständnis der folgenden Phasen zu gewährleisten.**

# **2 Anmerkungen zum Copyright und Informationen zu den Handelsmarken**

Die angeführten Produkt- oder Firmennamen sind Handelsmarken oder eingetragene Handelsmarken.

# **3 Identifizierung**

## <span id="page-72-0"></span>**3.1 Kennzeichnung des Produkts**

Siehe die Etikett auf dem Produkt.

# **4 Installation**

**ACHTUNG! Die Installation und Wartung der Vorrichtung ist technischen Fachleuten vorbehalten.**

**Das externe Abschirmgeflecht des mehradrigen Kabels (Armierung) muss geerdet werden.**

**Das Produkt wird in der analogen oder der IP-Version angeboten. Bitte achten Sie in den folgenden Kapiteln auf die Unterscheidung zwischen den Versionen.**

**Das Produkt besitzt ein mehradriges**  ì **Kabel oder einen freien Kabelschwanz für die Vornahme der Anschlüsse. Während der Installation der Einrichtung sind mindestens 250 mm Abstand zum Gehäuseboden zu halten, um den Mindestkurvenradius des mehradrigen Kabels oder des freien Kabelschwanzes zu berücksichtigen.**

## **4.1 Benutzerfeld**

Die Installationstemperatur liegt zwischen -60°C und 65°C (-76°F/149°F).

Die Einrichtung arbeitet in einem Temperaturspektrum zwischen -40°C und +65°C (-40°F/149°F).

## **4.2 Anschluss der Stromversorgung**

**Die elektrischen Anschlüsse nur durchführen, wenn die Stromversorgung abgetrennt und die Trennvorrichtung offen ist.**

**Im Zuge der Installation ist zu prüfen, ob die Merkmale der von der Anlage bereitgestellten Versorgung mit den erforderlichen Merkmalen der Einrichtung übereinstimmen.**

#### **Prüfen Sie, ob die Versorgungsquelle sachgerecht bemessen ist.**

Die Vorrichtung kann mit unterschiedlichen Versorgungsspannungen geliefert werden. Der Wert der Versorgungsspannung ist auf dem Kenndatenschildchen des Produktes angegeben. [\(3.1](#page-72-0)  [Kennzeichnung des Produkts](#page-72-0), Seite [5](#page-72-0)).

Im mehrpoligen Kabel sind die Versorgungs- und Erdungskabel enthalten.

Die Anschlüsse der Beschreibung in der Tabelle entsprechend ausführen.

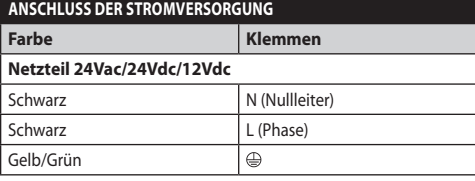

**Tab. 1**

 $\mathbf{f}$ 

# Bedienungslanleitung - Deutsch - DE Bedienungslanleitung - Deutsch - DE

## <span id="page-74-1"></span>**4.3 Anschluss der Ethernet-Netz-Kabel**

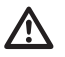

**Das Abschirmgeflecht des Ethernetkabels muss über den Steckverbinder geerdet sein. Verwenden Sie stets einen geschirmten Steckverbinder RJ45.**

 $\mathbf i$ 

**Die in diesem Kapitel beschriebenen Schritte können nur bei den IP-Versionen des Produktes ausgeführt werden.**

Das Mehraderkabel besitzt ein Ethernetkabel mit den folgenden Eigenschaften: STP (geschirmten), Kategorie 5E.

Die Anschlüsse nach den Angaben in der Tabelle vornehmen (standardgerecht: TIA/EIA-568-B).

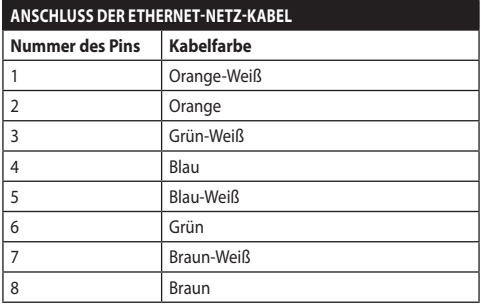

#### **Tab. 2**

Eine typische Installation zeigt das nachstehende Beispiel.

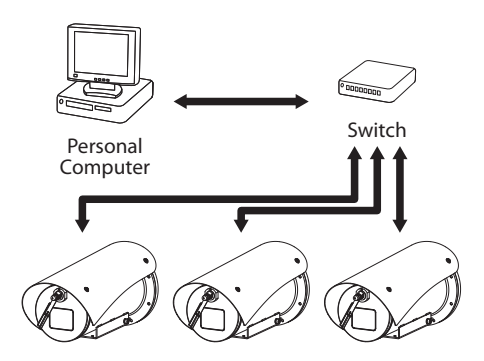

**Abb. 1**

# **4.4 Anschluss der Signalkabel.**

**ACHTUNG! Die Anlage gehört zum Typ TNV-1. Nicht an Kreisläufe SELV anschließen.**

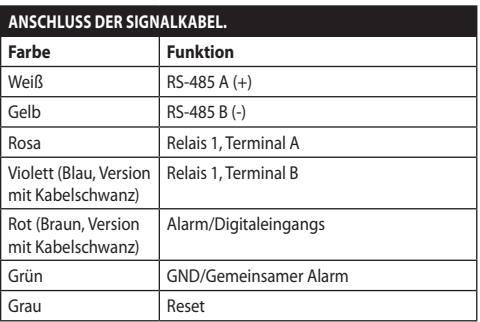

#### <span id="page-74-0"></span>**Tab. 3**

## **4.4.1 Anschluss an Alarme und Relais**

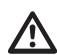

**Das externe Abschirmgeflecht des Alarmund Relaiskabels muss geerdet werden.**

Die Einheit ist mit den in der Tabelle aufgeführten Alarmen und Relais ausgestattet [\(Tab. 3](#page-74-0), Seite [7\)](#page-74-0).

## **4.4.1.1 Anschluss Alarm mit potenzialfreiem Kontakt**

Im Falle von Alarm mit potentialfreiem Kontakt muss der Anschluss gemäß der Abb. durchgeführt werden.

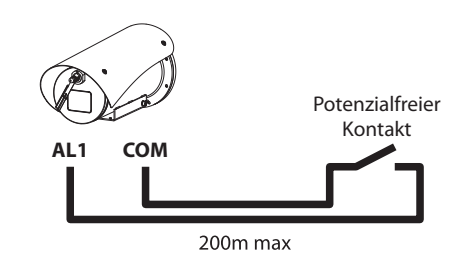

**Abb. 2** AL1: Alarm 1. COM: Sammelklemme Alarme.

Der potenzialfreie Kontakt kann vom Typ NO (normalerweise offen) oder vom Typ NC (normalerweise geschlossen) sein.

Für weitere Infos bitte entsprechendes Kapitel beachten (5.3.7 Digitale I/O Seite, Seite 14).

## **4.4.1.2 Anschluss der Relais**

**Es können dei Relais mit den in Folge beschriebenen Spezifikationen verwendet werden. Arbeitsspannung: bis zu 30Vac oder 60Vdc. Strom: 1A max. Verwenden Sie Kabel mit einem geeigneten Querschnitt und mit folgenden Eigenschaften: von 0.25mm² (24AWG) bis zu 1.5mm² (16AWG).**

Wegen der Abwesenheit von Polarität können beide Klemmen desselben Relais abwechselnd mit Gleichoder Wechselstromspannung verwendet werden.

Für weitere Infos bitte entsprechendes Kapitel beachten (5.3.7 Digitale I/O Seite, Seite 14).

# **4.5 Anschluss der Waschanlage.**

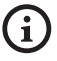

**Für weitere Details zur Konfiguration und zum Gebrauch beachten Sie bitte das Handbuch des entsprechenden Geräts.**

# **5 Einschaltung**

**Der automatische Vorheizvorgang (De-Ice)**  i **könnte immer dann aktiviert werden, wenn das Gerät bei einer Umgebungstemperatur von unter 0°C in Betrieb genommen wird. Dieser Vorgang dient dazu, auch bei niedrigen Temperaturen den einwandfreien Betrieb der Einrichtungen sicherzustellen. Die Dauer liegt je nach Wetterbedingungen (von 30 Minuten bis zu 90 Minuten).**

Der einwandfreie Betrieb des Produktes ist bis zur folgenden Umgebungstemperatur garantiert: -40°C.

Um das Produkt vor Schäden oder Fehlfunktionen der internen Komponenten zu bewahren, darf es nicht bei anderen als den angegebenen Umgebungstemperaturen benutzt werden.: von -40°C bis zu -60°C.

Die Einheit nicht einschalten, wenn die Umgebungstemperatur den angegebenen Wert unterschreitet.: -40°C.

Für das Einschalten der Einheit die elektrische Versorgung anzulegen.

Die elektrische Versorgung abtrennen, um die Einheit abzuschalten.

# **5.1 Erstes Einschalten**

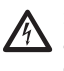

**Sicherstellen, das die Einheit und die anderen Bauteile der Anlage korrekt geschlossen sind, um den Kontakt mit unter Spannung stehenden Bauteilen zu verhindern.**

**Vergewissern Sie sich, dass alle Teile solide und zuverlässig befestigt sind.**

## **5.2 Software-Schnittstelle**

# **Nur für IP-Produktversionen**

 $\mathbf{i}$ 

## **5.2.1 Mindestanforderungen an den PC**

Die mitgelieferte Betriebssoftware unterstützt bis zu 16 Kanäle. Die Software erfordert Windows XP Service Pack 3 oder höher und einen PC mit einem Xeon-Prozessor mit 2,3GHz oder höher.

## **5.2.2 Konfigurationsvorgang über Software**

Nach der Installation, der Herstellung der Stromversorgung und dem Einschalten des Produktes sind die IP-Parameter zu konfigurieren ([4.3 Anschluss](#page-74-1)  [der Ethernet-Netz-Kabel,](#page-74-1) Seite [7](#page-74-1)).

Die IP-Adresse der einzelnen Einheiten ist separat mit einem PC.

Die Einheit an das LAN-Netz anschließen, Strom anlegen und den Browser starten (Microsoft Internet Explorer, Google Chrome, Mozilla Firefox).

**Um die IP-Adresse der einzelnen Einheiten zu konfigurieren, müssen sie gespeist sein, dürfen aber nur einzeln an das LAN angeschlossen werden (Switch). Die Einheit muss mindestens mit der IP-Adresse und dem Hostnamen konfiguriert werden. Nach der Konfigurierung das Ethernetkabel an die nächste Einheit anschließen und auch diese konfigurieren.**

IP-Adresse des PC vorgeben: 192.168.10.1 (oder 192.168.10.2, etc.).

Die Adresse aufrufen: 192.168.10.100.

Es ist eine Anmeldung und eine Kennworteingabe erforderlich. Bei der erstmaligen Einrichtung sind dieses Einloggen und Kennwort einzugeben.

- **Einloggen:** admin
- **Kennwort:** 1234

Wenn der Login erfolgreich abgeschlossen wurde, wird die Steuer-Schnittstelle des Produktes angezeigt.

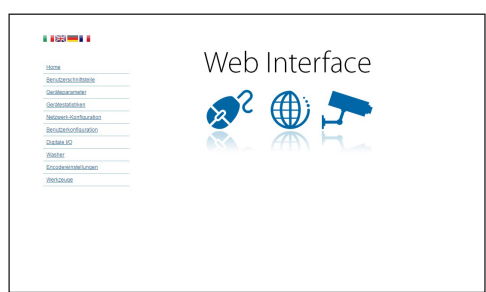

#### **Abb. 3**

**Das Produkte kann mit dem Protokoll ONVIF oder TCAM (VIDEOTEC) funktionieren. Wenn das Protokoll ONVIF verwendet wird, sicherstellen, dass die Uhrzeit an der Vorrichtung korrekt eingestellt wird, oder dass ein NTP-Server konfiguriert wird. (5.3.5 Netzwerk-Konfiguration Seite, Seite 13).**

## **5.2.3 Installation der Software**

Die CD einlegen und Autoplay starten oder den Installer aktivieren. Eine Webseite wird geöffnet, in der die Anwendung TVMS-Server installiert werden kann. (32 oder 64bit, je nach Eigenschaften des Computers).

Es ist eine Anmeldung und eine Kennworteingabe erforderlich. Bei der erstmaligen Einrichtung sind dieses Einloggen und Kennwort einzugeben.

- **Einloggen:** admin
- **Kennwort:** 1234

Um das Gerät zur VMS hinzuzufügen, den Punkt Camera im Setup-Menü wählen.

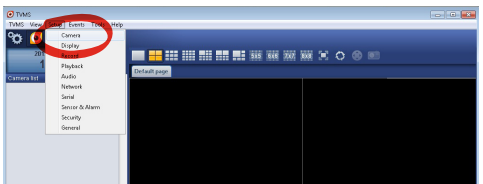

**Abb. 4**

#### Die Taste Add. anklicken.

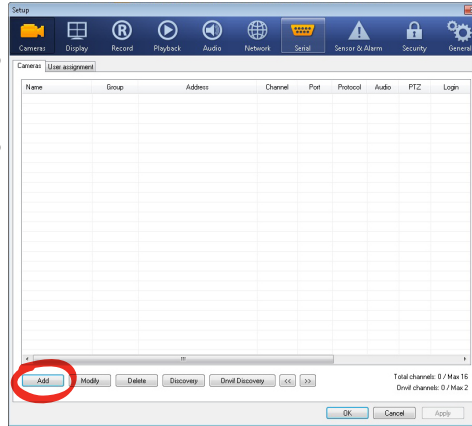

#### **Abb. 5**

Der Kamera und der Gruppe einen Namen zuweisen. Das ONVIF oder TCAM Protokoll wählen und die IP-Adresse des Geräts sowie die Zugangsdaten eingeben. Die Streaming-Profile wählen und sicherstellen, dass der Punkt Use PTZ aktiviert ist. Auf OK klicken.

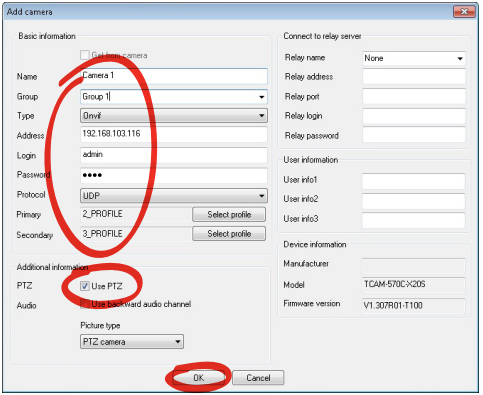

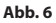

Die Kamera steht in der Liste der Vorrichtungen (Camera list) zur Verfügung und kann mittels Drag and Drop des Symbols in eines der nicht verwendeten Felder angezeigt werden.

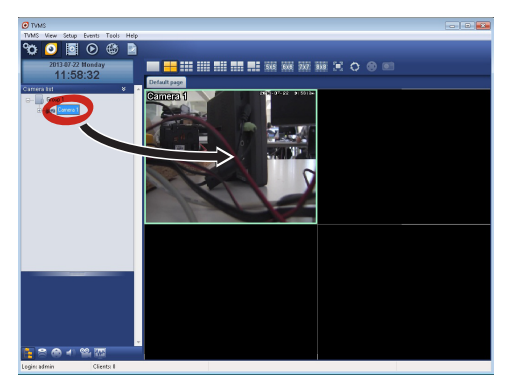

#### **Abb. 7**

Zur Anzeige der Kameras auf mehreren Computern muss der TVM-Client installiert werden und über ihn eine Fernverbindung mit dem TVMS-Server hergestellt werden. Zur Konfiguration des Kunden mit den Standard-Zugangsdaten einsteigen.

Einloggen: admin

Kennwort: 1234

Die Schaltfläche Setup anklicken.

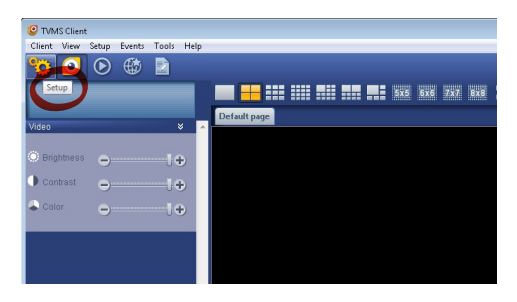

**Abb. 8**

Ein Fenster wird angezeigt, in dem die Server hinzugefügt werden können, mit denen durch Drücken der Taste Add eine Verbindung hergestellt werden kann.

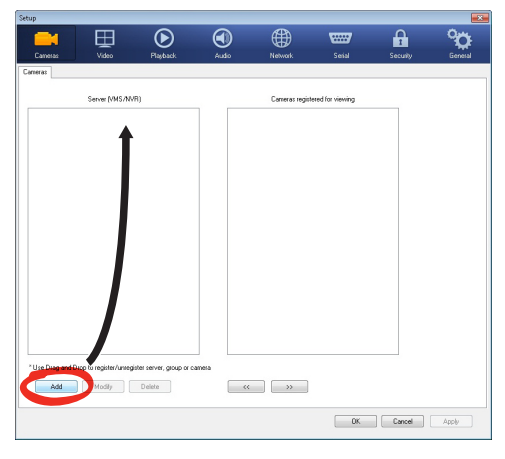

#### **Abb. 9**

Nachdem der Server hinzugefügt wurde, muss er für die Anzeige registriert werden. Das Server-Symbol in die rechte Spalte ziehen, wie in der Abbildung dargestellt.

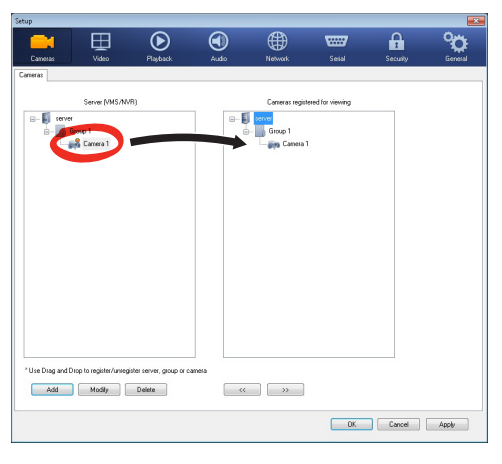

#### **Abb. 10**

Auf OK klicken, um zum Anzeigeprogramm zurückzukehren. An diesem Punkt können die Kameras gesehen werden, wenn, wie im Fall des TVMS-Servers, ein Drag and Drop durchgeführt wird.

## **5.3 Web-Schnittstelle**

## **Nur für IP-Produktversionen**  $\mathbf{f}$

#### **Beim ersten Anschluss eine Adresse zuweisen, die nicht 192.168.10.100 ist.**

**Unterstützte Browser: Microsoft Internet Explorer, Google Chrome, Mozilla Firefox.**

Der erste Schritt zur Konfiguration der Einrichtung ist die Verbindung mit seiner Web-Schnittstelle.

In den Standard-Einstellungen ist die Einrichtung mit der Adresse 192.168.10.100 konfiguriert.

Die Web-Schnittstelle der Einrichtung kann man zugreifen, indem man mit einem Browser die Adresse http://IP\_Adresse aufruft und sich mit folgenden voreingestellten Zugangsdaten einloggt:

- **Username:** admin
- **Kennwort:** 1234

## **5.3.1 Home Seite**

Wenn der Login erfolgreich abgeschlossen wurde, wird die Steuer-Schnittstelle des Produktes angezeigt.

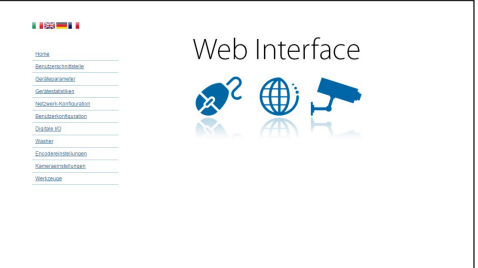

**Abb. 11**

## **5.3.2 Benutzersteuerung Seite**

Um die Einrichtung via Browser zu steuern, wählen Sie den Eintrag Benutzersteuerung. Es öffnet sich ein neues Fenster mit einer virtuellen Tastatur zum Absenden von Befehlen.

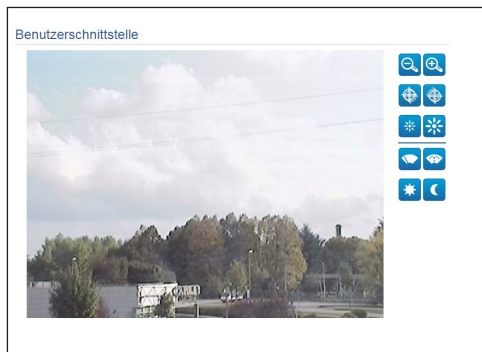

#### **Abb. 12**

Auf der virtuellen Tastatur befinden sich die folgenden Steuerungen:

#### • **Zoom wide/Zoom tele**

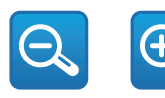

#### **Abb. 13**

• Focus near**/Focus far**

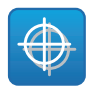

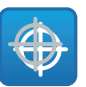

**Abb. 14**

• **Iris close/Iris open**

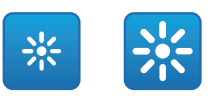

#### **Abb. 15**

#### • **Wiper/Washer**

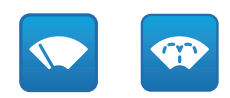

#### **Abb. 16**

• **Day:** Aktivierung Filter IR der Kamera.

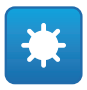

#### **Abb. 17**

• **Night:** Deaktivierung des Filters IR der Kamera.

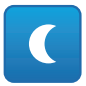

**Abb. 18**

# Bedienungslanleitung - Deutsch - D Bedienungslanleitung - Deutsch - DE

## **5.3.3 Geräteparameter Seite**

Unter dem Menüpunkt "Geräteparameter" können der Produktcode und andere Zusatzinformationen angezeigt werden.

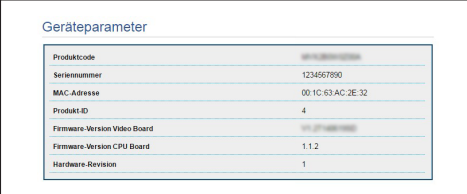

#### **Abb. 19**

#### **5.3.4 Gerätestatistiken Seite**

Im Menü-Eintrag Gerätestatistiken können alle während des Betriebs der Einrichtung gesammelten Statistiken eingesehen aber nicht geändert werden.

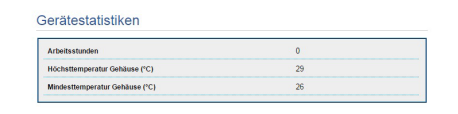

#### **Abb. 20**

#### **5.3.5 Netzwerk-Konfiguration Seite**

Im Menü-Eintrag Netzwerk-Konfiguration kann die Netzwerk-Einstellung der Einrichtung geändert werden. Es kann eingestellt werden, ob das Gerät eine statisch oder dynamisch mit DHCP zugewiesene oder eine selbstgenerierte Adresse haben muss. Das Gerät unterstützt das Internet Protocol (IP) in Version 4 und 6.

Auf derselben Seite können außerdem 2 DNS konfiguriert und eingestellt werden, welche Mechanismen aktiv sein müssen, um die Geräte im lokalen Netzwerk automatisch zu identifizieren.

Während der Konfiguration kann nur dual IPv4/IPv6 gewählt werden. Zudem sind sämtlich Parameter (auch für IPv6) einzugeben.

Ist die automatische DNS-Suche deaktiviert, muss trotzdem ein Wert für das Primär-DNS und das Sekundär-DNS eingegeben werden (Beispiel: 8.8.8.8).

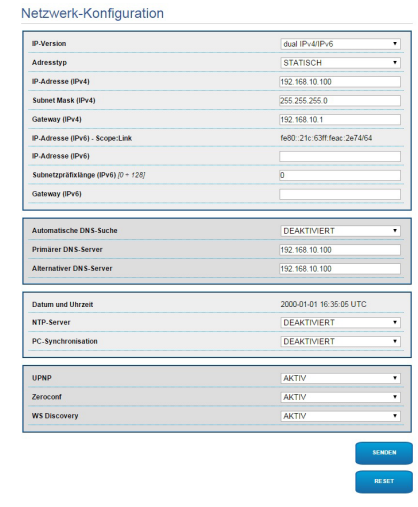

#### **Abb. 21**

**NTP Server:** Außerdem kann angegeben werden, ob das Gerät sich mit einem externen NTP (Network Time Protocol) Server synchronisieren muss.

- **DEAKTIVIERT:** Stellen Sie diese Option ein, wenn Datum und Uhrzeit des Geräts nicht synchronisiert werden sollen.
- **STATISCH:** Stellen Sie diese Option ein, wenn Datum und Uhrzeit des Geräts mit einem durch statische Adresse angegebenen NTP-Server synchronisiert werden sollen.
- 

**Damit das Gerät korrekt funktioniert, muss es über einen NTP-Server mit der VMS-Software synchronisiert werden.**

**Das Gerät ist nicht mit Pufferbatterie ausgestattet, welche das Datum und die Uhrzeit speichert. Wird es ausgeschaltet, sind die Werte später erneut einzustellen.**

## **5.3.6 Benutzer-Konfiguration Seite**

Im Menü-Eintrag Benutzer-Konfiguration können die Benutzer verwaltet werden, die Zugriff auf die Einrichtung haben. Die Benutzer Typ Administrator können auf die Produktkonfiguration zugreifen. Die Benutzer Typ Operator, User und Anonymous haben begrenzten Zugriff auf die Verwaltungsseiten.

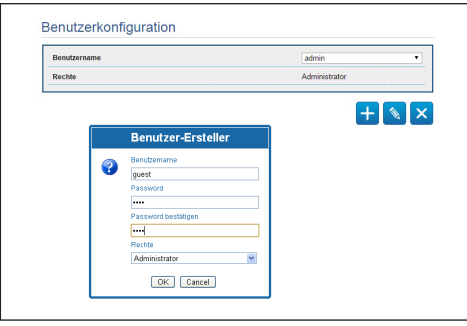

#### **Abb. 22**

#### **Das Gerät kann nur von Anwendern mit**   $\mathbf{i}$ **Administratorrechten konfiguriert werden.**

## **5.3.7 Digitale I/O Seite**

In der Registerkarte Digitale I/O können die digitalen Kanäle der Einrichtung konfiguriert werden. Es folgt eine kurze Beschreibung der konfigurierbaren Parameter für jeden Digitaleingang.

- **ID Alarm:** Verwendetes Feld für die Auswahl des gewünschten Digitaleingangs
- **Art:** Zeigt den Standard-Status des Digitaleingangs an.

Zur Kontrolle des einwandfreien Betriebs der Alarme erscheint auf der Web-Seite ein Punkt, der im Normalzustand grün ist, und rot, wenn ein Alarm erkannt wird. Zur Kontrolle des einwandfreien Betriebs der Alarme erscheint auf der Web-Seite ein Punkt, der im Normalzustand grün ist, und rot, wenn ein Alarm erkannt wird.

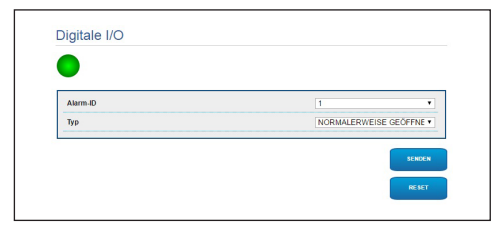

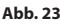

## **5.3.8 Wiper**

#### **Der Scheibenwischer ist bei Aussentemperaturen unter 0°C oder bei Glas nicht zu betätigen.**

Das Gehäuse ist mit dem vorinstallierten Scheibenwischer verfügbar, der das Gesichtfeld der installierten Kamera nicht gestört.

## **5.3.9 Washer Seite**

Im Menü "Washer" kann der Betrieb der Waschanlage konfiguriert werden.

- **Ein:** Aktiviert den Betrieb der Waschanlage.
- **Verzögerung Scheibenwischer-Aktivierung:** Zeitraum, der zwischen dem Beginn der Wasserabgabe und der Einschaltung des Scheibenwischers vergeht.
- **Waschdauer:** Dauer der Wasserabgabe durch die Pumpe.
- **Verzögerung Scheibenwischer-Deaktivierung:** Dauer des Wischvorgangs nach Abschluss der Wasserabgabe.

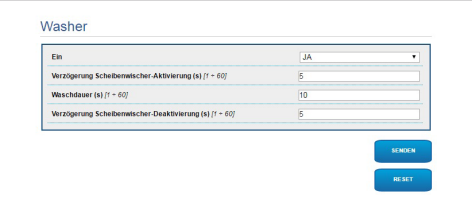

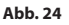

DE - Deutsch - Bedienungslanleitung

## **5.3.10 Encodereinstellungen**

Unter dem Menüpunkt Encodereinstellungen können die 2 ersten Videoströme des Geräts konfiguriert werden. Der erste Strom wird zwangsläufig mit dem Algorithmus H.264/AVC komprimiert, während der zweite als Alternative auch die MJPEG-Kodierung verwenden kann. Für beide Ströme können die Videoabmessungen, die Framerate, die Verwendung des Rate Controllers und die GOP-Ggröße eingestellt werden. Es kann außerdem das On Screen Display (OSD) konfiguriert werden, mit dem dem Video vor der Komprimierung ein Name zugewiesen werden kann.

#### **Zusätzliche Videostreams sind nur über das Protokoll ONVIF konfigurierbar.**

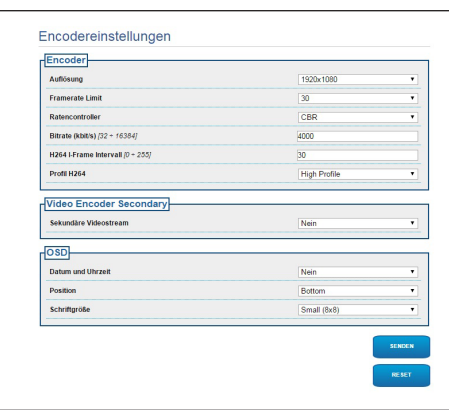

**Abb. 25**

i

## **5.3.11 Kamera-Parameter Seite**

Unter dem Menüpunkt Kamera-Parameter kann die in der Einrichtung integrierte Kamera konfiguriert werden:

- **Digital-Zoom:** Damit wird der digitale Zoom ein- bzw. ausgeschaltet (zusammen mit der für die Optik erhältlich).
- **Focus:** Damit kann die Schärfe automatisch oder manuell eingestellt werden.
- **Belichtung:** Damit wird die Belichtung (Modus) wie automatisch oder manuell eingestellt (Geschwindigkeits- Öffnungs- oder Helligkeitspriorität). Sie können die Sichtbarkeit (Hohe Empfindlichkeit) und Kontrast (Backlight-Kompensation) zu verbessern. Ermöglicht die Aktivierung der automatischen Verlangsamung der Blende (Auto slowshutter) unter Berücksichtigung der Helligkeit, die Einstellung einer Grenze des Sensorgewinns (Verstärkungsgrenze) und eines Kompensationswerts der Helligkeit (Belichtungskompensation).
- **Infrarot:** Damit kann der IR-Filter entweder manuell oder automatisch gesteuert werden.
- **Weißabgleich:** Damit kann die Weißbilanz entweder manuell oder automatisch eingerichtet werden.
- **Wide Dynamic Range:** Ermöglicht wird die Aktivierung und Konfiguration der Funktion zur Verbesserung des Kontrastes zwischen hellen und im Schatten liegenden Bereichen. Aktivierung der Funktion "Wide Dynamic Range" (einschließlich des Visibility Enhancers) und Konfiguration der Parameter des Helligkeitswertes, des Helligkeitsabgleichs und der Helligkeitsabgleichsstufe.

• **Anderen:** Damit können weitere Werte eingestellt werden.: Bieldspiegelung, Noise Reduction, Hohe Auflosung, Blendesteuerung, Defog-Modus, Deckenmontage, Glanzlichtkorrektur (und zugehörige Maskierungsstufe).

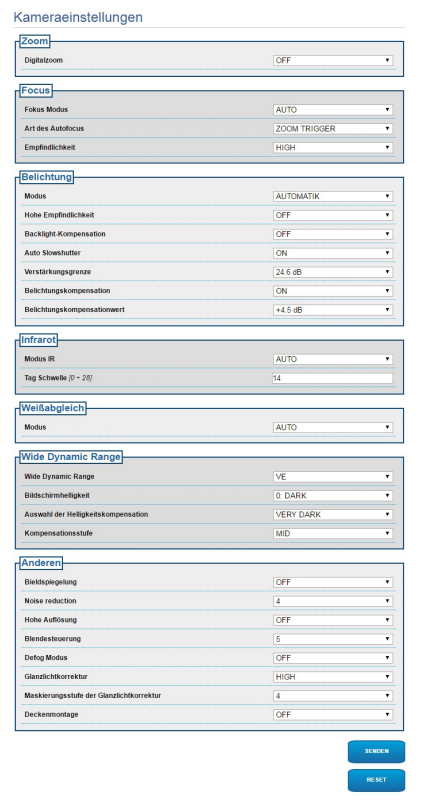

**Abb. 26**

## **5.3.12 Werkzeuge Seite**

Im Menü-Eintrag Werkzeuge können die gesamte Konfiguration der Einrichtung oder nur bestimmte Abschnitte auf die vordefinierten Werte zurückgesetzt werden.

Außerdem kann in diesem Abschnitt:

- Die Firmware der Vorrichtung aktualisieren.
- Die Einrichtung wieder starten.

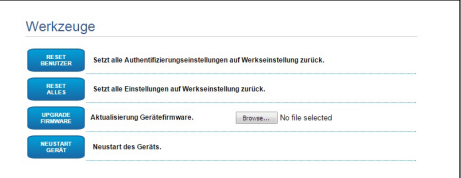

**Abb. 27**

# **6 Zubehör**

**Erhältlich ist eine Reihe von Zubehörteilen**  i **für das verwendete Gerät. Bitte schlagen Sie diesbezüglich im Basishandbuch nach.**

## **7 Anleitung für den normalen Betrieb**

## **7.1 Aktivierung der Scheibenwischer (Wiper)**

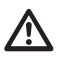

**Der Scheibenwischer ist bei Aussentemperaturen unter 0°C oder bei Glas nicht zu betätigen.**

Für die Aktivierung/Deaktivierung der Funktion siehe Handbuch der verwendeten Steuervorrichtung bzw. entsprechendes Kapitel. [\(7.3 Spezialbefehle](#page-84-0), Seite [17\)](#page-84-0).

## <span id="page-84-0"></span>**7.3 Spezialbefehle**

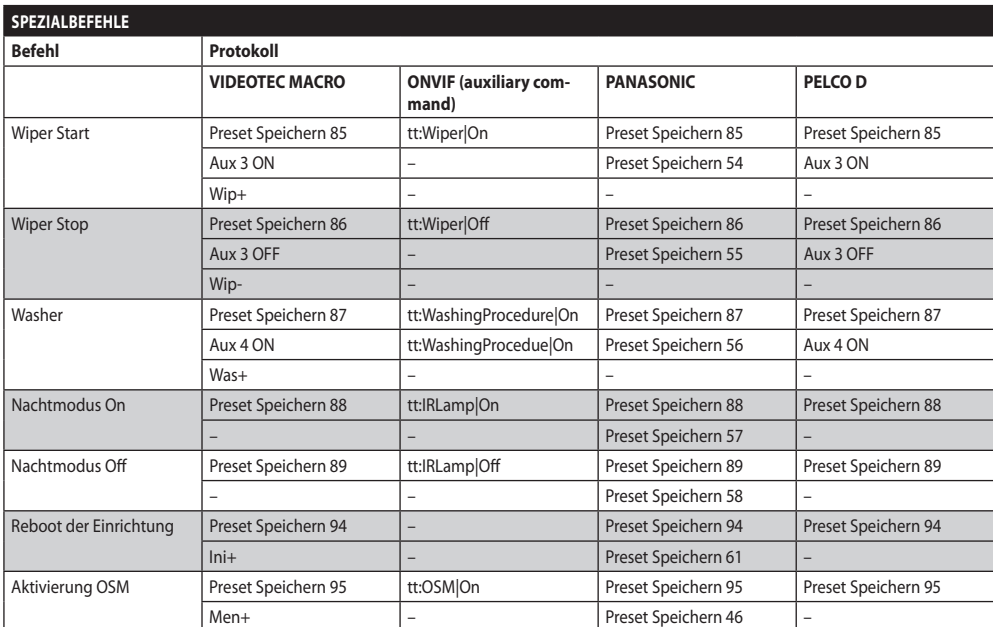

**Tab. 4**

Für die Aktivierung/Deaktivierung der Funktion siehe Handbuch der verwendeten Steuervorrichtung bzw. entsprechendes Kapitel. ([7.3 Spezialbefehle,](#page-84-0) Seite [17\)](#page-84-0).

# **8 Wartung**

Deutsch - Bedienungslanleitung DE - Deutsch - Bedienungslanleitung

片

#### **Die vorinstallierte Kamera kann nur mit einer Kamera derselben Marke und desselben Modells ausgetauscht werden.**

**Vor jedem Arbeitsschritt ist das**  i **BASISHANDBUCH des Produktes zu konsultieren.**

Für jedwede Ersatzteilanfrage ist die Angabe der Seriennummer des Geräts notwendig.

## **8.1 Firmware-Update**

#### **Die Aktualisierung der Firmware des Encoders H.264 kann direkt über die Web-Schnittstelle erfolgen.**

Bei Bedarf kann die Firmware des Gerätes und des Video-Encoders aktualisiert werden.

Die Aktualisierung der Firmware kann von fern mit Konverter USB / Seriell 485 vorgenommen werden (nur Protokolle VIDEOTEC MACRO und PELCO D) (der Konverter gehört nicht zum Lieferumfang). Dieser Vorgang ist nur bei den analogen Produktversionen möglich.

Weitere Auskünfte erteilt das Kundendienstcenter von VIDEOTEC.

## **8.1.1 Factory Default**

Die werkseitigen Anfangseinstellungen lassen sich wiederherstellen. Die folgende Prozedur ausführen:

- Einheit abschalten.
- Die grauen und grünen Drähte der Signalkabel anschließen ([Tab. 3,](#page-74-0) Seite [7](#page-74-0)).
- Die Einheit mit Strom versorgen. Zwei Minuten warten.
- Einheit abschalten.

Die zuvor angeschlossenen grünen und grauen Drähte abnehmen.

• Die Einheit mit Strom versorgen.

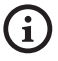

**Um in der IP-Version des Produktes auf das Gerät zuzugreifen, ist die Adresse 192.168.10.100 über die Webschnittstelle einzugeben.**

# **9 Müllentsorgungsstellen**

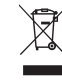

**Dieses Symbol und das entsprechende Recycling-System gelten nur für EULänder und finden in den anderen Ländern der Welt keine Anwendung.**

Ihr Produkt wurde entworfen und hergestellt aus qualitativ hochwertigen Materialien und Komponenten, die recycelt und wiederverwendet werden können.

Dieses Symbol bedeutet, daß elektrische und elektronische Geräte am Ende ihrer Nutzungsdauer von Hausmüll getrennt entsorgt werden sollen.

Bitte entsorgen Sie dieses Gerät bei Ihrer örtlichen Sammelstelle oder im Recycling Centre.

In der Europäischen Union gibt es unterschiedliche Sammelsysteme für Elektrik- und Elektronikgeräte.

# **10 Problemlösung**

**Kontaktieren Sie bitte das autorisierte**   $\mathbf{i}$ **Kundenzentrum bei jedem nicht beschriebenen Problem oder falls das aufgelistete Problem weiterhin bestehen sollte.**

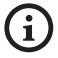

**Vor jedem Arbeitsschritt ist das BASISHANDBUCH des Produktes zu konsultieren.**

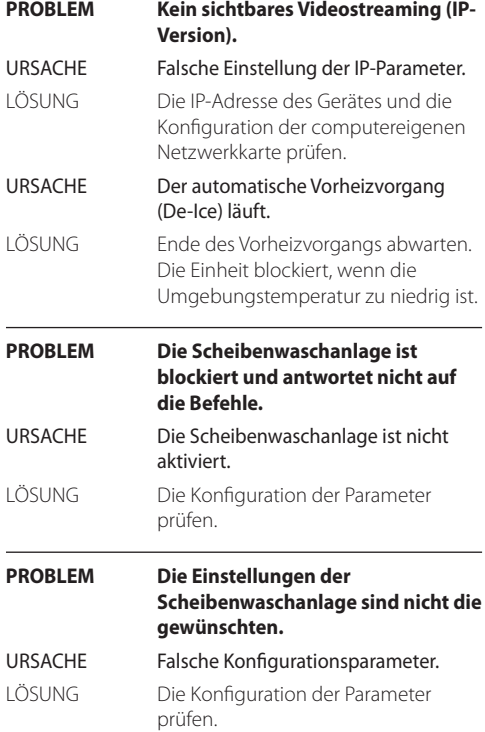

# **11 Technische Daten**

## **11.1 Kamera**

### **Day/Night Full HD 10x**

Image Sensor: 1/2.8 Typ Exmor™ CMOS Sensor

Effektive Pixel: ca. 2.38 Megapixels

Mindestbeleuchtung, Farbe (ICR-OFF):

- 1.4lx 1/30s 50% (Normal-Modus)
- 0.35lx, 1/30s, 50% (High Sensitivity Modus)
- 0.19lx 1/3s 50% (Normal-Modus)
- 0.05lx, 1/3s, 50% (High Sensitivity Modus) Mindestbeleuchtung, B/W (ICR-ON):
	- 0.12lx 1/30s 50% (Normal-Modus)
	- 0.03lx, 1/30s, 50% (High Sensitivity Modus)

• 0.002lx, 1/3s, 30% (High Sensitivity Modus)

Objektiv: f=3.8 mm (wide) ~ 38 mm (tele), von F1.8 bis F3.4

Zoom: 10x (120x mit digitalem Zoom)

Horizontale Blickwinkel: 67° (wide end), 7.6° (tele end)

Mindestentfernung des Objekts: 10mm (wide) ~ 800mm (tele)

Electronic Shutter: 1/1 bis 1/10000 s, 22 Schritte

Weißabgleich: Auto, ATW, Innen, Außen, Outdoor Auto, Sodium Vapor Lamp (Fix, Auto, Outdoor Auto), One-push, Manuell

Gain: Auto, Manuell, Verstärkungsgrenze (von 3dB bis zu 43dB, Schritte: 3dB)

Wide Dynamic Range: On/Off/verbesserte Sicht, Lichtniveau, Auswahl der Helligkeitskompensation, Lichtkompensation Niveau

Focus System: Auto (Empfindlichkeit: Normal, Gering), One-Push-AF, Manuell, Focus compensation mit ICR On, Intervall-AF, Zoom trigger AF

Bildeffekte: E-flip, Black & White, Mirror Bild, Farbverbesserung, Negativ

Belichtungskontrolle: Auto, EV Compensation, Manuell, Priorität (Shutter Priority, Iris Priority), Helligkeit, Slow AE

S/N Ratio: Mehr als 50dB

Wide-D (wide dynamic range): 130dB

De-fog: On/Off

#### **Day/Night Full HD 30x**

Image Sensor: 1/2.8 Typ Exmor™ CMOS Sensor

Effektive Pixel: ca. 2.38 Megapixels

Mindestbeleuchtung, Farbe (ICR-OFF):

- 1.4lx, 1/30s, 50 IRE (Normal-Modus)
- 0.35lx, 1/30s, 50 IRE (High Sensitivity Modus)
- 0.19lx, 1/3s, 50 IRE (Normal-Modus)
- 0.05lx, 1/3s, 50 IRE (High Sensitivity Modus)

Mindestbeleuchtung, B/W (ICR-ON):

- 0.05lx, 1/30s, 50 IRE (Normal-Modus)
- 0.013lx, 1/30s, 50 IRE (High Sensitivity Modus)
- 0.002lx, 1/3s, 30 IRE (High Sensitivity Modus)

Objektiv: f=4.3 mm (wide) ~ 129.0 mm (tele), von F1.6 bis F4.7

Zoom: 30x (360x mit digitalem Zoom)

Horizontale Blickwinkel: von 63.7° (wide end) bis zu 2.3° (tele end)

Mindestentfernung des Objekts: von 10mm (wide) bis zu 1200mm (tele)

Electronic Shutter: 1/1 bis 1/10000 s, 22 Schritte

Weißabgleich: Auto, ATW, Innen, Außen, Outdoor Auto, Sodium Vapor Lamp (Fix, Auto, Outdoor Auto), One-push, Manuell

Gain: Auto, Manuell, Verstärkungsgrenze (von 3dB bis zu 43dB, Schritte: 3dB)

Wide Dynamic Range: On/Off/verbesserte Sicht, Lichtniveau, Auswahl der Helligkeitskompensation, Lichtkompensation Niveau

Focus System: Auto (Empfindlichkeit: Normal, Gering), One-Push-AF, Manuell, Focus compensation mit ICR On, Intervall-AF, Zoom trigger AF

Bildeffekte: E-flip, Black & White, Mirror Bild, Farbverbesserung, Negativ

Belichtungskontrolle: Auto, EV Compensation, Manuell, Priorität (Shutter Priority, Iris Priority), Helligkeit, Slow AE

S/N Ratio: Mehr als 50dB

Wide-D (wide dynamic range): 130dB

De-fog: On/Off

#### **Headquarters Italy** Videotec S.p.A.

Via Friuli, 6 - I-36015 Schio (VI) - Italy Tel. +39 0445 697411 - Fax +39 0445 697414 Email: info@videotec.com

**Asia Pacific** Videotec (HK) Ltd Flat 8, 19/F. On Dak Industrial Building, No. 2-6 Wah Sing Street Kwai Chung, New Territories - Hong Kong Tel. +852 2333 0601 - Fax +852 2311 0026 Email: info.hk@videotec.com

**France** Videotec France SARL Immeuble Le Montreal, 19bis Avenue du Québec, ZA de Courtaboeuf 91140 Villebon sur Yvette - France Tel. +33 1 60491816 - Fax +33 1 69284736 Email: info.fr@videotec.com

**Americas** Videotec Security, Inc. Gateway Industrial Park, 35 Gateway Drive, Suite 100 Plattsburgh, NY 12901 - U.S.A. Tel. +1 518 825 0020 - Fax +1 518 825 0022 Email: info.usa@videotec.com - www.videotec.com

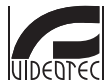

**MNVCMVXHDCAM\_1545\_DE** www.videotec.com

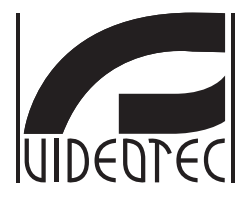

# <span id="page-90-0"></span>**MAXIMUS MVXHD**

## **Взрывобезопасная камера высокого технического уровня с высоким разрешением**

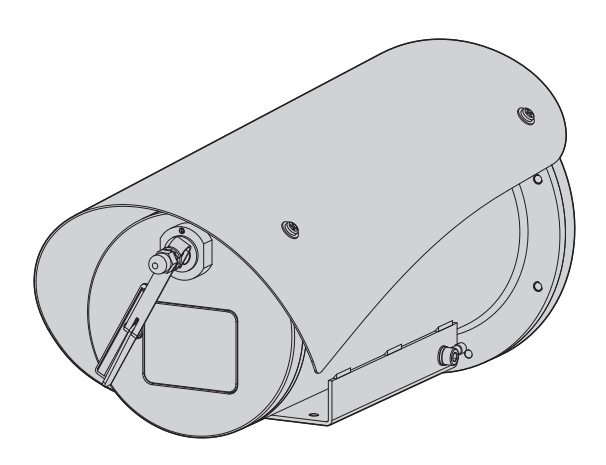

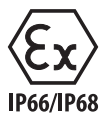

## **Индекс**

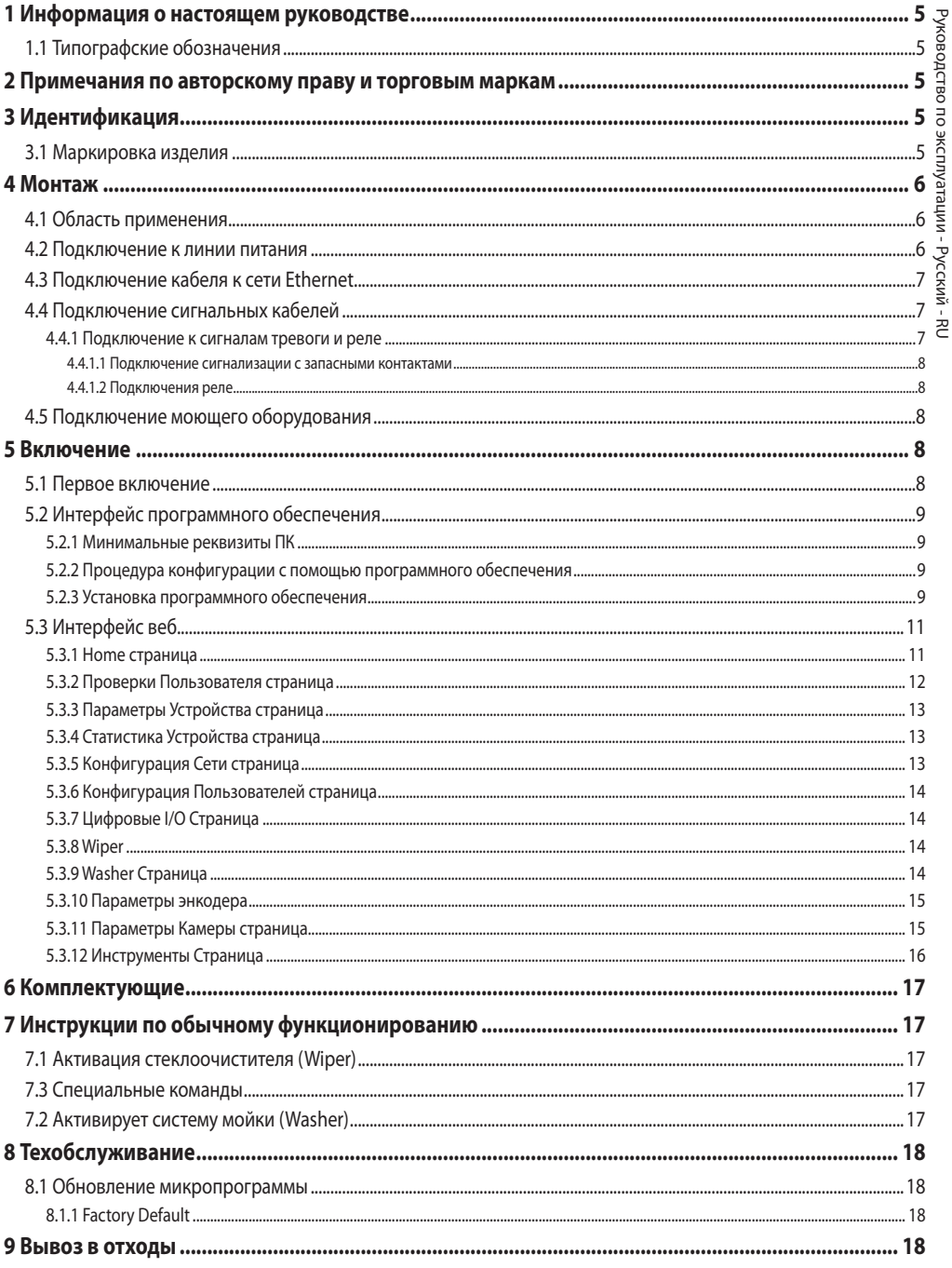

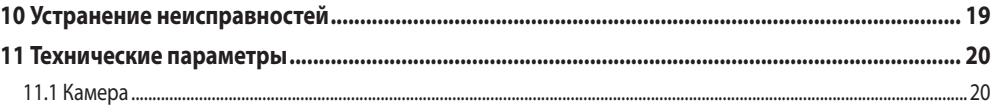

# <span id="page-94-0"></span>**1 Информация о настоящем руководстве**

Перед установкой и использованием этого оборудования внимательно прочтите всю предоставленную документацию. Всегда держите руководство под рукой, чтобы к нему можно было обратиться в будущем.

## **1.1 Типографские обозначения**

#### **ОПАСНОСТЬ!**

**Повышенная опасность.**

**Опасность удара электрическим током. Если не указано иным образом, отключите питание, Прежде чем приступить к выполнению операций, если не указано иным образом, отключите питание.**

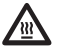

#### **ОПАСНОСТЬ!**

**Горячая поверхность.**

**Следует избегать контакта. Горячие поверхности могут причинить поражения человеку в случае контакта.**

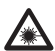

#### **ОПАСНОСТЬ!**

**Испускание видимого света или инфракрасного излучения. Может быть вредно для глаз. Обратите внимание на данные указания.**

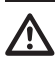

#### **ПРЕДУПРЕЖДЕНИЕ! Средняя опасность.**

**Эта операция очень важна для правильной работы системы. Просим внимательно прочитать приведенную процедуру и выполнить ее указанным способом.**

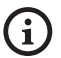

## **INFO**

**Описание характеристик системы. Рекомендуется внимательно для выполнения следующих фаз.**

# **2 Примечания по авторскому**

## **праву и торговым маркам**

Упомянутые название компаний и продукции являются торговыми марками или зарегистрированными торговыми марками, принадлежащими соответствующим компаниям.

# **3 Идентификация**

## <span id="page-94-1"></span>**3.1 Маркировка изделия**

См. ярлык на продукт.

## <span id="page-95-0"></span>**4 Монтаж**

**ПРЕДУПРЕЖДЕНИЕ! Следует использовать только кронштейны или принадлежности, рекомендуемые для монтажа.**

**Внешнюю оплетку многожильного кабеля (армировку) необходимо подсоединить к заземлению.**

**Предлагается аналоговая и IP-модель изделия. В приведенных ниже разделах обратите внимание на различия между моделями.**

**Изделие снабжено многожильным кабелем или кабельным жгутом, предназначенным для осуществления соединений. Во время установки устройства оставьте, по крайней мере, 250 мм свободного пространства под нижней частью корпуса, чтобы обеспечить соблюдение минимального радиуса изгиба многожильного кабеля и кабельного жгута.**

## **4.1 Область применения**

Температура установки от -60°C и до +65°C (-40°F/140°F).

Диапазон рабочей температуры устройства составляет от -40°C до +65°C (-40°F–149°F).

## **4.2 Подключение к линии питания**

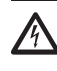

**Выполнять электрические подключения при отсутствии питания и с открытым разъединяющим устройством.**

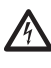

**В момент монтажа убедитесь в том, что характеристики подаваемого питания соответствуют характеристикам, требуемым устройством.**

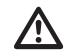

**Убедитесь, что источник питания обладает необходимыми характеристиками.**

На устройство может подаваться различное напряжение питания. Значение напряжения питания указано на идентификационной табличке изделия [\(3.1 Маркировка](#page-94-1)  [изделия](#page-94-1), страница [5](#page-94-1)).

В многожильном кабеле присутствуют кабели питания и заземления.

Выполните подключения, как описано в таблице ниже.

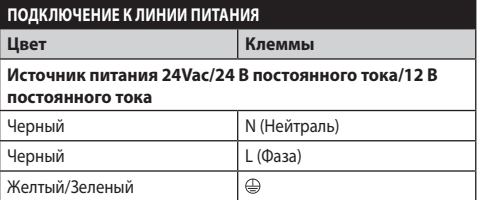

**Таб. 1**

î

 $\mathbf{i}$ 

## <span id="page-96-2"></span><span id="page-96-0"></span>**4.3 Подключение кабеля к сети Ethernet**

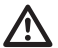

**Оплетку Ethernet-кабеля необходимо всегда подсоединять к заземлению, используя соответствующий соединитель. Всегда используйте разъемы RJ45 экранированного типа.**

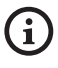

**Операции, описанные в настоящем разделе, предназначены исключительно для IP-модели устройства.**

В многожильном кабеле имеется Ethernet-кабель, обладающий следующими характеристиками: STP (экранир ованного), Категория 5E.

Выполните соединения согласно указаниям в таблице (в соответствии со стандартом: TIA/EIA-568-B).

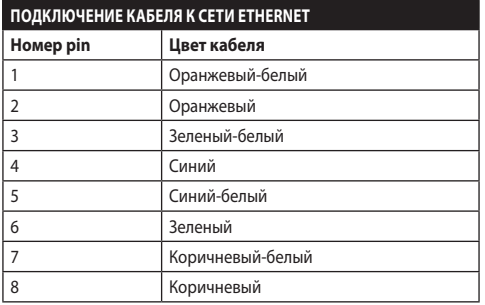

#### **Таб. 2**

Типовая установка приводится на примере ниже.

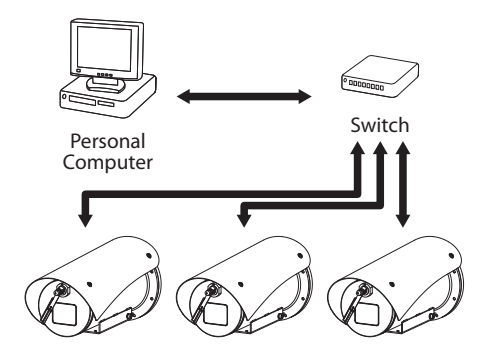

**Рис. 1**

## **4.4 Подключение сигнальных кабелей**

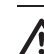

**ПРЕДУПРЕЖДЕНИЕ! Установка типа TNV-1. Не подключайте к системам SELV.**

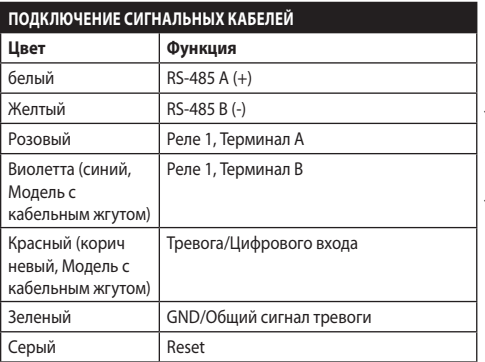

<span id="page-96-1"></span>**Таб. 3**

#### **4.4.1 Подключение к сигналам тревоги и реле**

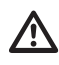

**Внешнюю оплетку кабеля аварийной сигнализации и реле необходимо подсоединить к заземлению.**

В устройстве используются сигналы тревоги и реле, указанные в таблице ([Таб. 3,](#page-96-1) страница [7](#page-96-1)).

### <span id="page-97-0"></span>**4.4.1.1 Подключение сигнализации с запасными контактами**

В случае сигнала тревоги на свободном контакте выполните подключение, как показано на рисунке

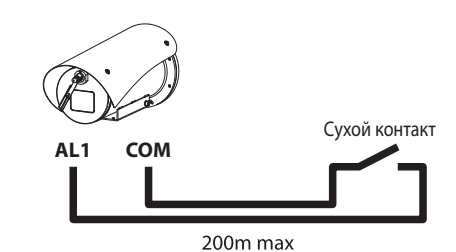

**Рис. 2** AL1: Тревога 1. COM: Общий сигналов тревог.

Чистый контакт тревоги может быть типа Н.О. (обычно открытый) или Н.З. (обычно закрытый).

За дополнительной информацией обратитесь к соответствующей главе (5.3.7 Цифровые I/O Страница, страница 14).

#### **4.4.1.2 Подключения реле**

**Использование реле возможно при соблюдении указанных ниже требований. Рабочее напряжение: до 30В переменного тока или 60В постоянного тока. Ток: 1A макс.. Использовать кабели с подходящим сечением со следующими характеристиками: от 0.25мм² (24AWG) до 1.5мм² (16AWG).**

В связи с отсутствием полярности оба терминала одного и того же реле могут быть использованы, как с напряжением прямого, так и переменного тока.

За дополнительной информацией обратитесь к соответствующей главе (5.3.7 Цифровые I/O Страница, страница 14).

## **4.5 Подключение моющего оборудования**

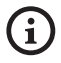

**Для дополнительной информации по конфигурации и использованию обращаться к руководству по эксплуатации соответствующего оборудования.**

## **5 Включение**

**Процедура автоматического предварительного подогрева (De-Ice) может быть активирована всегда, когда устройство включается при температуре окружающей среды ниже 0°C. Процедура служит для обеспечения правильного функционирования прибора даже при низких температурах. Долгота меняется в соответствии с условиями (от 30 минут до 90 минут).**

Полная работоспособность устройства гарантируется до следующей температуры окружающей среды: -40°C.

Чтобы предотвратить поломку или сбои в работе внутренних компонентов устройства, не используйте его при температуре окружающей среды, отличающейся от указанной: от -40°C до -60°C.

Не включайте устройство, если температура окружающей среды ниже указанной: -40°C.

Чтобы включить прибор, подключить электропитание.

Чтобы выключить прибор, следует его обесточить.

## **5.1 Первое включение**

**Проверить, что прибор, и другие компоненты установки закрыты таким образом, чтобы предотвратить контакт с компонентами под напряжением.**

**Проверьте, чтобы все компоненты были закреплены хорошо и надежно.**

## <span id="page-98-0"></span>5.2 Интерфейс программного **обеспечения**

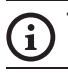

## Только для IP-версий изделия

#### 5.2.1 Минимальные реквизиты ПК

Входящее в комплект поставки программное управления поддерживает 16 каналов. Программное обеспечение нуждается в пакете Windows XP Service Pack 3 или выше, а также в ПК с процессором Xeona на 2,3GHz и более.

#### 5.2.2 Процедура конфигурации с помощью программного обеспечения

После установки, подключения питания и включения изделия, настройте IP-параметры (4.3 Подключение кабеля к сети Ethernet, страница 7).

Адрес IP различных узлов конфигурируется отдельно со стороны ПК.

Подсоедините блок к сети LAN, подайте питание и запустите 6paysep (Microsoft Internet Explorer, Google Chrome, Mozilla Firefox).

Для конфигурации адреса IP различных узлов, необходимо подать на них питание, подсоединив их по одному к сети LAN (switch). Отконфигурируйте узел, установив, по крайней мере, адрес IP и имя основного прибора. После конфигурации произведите соединение кабеля Ethernet с конфигурацией следующего узла.

Отконфигурировать адрес IP компьютера: 192.168.10.1 (или 192.168.10.2, искл.).

Получив доступ к адресу: 192.168.10.100.

Будет запрошен логин и пароль. Во время первой конфигурации введите логин и пароль по умолчанию.

- Логин: admin
- Пароль: 1234

Если логин выполнен успешно, появится интерфейс управления продукт.

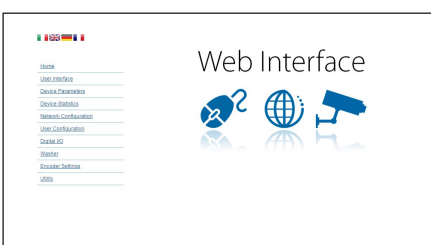

#### Рис. 3

Продукт может функционировать с помощью протокола ONVIF или TCAM (VIDEOTEC). Если используется протокол ONVIF, проверьте правильную установку времени в устройстве или конфигурируйте сервер NTP (5.3.5 Конфигурация Сети страница, страница 13).

## 5.2.3 Установка программного обеспечения

Вставьте диск и запустите автоматический запуск или установочный пакет. Открывается веб-страница. позволяющая установить приложение TVMS-сервера (32 или 64 бит, в зависимости от характеристик компьютера).

Будет запрошен логин и пароль. Во время первой конфигурации введите логин и пароль по умолчанию.

- Логин: admin
- $\mathbf{r}$ Пароль: 1234

Для добавления устройства к VMS, необходимо выбрать строку Камера в меню Setup.

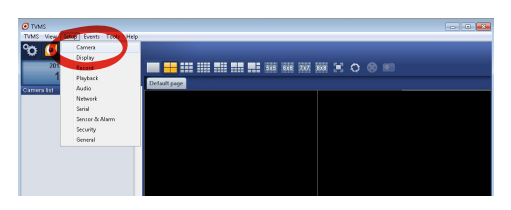

 $D_{MC}$   $\Delta$ 

#### Нажмите клавишу Add.

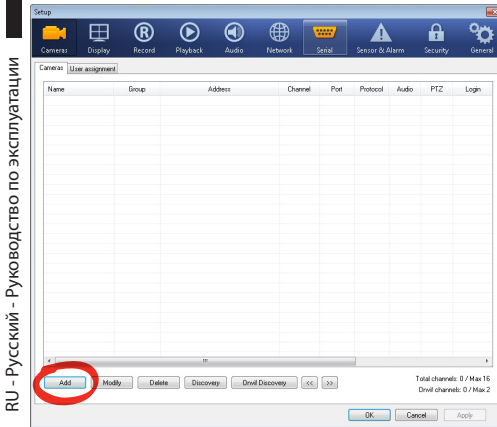

#### **Рис. 5**

Присвойте название телекамере и узлу. Выберите протокол ONVIF или TCAM и установите адрес IP устройства и учетные данные доступа. Выберите профили стриминга и убедитесь, что опция Use PTZ активирована. Нажмите Ок.

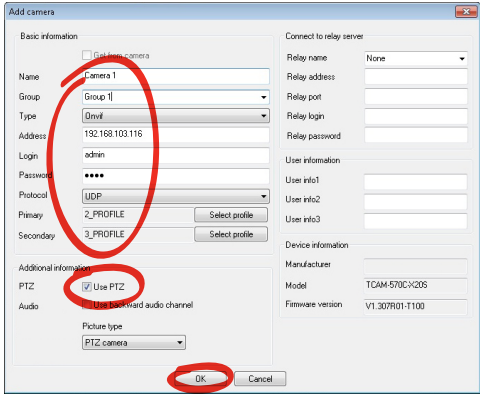

**Рис. 6**

Телекамера появится в списке устройств (Camera list), ее изображение может быть получено после перетаскивания символа в одно из неиспользуемых полей.

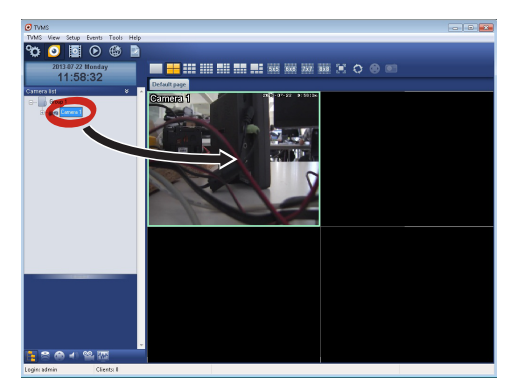

#### **Рис. 7**

Для визуализации телекамер на компьютере необходимо установить клиент TVMS и использовать его для удаленного подключения к серверу TVMS. Для конфигурации клиента необходимо получить доступ с помощью стандартных данных учетной записи.

Логин: admin

Пароль: 1234

Нажмите на кнопку Setup.

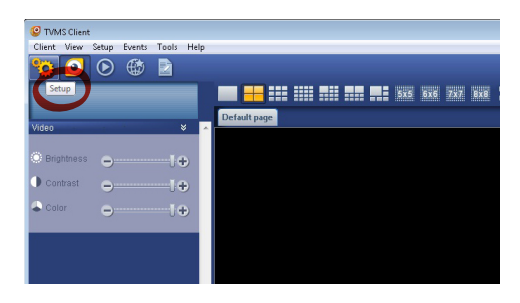

**Рис. 8**

<span id="page-100-0"></span>Появится окно, где можно добавить, нажав кнопку Add, серверы, к которым можно будет подключиться

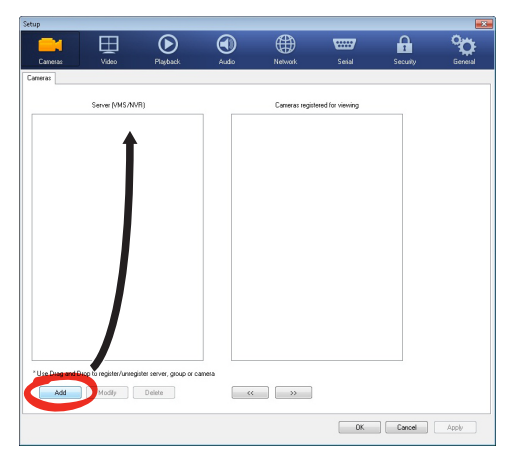

#### Рис. 9

После добавления сервера необходимо зарегистрировать его для визуализации. Перетащите символ сервера на колонну, как показано на рисунке.

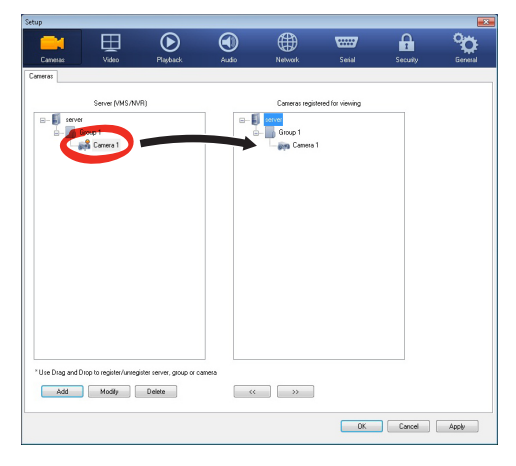

#### Рис. 10

Нажмите Ок, чтобы вернуться к программе визуализации. Теперь можно увидеть видеокамеры, выполняя перетаскивание, как в случае сервера TVMS.

## 5.3 Интерфейс веб

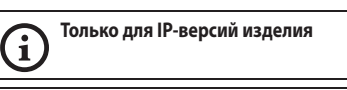

При первом включении присвойте адрес, Î отличный от 192.168.10.100.

#### Поддерживаемые браузеры: Microsoft Internet Explorer, Google Chrome, Mozilla Firefox.

Первая операция, необходимая для конфигурации устройства, заключается в подключении к его вебинтерфейсу.

В заранее установленных настройках устройства конфигурировано с адресом 192.168.10.100.

Для получения доступа к устройства достаточно подключиться к браузеру по адресу: http://адрес ip и выполнить логин с помощью заранее установленных данных учетной записи:

- $\ddot{\phantom{0}}$ Имя пользователя: admin
- $\ddot{\phantom{0}}$ Пароль: 1234

#### 5.3.1 Ноте страница

Если логин выполнен успешно, появится интерфейс управления продукт.

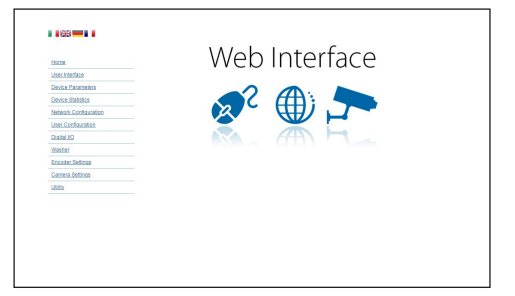

Рис. 11

## <span id="page-101-0"></span>**5.3.2 Проверки Пользователя страница**

Для контроля устройствочерез браузер необходимо выбрать строку User Control. Откроется новое окно с виртуальной клавиатурой для передачи команд.

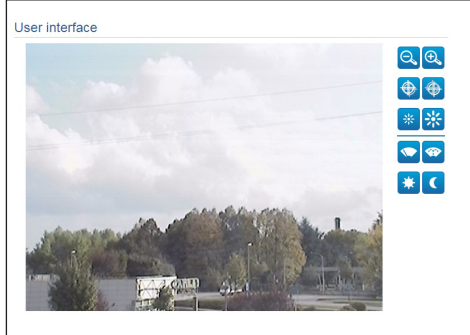

#### **Рис. 12**

На виртуальной клавиатуре размещены следующие устройства управления:

#### • **Zoom wide/Zoom tele**

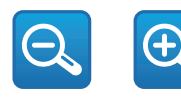

**Рис. 13**

• Focus near**/Focus far**

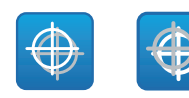

**Рис. 14**

• **Iris close/Iris open**

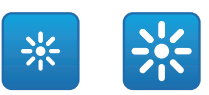

#### **Рис. 15**

#### • **Wiper/Washer**

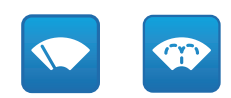

#### **Рис. 16**

• **Day:** Активирует фильтр IR камеры.

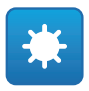

#### **Рис. 17**

• **Night:** Деактивирует фильтр IR камеры.

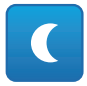

**Рис. 18**

## <span id="page-102-0"></span>**5.3.3 Параметры Устройства страница**

Используя пункт меню "Параметры устройства", на экран можно вывести код изделия и прочую дополнительную информацию.

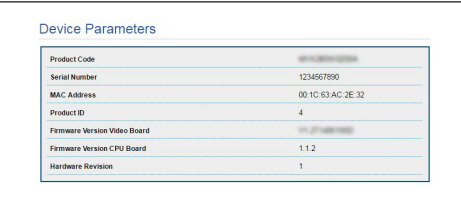

#### **Рис. 19**

#### **5.3.4 Статистика Устройства страница**

В строке меню Device Statistics приведены, только в консультативных целях, все статистические данные, собранные во время функционирования устройство.

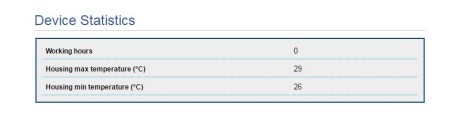

**Рис. 20**

#### **5.3.5 Конфигурация Сети страница**

В строке меню Network Configuration можно изменять сетевые настройки устройство. Можно решить способ присвоения адреса устройству: статически, динамически с помощью DHCP или путем автоматического генерирования. Устройство поддерживает 4 и 6 версию интернет-протокола  $(I|P)$ .

На этой же странице можно конфигурировать 2 DNS и решить, какие механизмы должны быть активированы для автоматической идентификации устройств в локальной сети.

Во время настройки можно выбрать только двойной режим IPv4/IPv6 и необходимо указать все параметры (в том числе для IPv6).

Если автоматический поиск DNS-сервера отключен, необходимо ввести значение в поле первичного и вторичного DNS-сервера (например: 8.8.8.8).

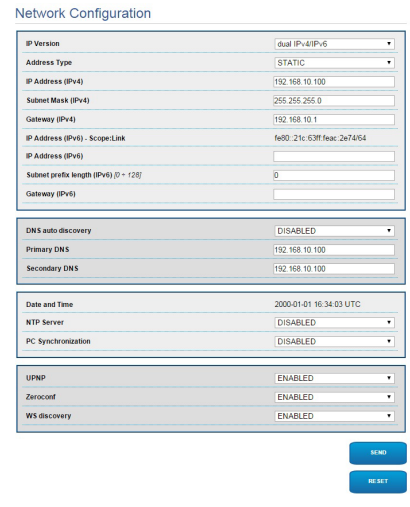

#### **Рис. 21**

**NTP Server:** Можно также решить должно ли устройству быть синхронизированным с внешним сервером NTP (Network Time Protocol).

- **DISABLED:** Выберите данную опцию, если желаете синхронизировать дату и время устройства.
- **STATIC:** Выберите данную опцию, если желаете синхронизировать дату и время устройства с датой и временем сервера NTP, указанного статическим адресом.

**Для того, чтобы обеспечить правильное функционирование устройства, его необходимо синхронизировать с программным обеспечением VMS, используя NTP-сервер.**

**Устройство не оснащено буферной батареей, позволяющей сохранить дату и время. В случае выключения эти настройки необходимо ввести заново.**

## <span id="page-103-0"></span>**5.3.6 Конфигурация Пользователей страница**

В строке меню User Configuration можно управлять пользователями, имеющими доступ к устройство. Пользователи категории Administrator могут получать доступ к конфигурации устройства. Такие пользователи как Operator, User и Anonymous имеют ограниченный доступ к страницам управления.

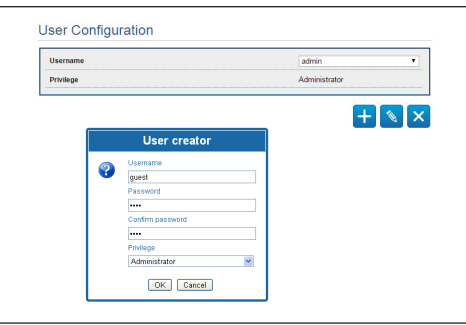

**Рис. 22**

#### **Устройство могут конфигурировать только пользователи со статусом администратора.**

## **5.3.7 Цифровые I/O Страница**

В плате цифровых входов/выходов можно

конфигурировать цифровые каналы, присутствующие в устройство. Следует краткое описание параметров, которые можно конфигурировать, для каждого цифрового входа.

- **ID сигнала тревоги::** Поле, используемое для выбора нужного цифрового входа.
- **Вид:** Указывает режим по умолчанию цифрового входа.

Для проверки правильного функционирования сигналов тревог на странице веб присутствует кружочек. В нормальных условиях цвет кружочка зеленый, а в условиях обнаружения сигнала тревоги - красный.

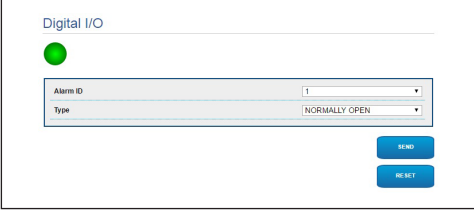

**Рис. 23**

## **5.3.8 Wiper**

**Не пользуйтесь стеклоочистителем, когда внешняя температура ниже 0°C или имеется лёд.**

Встроенная щетка-очиститель не оказывает влияние на обзор камеры, которая установлена в гермокожухе.

## **5.3.9 Washer Страница**

В меню Washer можно настроить работу системы промывки устройства.

- **Включает:** Активизирует работу системы промывки.
- **Задержка включения wiper:** Промежуток времени от начала подачи воды и до включения стеклоочистителя.
- **Длительность промывки:** Длительность подачи воды насосом.
- **Задержка выключения wiper:** Длительность чистки, после которой подача воды прекращается.

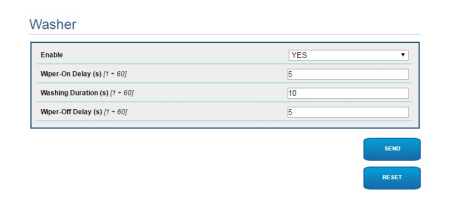

**Рис. 24**

RU - Русский - Руководство по эксплуатации

RU - Русский - Руководство по эксплуатации

# Руководство по эксплуатации - Русский -Руководство по эксплуатации - Русский - RU ຂ

## <span id="page-104-0"></span>**5.3.10 Параметры энкодера**

В строке меню Encoder Parameters можно конфигурировать первые 2 потока видео устройства. Первый поток в обязательном порядке сжимается с помощью алгоритма H.264/AVC, в то время как второй альтернативно может использовать кодирование MJPEG. Для обеих потоков можно задать размеры видео, частоту кадров, использование регулятора скорости и размер GOP. Кроме того, можно конфигурировать On Screen Display (OSD), который позволяет называть видео перед сжатием.

#### **Дополнительные потоки видео можно сконфигурировать только с помощью протокола ONVIF.**

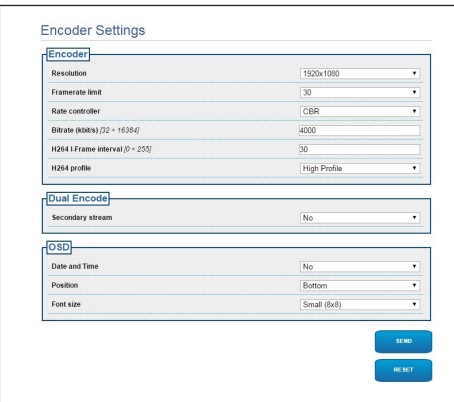

**Рис. 25**

## **5.3.11 Параметры Камеры страница**

В строке меню Параметры Камеры (Camera Parameters) можно конфигурировать телекамеру, встроенную в устройство:

- **Цифровой Зум:** Позволяет активировать или отключать цифровой зум. (в добавление к оптическому).
- **Focus:** Позволяет программировать фокусировку в автоматическом или ручном режиме.
- **Воздействие:** Позволяет программировать экспозицию (Mode) как ручную или автоматическую (приоритетом Speed, Opening или Brightness). Вы можете улучшить видимость (High sensitivity) и контрастность (Backlight compensation). Позволяет активировать автоматическое замедление обтюратора (Auto slowshutter) в зависимости от освещенности, установить предел опережения датчика (Gain limit) и установить значение компенсации освещенности (Exposure compensation).
- **Инфракрасный:** Позволяет контролировать в ручном или автоматическом режиме фильтр IR.
- **Баланс Белого Цвета:** Позволяет конфигурировать баланс белого в автоматическом или ручном режиме.
- **Широкий динамический диапазон:** Позволяет подключить и настроить функцию, позволяющую улучшить контраст ярких и теневых зон. Включает функцию Wide Dynamic Range (а также Visibility Enhancer) и позволяет настроить такие параметры как уровень яркости, компенсация яркости и уровень компенсации яркости.

<span id="page-105-0"></span>• **Другое:** Позволяет программировать другие значения.: Зеркальное отображение, Понижение Шума, Высокое разрешение, Контроль Открытия, Режим Defog, Потолочная Установка, Highlight Correction (и соответствующий уровень каширования).

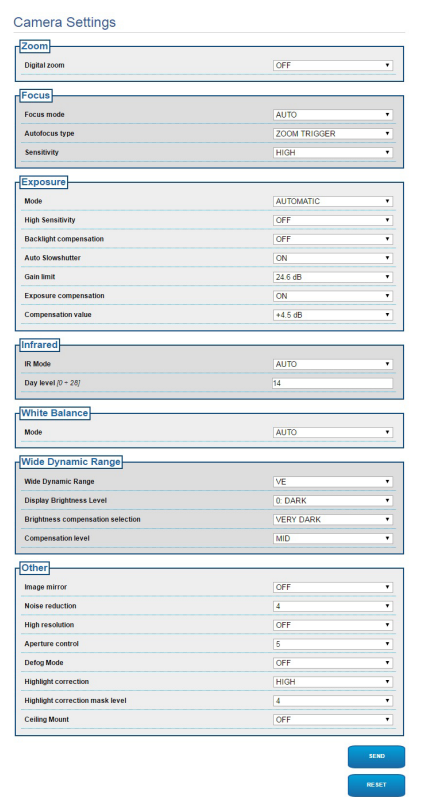

**Рис. 26**

## **5.3.12 Инструменты Страница**

В строке меню Tools можно перенастраивать стандартные значения всей конфигурации устройство или только некоторых специальных секций.

Кроме того, в данном разделе можно:

- Обновите микропрограмму устройства.
- В Снова включите устройство устройство.

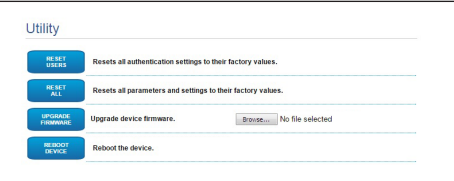

**Рис. 27**

# <span id="page-106-0"></span>6 Комплектующие

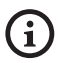

Для используемого устройства предлагаются дополнительные принадлежности. Дополнительную информацию см. в основном руководстве.

# 7 Инструкции по обычному функционированию

## 7.1 Активация стеклоочистителя (Wiper)

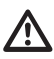

Не пользуйтесь стеклоочистителем, когда внешняя температура ниже 0°С или имеется лёд.

По вопросам подключения/отключения функции обращайтесь к руководству по эксплуатации устройства контроля или к соответствующей главе (7.3 Специальные команды, страница 17).

## <span id="page-106-1"></span>7.3 Специальные команды

## 7.2 Активирует систему мойки (Washer)

По вопросам подключения/отключения функции обращайтесь к руководству по эксплуатации устройства контроля или к соответствующей главе (7.3 Специальные команды, страница 17).

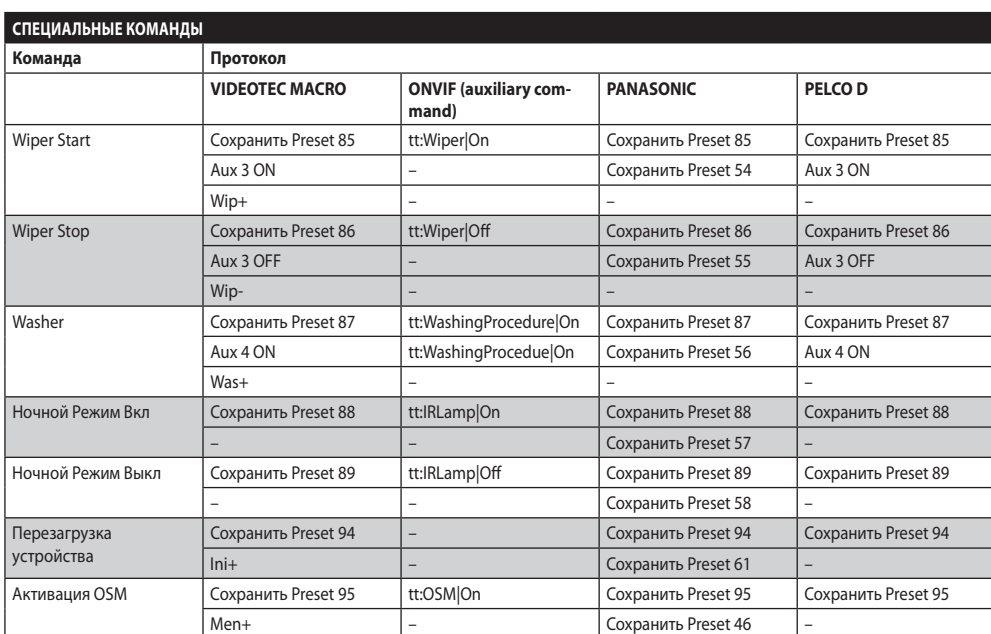

Ta<sub>6</sub>.4

## <span id="page-107-0"></span>**8 Техобслуживание**

RU - Русский - Руководство по эксплуатации RU - Русский - Руководство по эксплуатации **Изначально установленную камеру разрешается заменять только на камеру такой же марки и модели.**

**Перед выполнением любых операций см. ОСНОВНОЕ РУКОВОДСТВО изделия.**

При заказе любых запчастей необходимо указать серийный номер устройства.

## **8.1 Обновление микропрограммы**

**Обновление микропрограmm энкодера**  Ĭ **Н.264 может выполняться непосредственно с интерфейса сети.**

В случае необходимости прошивку устройства и видеокодера можно обновить.

Процедуру обновления прошивки можно выполнить удаленно (только в случае использования протоколов VIDEOTEC MACRO и PELCO D), используя преобразователь USB/последовательная линия 485 (не включен в комплектацию). Эту операцию можно выполнять только для аналоговых моделей устройства.

По любым вопросам обращайтесь в центр технической поддержки VIDEOTEC.

## **8.1.1 Factory Default**

Можно восстановить заводские настройки. Выполните следующую процедуру:

- Выключите узел.
- Подключите серый и зеленый провод сигнальных кабелей [\(Таб. 3](#page-96-1), страница [7\)](#page-96-1).
- Подать питание на узел. Подождите 2 минуты.
- Выключите узел.

Отсоедините ранее подключенный серый и зеленый провод.

• Подать питание на узел.

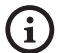

**Для доступа к IP-модели устройства, введите адрес 192.168.10.100 в веб-браузере.**

## **9 Вывоз в отходы**

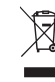

**Этот символ и система утилизации имеют значение только в странах ЕС и не находят применения в других странах мира.**

Ваше изделие были изготовлено из материалов и компонентов высокого качества, могущих быть повторно использованными или утилизированными.

Электрические и электронные материалы, на которых имеется указанный символ, в конце срока службы должны выбрасываться отдельно от бытовых отходов.

Просим вывезти это устройство в Центр сбора или на экологическую станцию.

В Европейском Сообществе существуют системы дифференцированного сбора мусора для электронных и электрических изделий.
## **10 Устранение неисправностей**

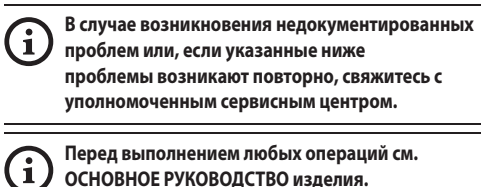

**Перед выполнением любых операций см. ОСНОВНОЕ РУКОВОДСТВО изделия.**

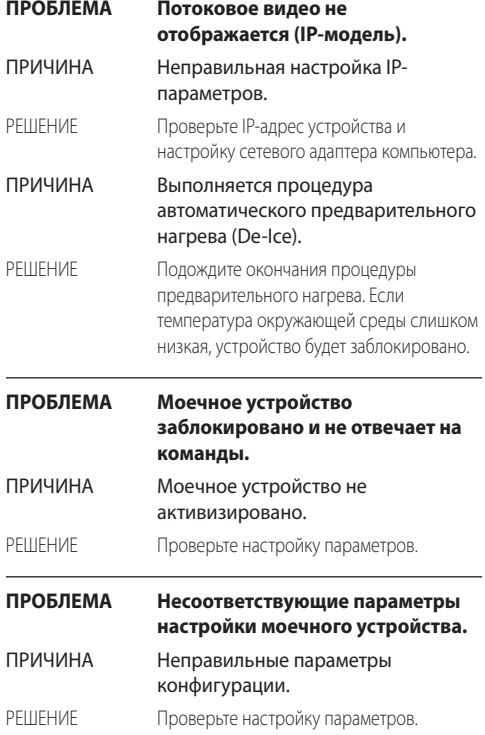

## **11 Технические параметры**

## **11.1 Камера**

#### **Day/Night Full HD 10x**

Датчик изображения: КМОП-датчик 1/2,8 Exmor™

Эффективные пиксели: примерно 2,38 мегапикселя

Минимальное освещение, цветное (ICR выключен):

- 1.4lx 1/30s 50% (Обычный режим)
- 0.35lx, 1/30s, 50% (Режим высокой чувствительности)
- 0.19lx 1/3s 50% (Обычный режим)
- 0.05lx, 1/3s, 50% (Режим высокой чувствительности)

Минимальное освещение, Ч/Б (ICR включен):

- 0.12lx 1/30s 50% (Обычный режим)
- 0.03lx, 1/30s, 50% (Режим высокой чувствительности)

• 0.002lx, 1/3s, 30% (Режим высокой чувствительности)

Объектив: f=3.8 mm (wide) ~ 38 mm (tele), от F1.8 до F3.4

Увеличение: 10x (120x с цифровым зумом)

Горизонтальный угол обзора: 67° (широкоугольный), 7.6° (теле)

Минимальное расстояние до объекта: 10mm (wide) ~ 800mm (tele)

Электронный затвор:: 1/1 до 1/10 000 с, 22 прогона

Баланс белого: Авто, ATW, Внутреннее наблюдение, Наружное наблюдение, Автоматический для наружного наблюдения, Натриевая лампа (Фикс., Авто, Автоматический для наружного наблюдения), Одним нажатием кнопки (One-push), Руководство

Усиление: Авто, Руководство, Предел усиления (от 3дБ до 43дБ, прог.: 3дБ)

Широкий динамический диапазон: Включить/Выключить/ Улучшение видимости, Уровень яркости, Выбор компенсации яркости, Уровень компенсации

Система фокусировки: Авто (Чувствительность: Норм., Низкая), Автоматическая фокусировка одним нажатием кнопки (Onepush AF), Руководство, Компенсация фокуса с включенным ICR (инфракрасный режекторный фильтр), Интервал автоматической фокусировки (Interval AF), Автоматическая фокусировка при увеличении (Zoom trigger AF)

Эффекты отображения: E-flip, черно-белое изображение, зеркальное отображение, улучшение цвета, негативное изображение

Управление экспозицией: Авто, Компенсация экспозиции (EV Compensation), Руководство, Приоритет (Приоритет выдержки, Приоритет диафрагмы), Яркость, Снижение скорости автоматической экспозиции (Slow AE)

Коэффициент сигнал-шум:: более 50 дБ

Широкий динамический диапазон: 130дБ

Функция De-fog ("Антитуман"): On/Off (Включить/Выключить)

#### **Day/Night Full HD 30x**

Датчик изображения: КМОП-датчик 1/2,8 Exmor™

Эффективные пиксели: примерно 2,38 мегапикселя

Минимальное освещение, цветное (ICR выключен):

- 1.4lx, 1/30s, 50 IRE (Обычный режим)
- 0.35lx, 1/30s, 50 IRE (Режим высокой чувствительности)
- 0.19lx, 1/3s, 50 IRE (Обычный режим)
- 0.05lx, 1/3s, 50 IRE (Режим высокой чувствительности)

Минимальное освещение, Ч/Б (ICR включен):

- 0.05lx, 1/30s, 50 IRE (Обычный режим)
- 0.013lx, 1/30s, 50 IRE (Режим высокой чувствительности)
- 0.002lx, 1/3s, 30 IRE (Режим высокой чувствительности)

Объектив: f=4,3 мм (широкоугольный) ~ 129,0 мм (теле), от F1.6 до F4.7

Увеличение: 30x (360x с цифровым зумом)

Горизонтальный угол обзора: от 63.7° (широкоугольный) до 2.3° (теле)

Минимальное расстояние до объекта: от 10mm (wide) до 1200mm (tele)

Электронный затвор:: 1/1 до 1/10 000 с, 22 прогона

Баланс белого: Авто, ATW, Внутреннее наблюдение, Наружное наблюдение, Автоматический для наружного наблюдения, Натриевая лампа (Фикс., Авто, Автоматический для наружного наблюдения), Одним нажатием кнопки (Onepush), Руководство

Усиление: Авто, Руководство, Предел усиления (от 3дБ до 43дБ, прог.: 3дБ)

Широкий динамический диапазон: Включить/Выключить/ Улучшение видимости, Уровень яркости, Выбор компенсации яркости, Уровень компенсации

Система фокусировки: Авто (Чувствительность: Норм., Низкая), Автоматическая фокусировка одним нажатием кнопки (One-push AF), Руководство, Компенсация фокуса с включенным ICR (инфракрасный режекторный фильтр), Интервал автоматической фокусировки (Interval AF), Автоматическая фокусировка при увеличении (Zoom trigger AF)

Эффекты отображения: E-flip, черно-белое изображение, зеркальное отображение, улучшение цвета, негативное изображение

Управление экспозицией: Авто, Компенсация экспозиции (EV Compensation), Руководство, Приоритет (Приоритет выдержки, Приоритет диафрагмы), Яркость, Снижение скорости автоматической экспозиции (Slow AE)

Коэффициент сигнал-шум:: более 50 дБ

Широкий динамический диапазон: 130дБ

Функция De-fog ("Антитуман"): On/Off (Включить/ Выключить)

#### **Headquarters Italy** Videotec S.p.A.

Via Friuli, 6 - I-36015 Schio (VI) - Italy Tel. +39 0445 697411 - Fax +39 0445 697414 Email: info@videotec.com

**Asia Pacific** Videotec (HK) Ltd Flat 8, 19/F. On Dak Industrial Building, No. 2-6 Wah Sing Street Kwai Chung, New Territories - Hong Kong Tel. +852 2333 0601 - Fax +852 2311 0026 Email: info.hk@videotec.com

**France** Videotec France SARL Immeuble Le Montreal, 19bis Avenue du Québec, ZA de Courtaboeuf 91140 Villebon sur Yvette - France Tel. +33 1 60491816 - Fax +33 1 69284736 Email: info.fr@videotec.com

**Americas** Videotec Security, Inc. Gateway Industrial Park, 35 Gateway Drive, Suite 100 Plattsburgh, NY 12901 - U.S.A. Tel. +1 518 825 0020 - Fax +1 518 825 0022 Email: info.usa@videotec.com - www.videotec.com

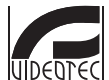

**MNVCMVXHDCAM\_1545\_RU** www.videotec.com

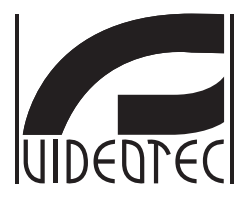

## <span id="page-112-0"></span>**MAXIMUS MVXHD**

**Câmera de vídeo HD à prova de explosão, tem altos desempenhos com design compacto**

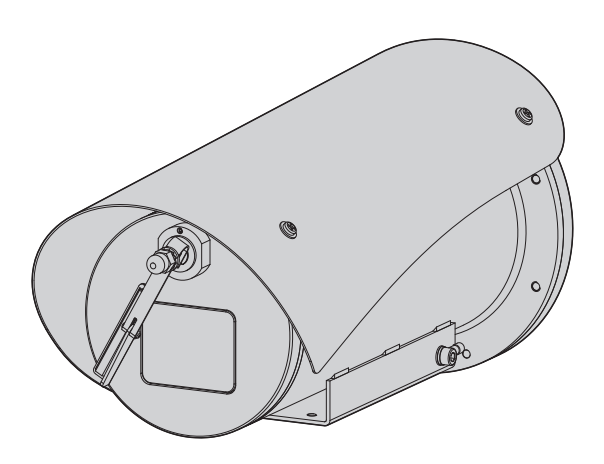

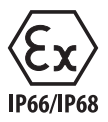

**PT Português** - Manual de instruções

## **Sumário**

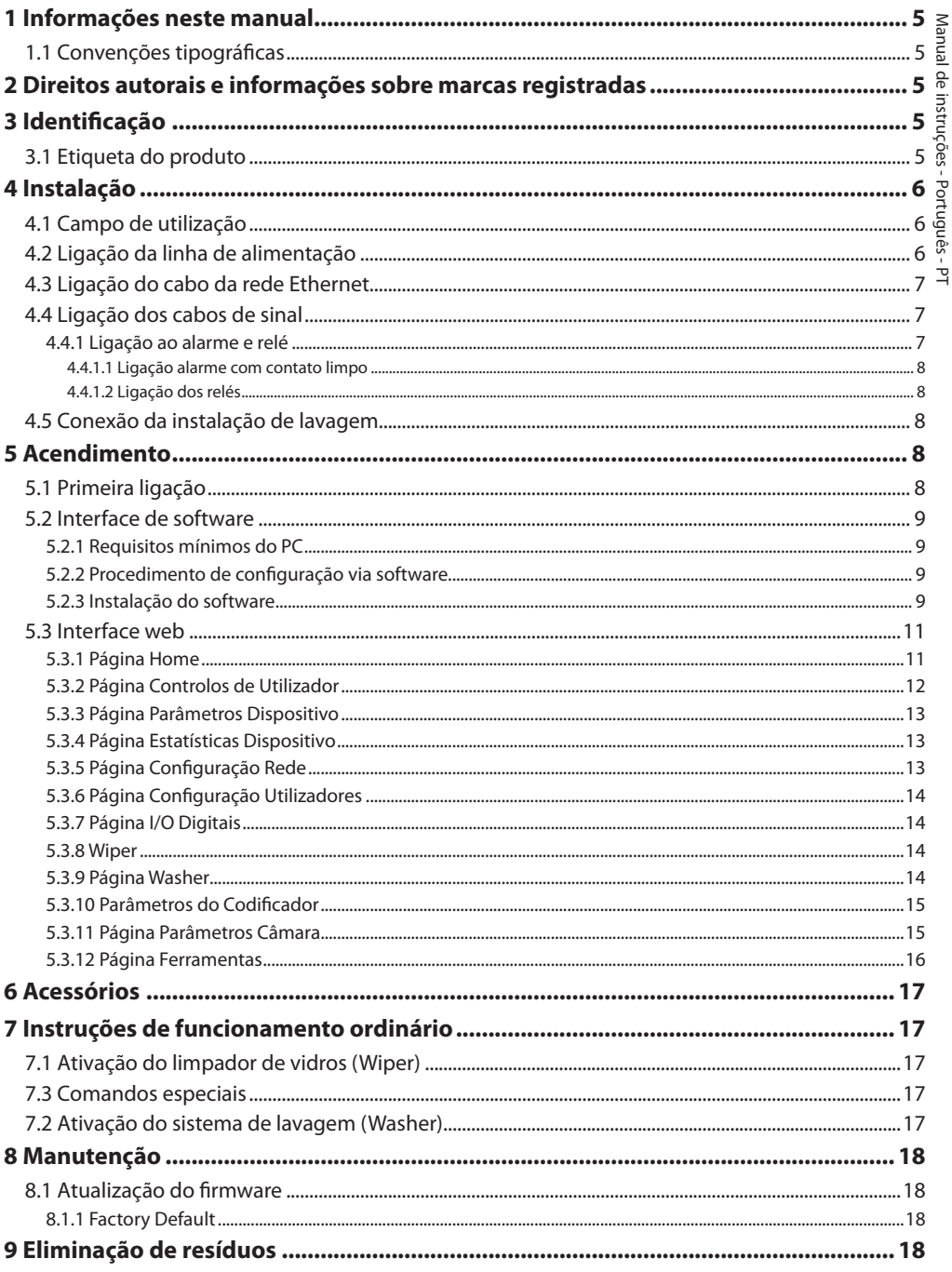

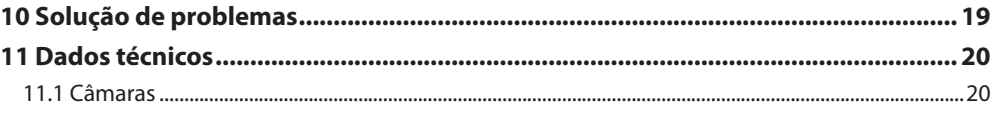

## <span id="page-116-0"></span>**1 Informações neste manual**

Antes de instalar e utilziar esta unidade, deve ser lida com atenção toda a documentação fornecida. Manter o manual ao alcance da mão para consultas futuras.

## **1.1 Convenções tipográficas**

## **DANGER!**

**Periculosidade alta. Risco de choque elétrico. Antes de fazer qualquer operação, certificar-se de desligar o produto, salvo indicação em contrário.**

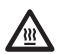

### **DANGER!**

**Superfície quente. Evitar o contato. As superfícies estão quentes e poderão causar danos à pessoa no caso de contato.**

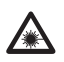

#### **DANGER!**

**Emissão de luz visível ou infravermelha. Pode ser nocivo para os olhos. Prestar atenção nas indicações fornecidas.**

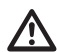

#### **ATENÇÃO! Periculosidade média.**

**A operação é muito importante para o funcionamento adequado do sistema. Por favor, ler com atenção os passos e executar na forma prescrita.**

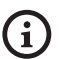

#### **INFO**

**Descrição das características do sistema. Por favor, ler com atenção para compreender os próximos passos.**

## **2 Direitos autorais e informações sobre marcas registradas**

Os nomes dos produtos ou das empresas citadas são marcas comerciais ou marcas comerciais registradas pertencentes às respectivas sociedades.

## **3 Identificação**

## <span id="page-116-1"></span>**3.1 Etiqueta do produto**

Ver a etiqueta aplicada no produto.

## <span id="page-117-0"></span>**4 Instalação**

**ATENÇÃO! A instalação e a manutenção do dispositivo deve ser efetuada apenas por pessoal técnico especializado.**

**O revestimento externo do cabo multipolar (armação) deve ser aterrado.**

**O produto é realizado na versão analógica ou IP. Prestar atenção nos capítulos seguintes para a diferenciação entre as versões.**

**O produto é equipado com um cabo multipolar ou cabos componentes livres que permite efetuar as conexões. Durante a instalação do dispositivo deixar pelo menos 250 mm de espaço livre do fundo do estojo para respeitar o raio mínimo de curvatura do cabo multipolar e dos cabos componentes livres.**

## **4.1 Campo de utilização**

A temperatura da instalação é entre -60°C e +65°C (-76°F/149°F).

O dispositivo é operativo em uma faixa de temperatura incluída entre -40°C e +65°C (-40°F/149°F).

## **4.2 Ligação da linha de alimentação**

**Executar as conexões elétricas em ausência de alimentação e com o dispositivo de seccionamento aberto.**

**No momento da instalação, controlar se as características de alimentação fornecidas pelo sistema correspondem àquelas solicitadas pelo dispositivo.**

#### **Verificar que a fonte de alimentação seja dimensionada adequadamente.**

Podem ser fornecidas tensões diferentes de alimentação do dispositivo. O valor de tensão de alimentação está indicado na etiqueta de identificação do produto [\(3.1 Etiqueta do produto](#page-116-1), página [5\)](#page-116-1).

No cabo multipolar estão presentes os cabos de alimentação e de aterramento.

Efetuar as ligações segundo quanto descrito na tabela.

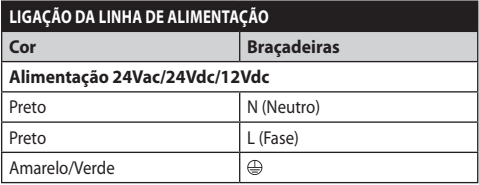

**Tab. 1**

 $\mathbf{i}$ 

 $\mathbf{i}$ 

## <span id="page-118-2"></span><span id="page-118-0"></span>**4.3 Ligação do cabo da rede Ethernet**

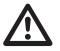

**O revestimento do cabo Ethernet deve sempre ser aterrado mediante o conector. Utilizar sempre um conector RJ45 do tipo blindato.**

**As operações descritas neste capítulo podem ser efetuadas apenas nas versões IP do produto.**

No cabo multipolar está presente um cabo Ethernet com as seguintes características: STP (blindado), Categoria 5E.

Efetuar as ligações segundo quanto descrito na tabela (de acordo com o padrão: TIA/EIA-568-B).

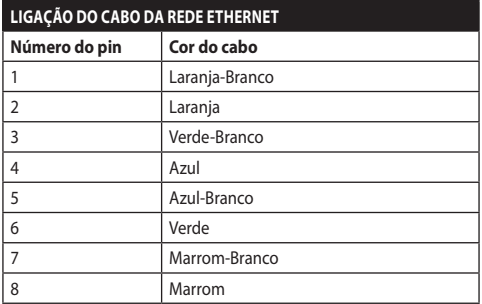

#### **Tab. 2**

Uma instalação típica é mostrada no exemplo a seguir.

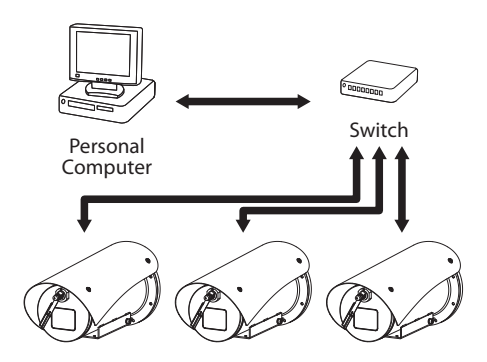

**Fig. 1**

## **4.4 Ligação dos cabos de sinal**

**ATENÇÃO! O tipo de instalação TNV-1. Não conectar circuitos SELV.**

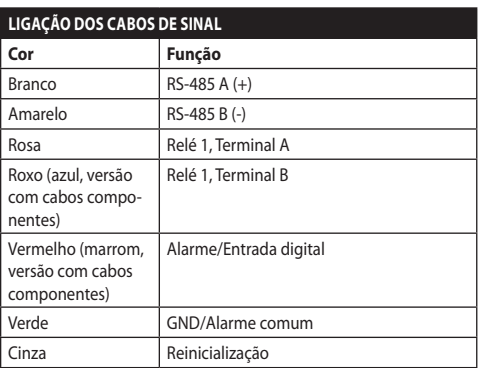

#### <span id="page-118-1"></span>**Tab. 3**

#### **4.4.1 Ligação ao alarme e relé**

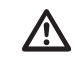

#### **O revestimento externo do cabo alarmes e relês deve ser aterrado.**

A unidade é equipada com alarmes e relês reproduzidos na tabela [\(Tab. 3,](#page-118-1) página [7\)](#page-118-1).

## <span id="page-119-0"></span>**4.4.1.1 Ligação alarme com contato limpo**

No caso de alarme em contato limpo, deve-se efetuar a ligação conforme ilustrado na figura.

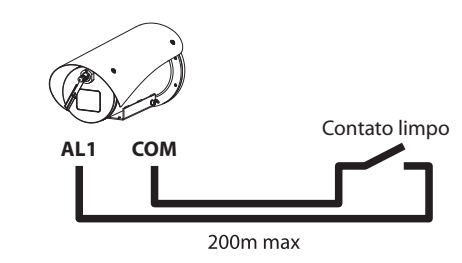

**Fig. 2** AL1: Alarme 1. COM: Comum alarmes.

O contato limpo do alarme, pode ser do tipo NO (normalmente aberto) ou NC (normalmente fechado).

Para outras informações consultar o capítulo relativo ( 5.3.7 Página I/O Digitais, página 14).

## **4.4.1.2 Ligação dos relés**

**Os relês podem ser utilizados com as especificações descritas a seguir. Tensão de funcionamento: até 30Vac ou 60Vdc. Corrente: 1A max. Usando cabos de tamanho adequado com as seguintes características: de 0.25mm² (24AWG) até 1.5mm² (16AWG).**

Por causa da ausência de polaridade, ambos terminais de um mesmo relé podem ser utilizados indiferentemente com tensões de correntes alternada ou contínua.

Para outras informações consultar o capítulo relativo ( 5.3.7 Página I/O Digitais, página 14).

## **4.5 Conexão da instalação de lavagem**

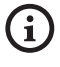

**Para obter maiores detalhes sobre como configurar e utilizar alarmes, consultar o manual do equipamento relacionado.**

## **5 Acendimento**

**O procedimento de preaquecimento automático (De-Ice) pode ser ativado sempre que o dispositivo estiver ligado em temperatura ambiente inferior a 0°C. O processo serve para garantir a funcionalidade correta do dispositivo também a baixas temperaturas. A duração varia dependendo das condições ambientais (de 30 minutos até 90 minutos).**

É garantida a completa funcionalidade do produto até a seguinte temperatura ambiente: -40°C.

Para preservar o produto de possíveis quebras ou maus funcionamentos dos componentes internos, não utilizá-lo com temperaturas ambiente diferentes daquelas indicadas: de -40°C até -60°C.

Não ligar a unidade quando a temperatura ambiente é inferior àquela indicada: -40°C.

Conectar a alimentação elétrica para ligar a unidade.

Desligar a alimentação elétrica para desligar a unidade.

## **5.1 Primeira ligação**

**Garantir que a unidade e os outros componentes do sistema estejam fechados de maneira adequada para impedir o contato com componentes sob tensão.**

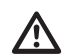

**Verificar que todas as partes estejam fixadas de maneira sólida e confiável.**

# Manual de instruções - Português - PT Manual de instruções - Português - PT

## <span id="page-120-0"></span>**5.2 Interface de software**

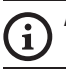

## **Apenas para versões IP do produto.**

## **5.2.1 Requisitos mínimos do PC**

O software de gestão fornecido suporta até 16 canais. O software requer o Windows XP Service Pack 3 ou superior e um PC com um processador Xeon de 2,3 GHz ou superior.

#### **5.2.2 Procedimento de configuração via software**

Depois de ter instalado, alimentado e ligado o produto, efetuar a configuração dos parâmetros IP ( [4.3 Ligação do cabo da rede Ethernet](#page-118-2), página [7\)](#page-118-2).

O endereço IP das diversas unidades deve ser configurado separadamente usando um PC.

Collegare l'unità alla rete LAN, fornire alimentazione e avviare un browser (Microsoft Internet Explorer, Google Chrome, Mozilla Firefox).

**Para configurar o endereço IP das diversas unidades, alimentá-los, mas um de cada vez, conectando-se à rede LAN (switch). Configurar a unidade definindo pelo menos o endereço IP e o nome do host. Uma vez configurado, prosseguir com a conexão do cabo Ethernet e da configuração da próxima unidade.**

Configurar o endereço IP do PC: 192.168.10.1 (ou 192.168.10.2, ecc.).

Acessar o endereço: 192.168.10.100.

Será solicitado o login e a senha. Na primeira configuração entrar com o login e senha padrão.

- **Login:** admin
- **Senha:** 1234

Se o login for feito com sucesso aparecerá o interface de gestão do produto.

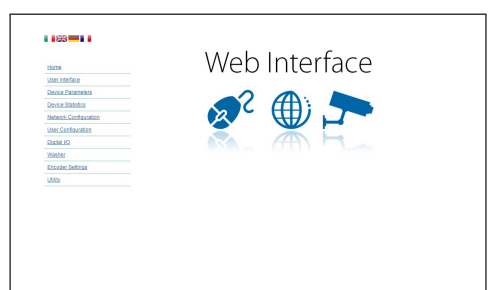

#### **Fig. 3**

**O produto poderá funcionar através do protocolo ONVIF ou TCAM (VIDEOTEC). Se utiliza o protocolo ONVIF, certifique-se de definir a hora correctamente no dispositivo ou de configurar um servidor NTP (5.3.5 Página Configuração Rede, página 13).**

### **5.2.3 Instalação do software**

Insira o CD e execute o autoplay ou o instalador. Isto irá abrir uma página da web que permitirá a instalação da aplicação Servidor TVMS (32 ou 64 bits, dependendo das características do computador).

Será solicitado o login e a senha. Na primeira configuração entrar com o login e senha padrão.

- **Login:** admin
- **Senha:** 1234

Para adicionar o dispositivo ao VMS, seleccione o item Câmara no menu de Configuração.

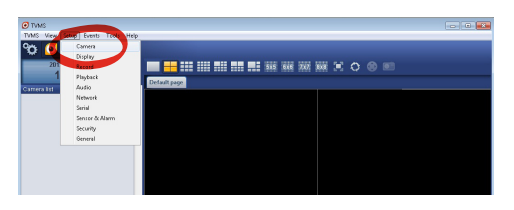

#### Clique no botão Adicionar.

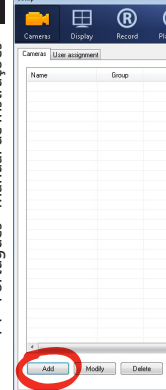

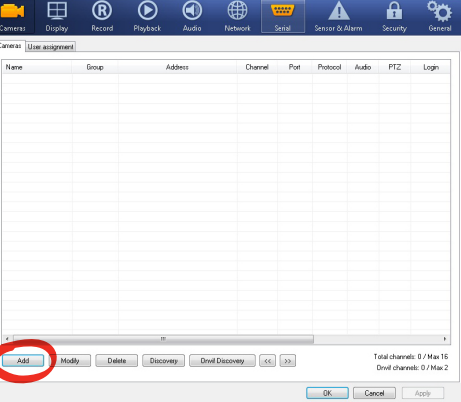

#### **Fig. 5**

Atribua um nome à câmara e ao grupo. Seleccione o protocolo ONVIF ou TCAM e defina o endereço IP do dispositivo e as credenciais de acesso. Seleccione os perfis de fluxo e assegure-se que o item Utilização PTZ está activado. Clique em OK.

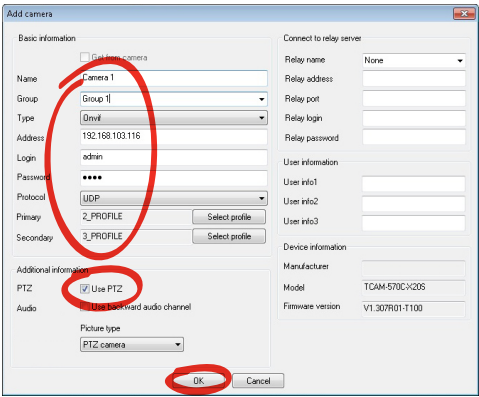

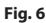

A câmara estará disponível na lista de dispositivos (Lista de câmaras) e poderá ser visualizada ao arrastar e soltar o ícone numa das caixas não utilizadas.

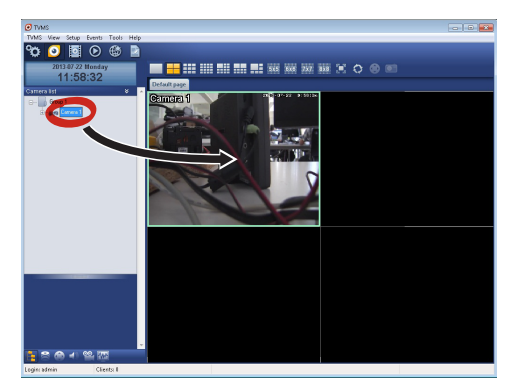

#### **Fig. 7**

Para visualizar as câmaras em vários computadores deve instalar o cliente TVMS e usá-lo para se ligar remotamente ao servidor TVMS. Para configurar o cliente, aceda com as credenciais por defeito.

Login: admin

Senha: 1234

Clique no botão Configurar.

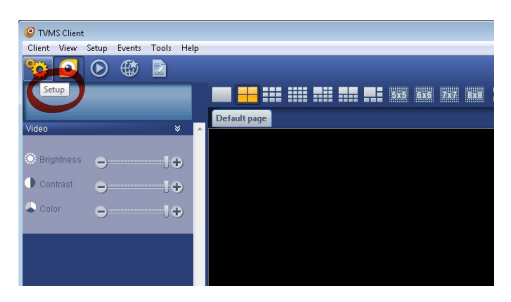

<span id="page-122-0"></span>Visualizará uma janela onde será possível adicionar servidores que se ligam premindo o botão Add.

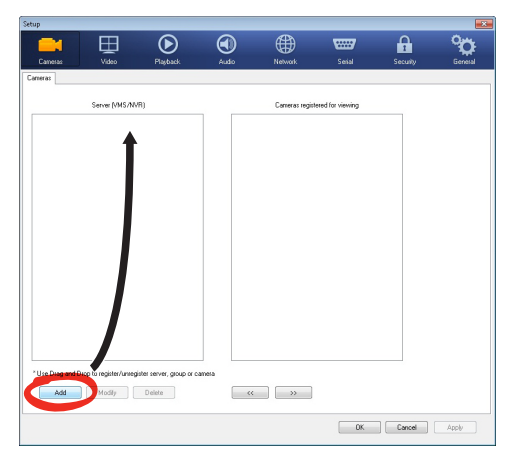

#### **Fig. 9**

Depois de adicionar o servidor será necessário registá-lo para visualização. Arraste o ícone do servidor na coluna da direita, como indicado na figura.

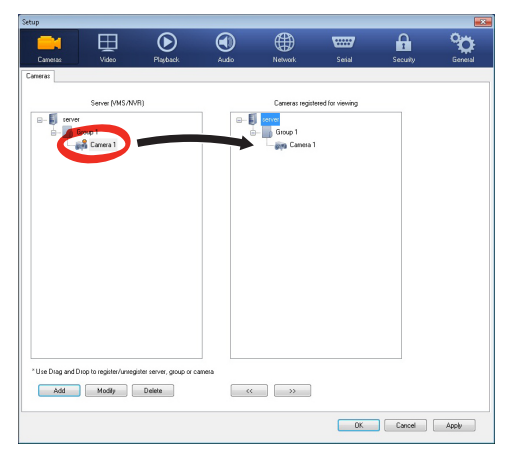

#### **Fig. 10**

Clique em OK para voltar ao programa de visualização. É possível neste momento ver as câmaras a arrastar e soltar como no caso do servidor TVMS.

## **5.3 Interface web**

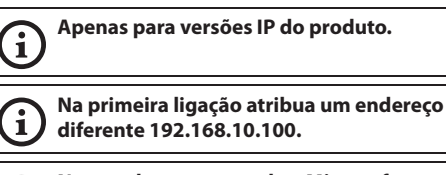

**Navegadores suportados: Microsoft Internet Explorer, Google Chrome, Mozilla Firefox.**

O primeiro passo para configurar o dispositivo é ligálo à sua interface web.

Nas configurações padrão o dispositivo é configurado com o endereço 192.168.10.100.

Para aceder o dispositivo será suficiente ligar-se com um navegador ao endereço http://endereço\_ip e fazer login com as credenciais predefinidas:

- **Nome do Utilizador:** admin
- **Senha:** 1234

#### **5.3.1 Página Home**

Se o login for feito com sucesso aparecerá o interface de gestão do produto.

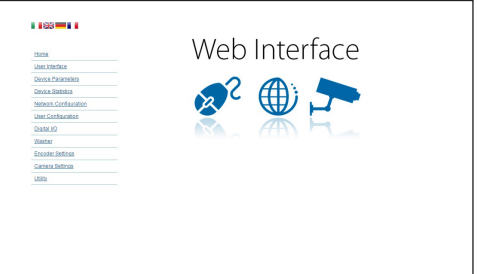

## <span id="page-123-0"></span>**5.3.2 Página Controlos de Utilizador**

Para controlar o dispositivo via navegador, seleccione o item Controlos do Utilizador. Isto irá abrir uma nova janela com um teclado virtual para enviar os comandos.

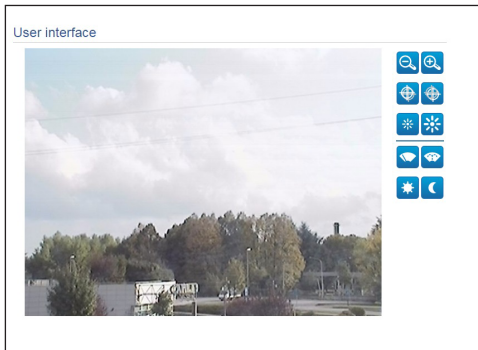

#### **Fig. 12**

No teclado virtual estão os seguintes comandos:

• **Zoom wide/Zoom tele**

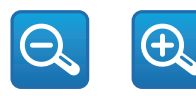

**Fig. 13**

• Focus near**/Focus far**

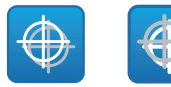

**Fig. 14**

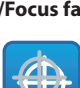

• **Iris close/Iris open**

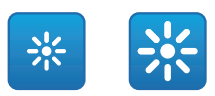

#### **Fig. 15**

#### • **Wiper/Washer**

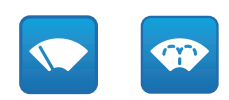

#### **Fig. 16**

• **Day:** Activa o filtro IR da câmara.

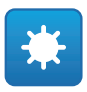

#### **Fig. 17**

• **Night:** Desactiva o filtro IR da câmara.

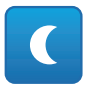

## <span id="page-124-0"></span>**5.3.3 Página Parâmetros Dispositivo**

No item do menu Parâmetros Dispositivo é possível visualizar o código do produto e outras informações adicionais.

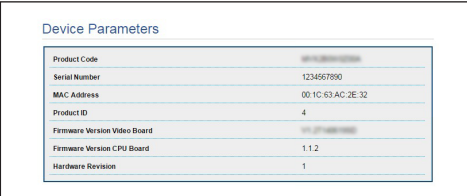

#### **Fig. 19**

### **5.3.4 Página Estatísticas Dispositivo**

No item de menu Estatísticas do Dispositivo são reportados apenas para consulta todas as estatísticas recolhidas durante o funcionamento do dispositivo.

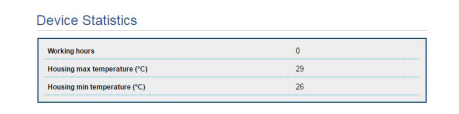

**Fig. 20**

## **5.3.5 Página Configuração Rede**

No item de menu Configuração de Rede é possível alterar a configuração de rede do dispositivo. É possível decidir se o dispositivo precisa ter um endereço atribuído estaticamente, dinamicamente com DHCP ou autogerado. O dispositivo suporta o protocolo Internet Protocol (IP) na versão 4 e 6.

Na mesma página pode configurar 2 DNS e decidir quais os mecanismos que devem ser activados para identificar automaticamente os dispositivos na rede local.

Durante a configuração é possível selecionar apenas dual IPv4/IPv6 e é obrigatório inserir todos os parâmetros (também para IPv6).

Se a busca automática DNS está desabilitada, é preciso de qualquer forma inserir um valor para o DNS primário e secundário (exemplo: 8.8.8.8).

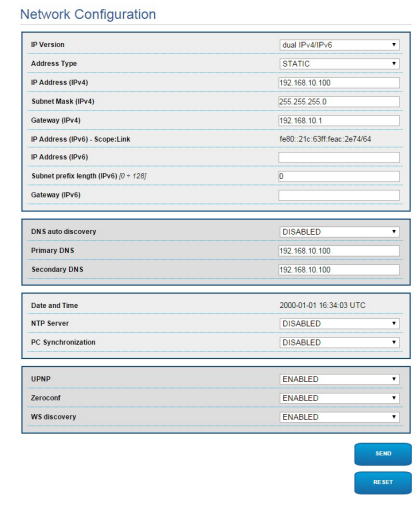

#### **Fig. 21**

**NTP Server:** Pode também especificar se o dispositivo deve sincronizar com um servidor NTP (Network Time Protocol) externo.

- **DISABLED:** Seleccione esta opção se não pretender sincronizar a data e hora do dispositivo.
- **STATIC:** Seleccione esta opção se desejar sincronizar a data e hora do dispositivo com os do servidor NTP especificado no endereço estático.

**Para um funcionamento correto do dispositivo é preciso sincronizá-lo com o software VMS utilizando um servidor NTP.**

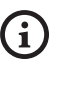

**O dispositivo não é equipado com bateria tampão para manter a data e a hora. No caso de desligamento é preciso reconfigurar os valores.**

## <span id="page-125-0"></span>**5.3.6 Página Configuração Utilizadores**

No item de menu Configuração de Utilizadores é possível administrar utilizadores que podem aceder ao dispositivo. Os utilizadores de tipo Administrador podem aceder à configuração do produto. Esses utilizadores de tipo Operador, Utilizador e Anónimo têm acesso limitado às páginas de gestão.

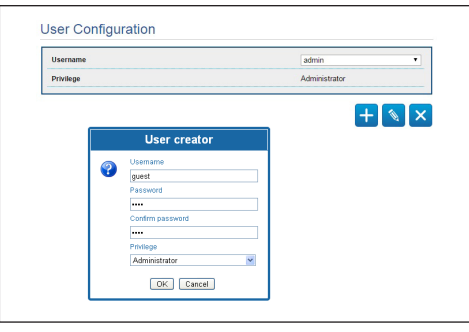

#### **Fig. 22**

#### **O dispositivo pode ser configurado apenas por utilizadores com privilégios de administrador.**

## **5.3.7 Página I/O Digitais**

No cartão I/O Digital é possível configurar os canais digitais presentes no dispositivo. Segue-se breve descrição dos parâmetros configuráveis para cada entrada digital.

- **ID Alarme:** Campo utilizado para seleccionar a entrada digital pretendida.
- **Tipo:** Indica o estado por defeito da entrada digital.

Para verificar o correcto funcionamento dos alarmes, na página web é apresentada uma bola . A bola ficará verde em condições normais e vermelha quando é detectado um alarme.

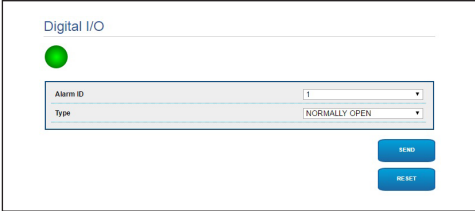

**Fig. 23**

## **5.3.8 Wiper**

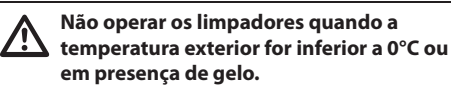

O limpador de para-brisa é incorporado no corpo do estojo e não interfere com o campo visual da câmera de vídeo instalada.

#### **5.3.9 Página Washer**

No menu Washer é possível configurar as funcionalidades do sistema de lavagem do dispositivo.

- **Ativar:** Habilita as funcionalidades do sistema de lavagem.
- **Atraso ativação limpador de wiper:** Intervalo de tempo que passa entre o início do abastecimento da água e a ativação do limpador de para-brisa.
- **Duração da lavagem:** Duração do abastecimento de água por parte da bomba.
- **Atraso desativação limpador de wiper:** Duração da escovação depois que terminou o abastecimento da água.

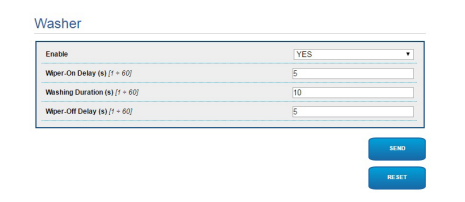

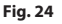

## <span id="page-126-0"></span>**5.3.10 Parâmetros do Codificador**

No item do menu Parâmetros do Codificador é possível configurar os primeiros 2 fluxos de vídeo do dispositivo. O primeiro fluxo é necessariamente comprimido com o algoritmo H.264/AVC e o segundo pode utilizar em alternativa a codificação MJPEG. Para ambos os fluxos pode definir o tamanho do vídeo, a taxa de fotogramas, o uso do controlador de taxa e o tamanho do GOP. Pode também configurar o On Screen Display (OSD) que oferece a possibilidade de titular o vídeo antes da compressão.

#### **Eventuais fluxos de vídeo adicionais podem ser configurados apenas mediante o protocolo ONVIF.**

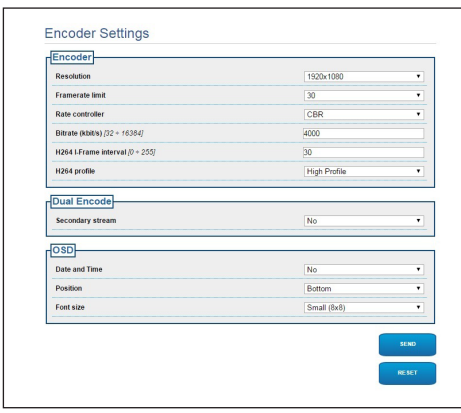

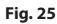

## **5.3.11 Página Parâmetros Câmara**

No item do menu Parâmetros da Câmera é possível configurar a câmera de vídeo incorporada no dispositivo:

- **Zoom Digital:** Permite habilitar ou desabilitar o zoom digital (acrescentado àquele ótico).
- **Focus:** Permite configurar o foco na modalidade automática ou manual.
- **Exposição:** Permite configurar a exposição (Modo) como automática ou manual (prioridade de Velocidade, Abertura ou Luminosidade). É possível melhorar a visibilidade (Modalidade alta sensibilidade) e o contraste (Compensação backlight). Permite habilitar a desaceleração automática do obturador (Auto slowshutter) segundo a luminosidade, de configurar um limite ao ganho do sensor (Limite do ganho) e de configurar um valor da compensação da luminosidade (Compensação da exposição).
- **Infravermelho:** Permite controlar manualmente ou automaticamente o filtro IR.
- **Balanceamento Do Branco:** Permite configurar o balanceamento do branco na modalidade automática ou manual.
- **Wide Dynamic Range:** Permite habilitar e configurar a função para melhorar o contraste entre áreas luminosas e áreas de sombra. Habilita a função Wide Dynamic Range (inclusive o Visibility Enhancer) e configura os parâmetros do Nível de luminosidade, Compensação de luminosidade e Nível de compensação da luminosidade.

<span id="page-127-0"></span>• **Outro:** Permite configurar outros valores: Imagem Especular, Redução De Ruído, Alta Resolução, Controle da Abertura, Modalidade Defog, Montagem No Teto, Correção de Sobre-exposição (e relativo nível de mascaramento).

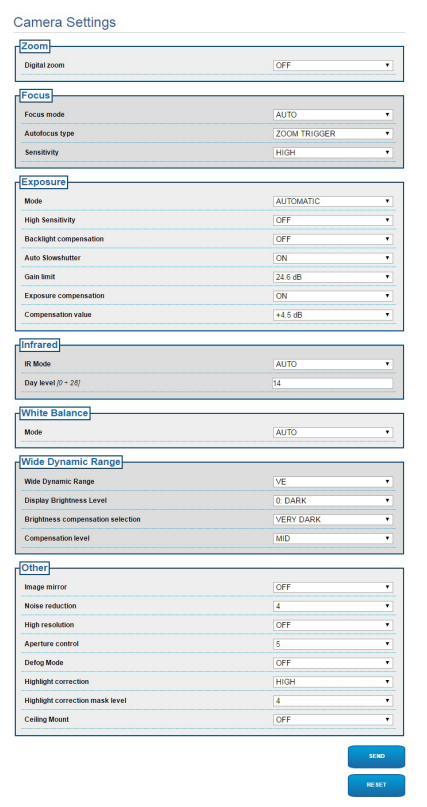

**Fig. 26**

## **5.3.12 Página Ferramentas**

No item do menu Ferramentas é possível redefinir os valores padrão para toda a configuração do dispositivo ou apenas para algumas secções específicas.

Nesta secção é igualmente possível:

- Actualize o firmware do dispositivo.
- Reinicie o dispositivo.

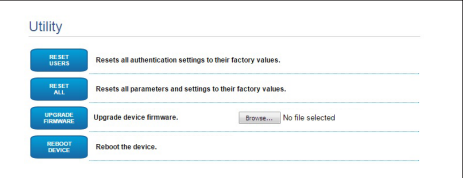

**Fig. 27**

# Manual de instruções - Português - P1 Manual de instruções - Português - PT

**7.2 Ativação do sistema de** 

([7.3 Comandos especiais](#page-128-1), página [17](#page-128-1)).

Para ativar/desativar a função consultar o manual do dispositivo de controle utilizado ou o capítulo relativo

**lavagem (Washer)**

## <span id="page-128-0"></span>**6 Acessórios**

**Estão disponíveis uma série de acessórios para o dispositivo em uso. Consultar o manual base para a descrição.**

## **7 Instruções de funcionamento ordinário**

## **7.1 Ativação do limpador de vidros (Wiper)**

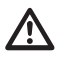

**Não operar os limpadores quando a temperatura exterior for inferior a 0°C ou em presença de gelo.**

Para ativar/desativar a função consultar o manual do dispositivo de controle utilizado ou o capítulo relativo [\(7.3 Comandos especiais,](#page-128-1) página [17\)](#page-128-1).

## <span id="page-128-1"></span>**7.3 Comandos especiais**

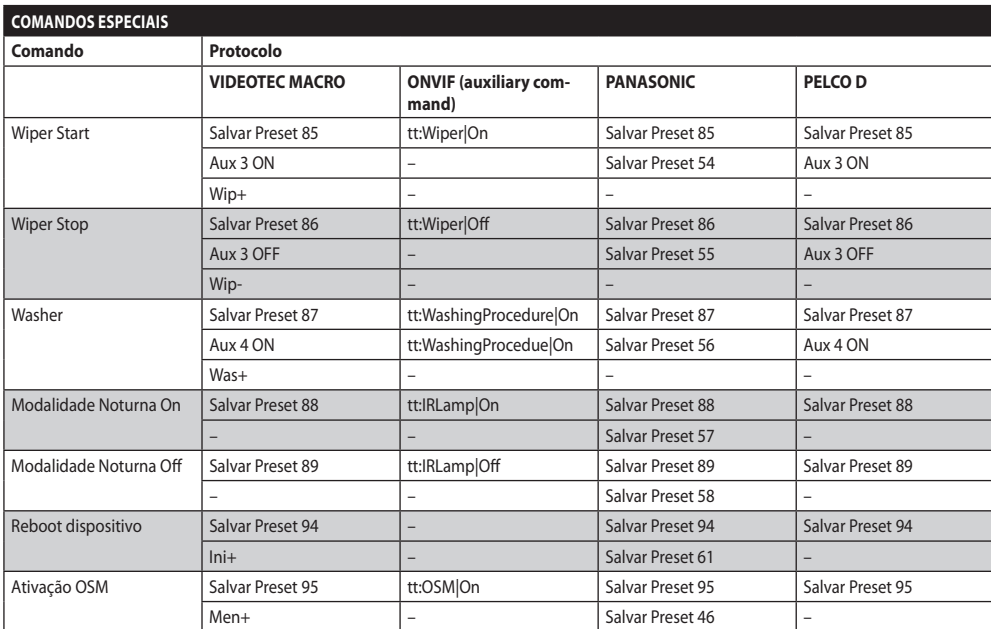

**Tab. 4**

## <span id="page-129-0"></span>**8 Manutenção**

**A câmara de vídeo pré-instalada pode ser substituída apenas com uma da mesma marca e modelo.**

#### **Antes de efetuar qualquer tipo de operação consultar o MANUAL BASE do produto.**

Para poder solicitar qualquer peça de reposição é preciso comunicar o número de série do dispositivo.

## **8.1 Atualização do firmware**

PT - Português - Manual de instruções PT - Português - Manual de instruções

#### **A atualização do firmware do codificador H.264 pode ser efetuado diretamente pela interface web.**

No caso de necessidade pode ser atualizado o firmware do dispositivo e do codificador vídeo.

A operação de atualização do firmware pode ser efetuada por remoto (apenas protocolos VIDEOTEC MACRO e PELCO D) com conversor USB/Serial 485 (não fornecido com o dispositivo). Esta operação pode ser efetuada apenas nas versões analógicas do produto.

Para outras informações entrar em contato com o centro de assistência VIDEOTEC.

## **8.1.1 Factory Default**

É possível efetuar a restauração das configurações de fábrica. Efetuar o seguinte procedimento:

- Desligue a unidade.
- Conectar os fios cinza e verde dos cabos de sinal ( [Tab. 3,](#page-118-1) página [7\)](#page-118-1).
- Ligue a unidade. Aguarde 2 minutos.
- Desligue a unidade.

Desprender os fios verde e cinza conectados anteriormente.

• Ligue a unidade.

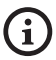

**Na versão IP do produto, para acessar o dispositivo, inserir o endereço 192.168.10.100 pela interface web.**

## **9 Eliminação de resíduos**

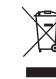

**Este símbolo e o sistema de reciclagem são válidos apenas nos países da UE e não são aplicados em outros países.**

Seu produto é construído com materiais de alta qualidade e componentes, que são reutilizáveis ou recicláveis.

Os produtos elétricos e eletrônicos que possuírem este símbolo devem ser eliminados separadamente do lixo doméstico no final de sua vida útil.

Pedimos para eliminar este equipamento em um centro de coleta seletiva.

Na União Europeia existem sistemas de coleta seletiva de resíduos de equipamentos elétricos e eletrônicos.

## <span id="page-130-0"></span>**10 Solução de problemas**

**Para qualquer problemática não descrita**   $\mathbf i$ **ou se os problemas indicados a seguir porventura persistirem, entrar em contato com o centro de assistência autorizado.**

**Antes de efetuar qualquer tipo de operação**  ì **consultar o MANUAL BASE do produto.**

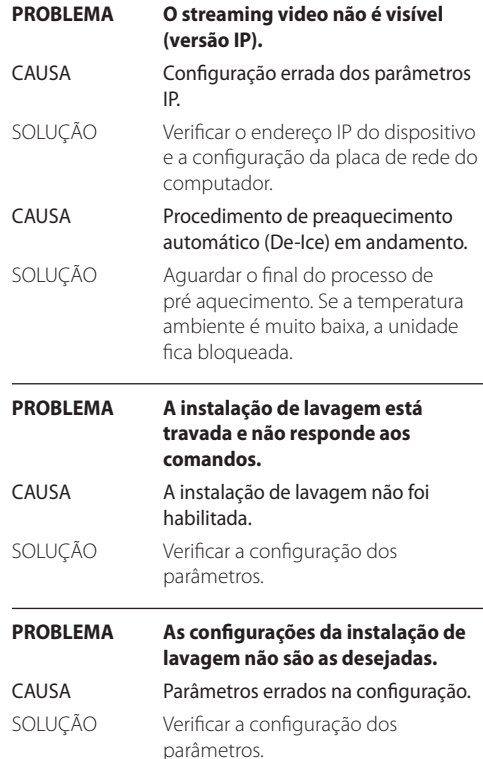

## <span id="page-131-0"></span>**11 Dados técnicos**

## **11.1 Câmaras**

#### **Day/Night Full HD 10x**

Sensor de imagem: 1/2.8 type Exmor™ CMOS sensor

Pixels Efetivos: aprox. 2.38 Megapixel

Iluminação Mínima, cor (ICR-OFF):

- 1.4lx 1/30s 50% (modalidade Normal)
- 0.35lx, 1/30s, 50% (modalidade Alta Sensibilidade)
- 0.19lx 1/3s 50% (modalidade Normal)
- 0.05lx, 1/3s, 50% (modalidade Alta Sensibilidade) Iluminação Mínima, B/W (ICR-ON):
	- 0.12lx 1/30s 50% (modalidade Normal)
	- 0.03lx, 1/30s, 50% (modalidade Alta Sensibilidade)
- 0.002lx, 1/3s, 30% (modalidade Alta Sensibilidade)

Ótica: f=3.8 mm (wide)  $\sim$  38 mm (tele), de F1.8 até F3.4

Zoom: 10x (120x com zoom digital)

Campo visual horizontal: 67° (wide end), 7.6° (tele end)

Distância mínima do objeto: 10mm (wide) ~ 800mm (tele)

Velocidade do obturador: 1/1 até 1/10000 s, 22 passos

Balanceamento do branco: Auto, ATW, Internos, Externos, Automático para externos, Lâmpadas com vapores de sódio (Fixo, Auto, Automático para externos), One-push, Manual

Ganho: Auto, Manual, Limite do Ganho (de 3dB até 43dB, passos: 3dB)

Wide Dynamic Range: On/Off/melhor visibilidade, Nível de luminosidade, Compensação luminosidade, Nível de compensação luminosidade

Sistema Foco: Auto (Sensibilidade: Normal, Baixa), AF simples, Manual, Foco de compensação em ICR On, Intervalo AF, Zoom trigger AF

Efeitos imagem: E-flip, Black & White, Imagem espelhada, Melhoramento da cor, Negativo

Controle da Exposição: Auto, EV Compensation, Manual, Prioridade (Prioridade diafragma, Prioridade obturador), Brilho, Controle desacelerado

S/N Ratio: mais de 50dB

Wide-D (wide dynamic range): 130dB

De-fog: On/Off

#### **Day/Night Full HD 30x**

Sensor de imagem: 1/2.8 type Exmor™ CMOS sensor

Pixels Efetivos: aprox. 2.38 Megapixel

Iluminação Mínima, cor (ICR-OFF):

- 1.4lx, 1/30s, 50 IRE (modalidade Normal)
- 0.35lx, 1/30s, 50 IRE (modalidade Alta Sensibilidade)
- 0.19lx, 1/3s, 50 IRE (modalidade Normal)
- 0.05lx, 1/3s, 50 IRE (modalidade Alta Sensibilidade)

Iluminação Mínima, B/W (ICR-ON):

- 0.05lx, 1/30s, 50 IRE (modalidade Normal)
- 0.013lx, 1/30s, 50 IRE (modalidade Alta Sensibilidade)
- 0.002lx, 1/3s, 30 IRE (modalidade Alta Sensibilidade)

Ótica: f=4.3 mm (wide) ~ 129.0 mm (tele), de F1.6 até F4.7

Zoom: 30x (360x com zoom digital)

Campo visual horizontal: de 63.7° (wide end) até 2.3° (tele end)

Distância mínima do objeto: de 10mm (wide) até 1200mm (tele)

Velocidade do obturador: 1/1 até 1/10000 s, 22 passos

Balanceamento do branco: Auto, ATW, Internos, Externos, Automático para externos, Lâmpadas com vapores de sódio (Fixo, Auto, Automático para externos), One-push, Manual

Ganho: Auto, Manual, Limite do Ganho (de 3dB até 43dB, passos: 3dB)

Wide Dynamic Range: On/Off/melhor visibilidade, Nível de luminosidade, Compensação luminosidade, Nível de compensação luminosidade

Sistema Foco: Auto (Sensibilidade: Normal, Baixa), AF simples, Manual, Foco de compensação em ICR On, Intervalo AF, Zoom trigger AF

Efeitos imagem: E-flip, Black & White, Imagem espelhada, Melhoramento da cor, Negativo

Controle da Exposição: Auto, EV Compensation, Manual, Prioridade (Prioridade diafragma, Prioridade obturador), Brilho, Controle desacelerado

S/N Ratio: mais de 50dB

Wide-D (wide dynamic range): 130dB

De-fog: On/Off

#### **Headquarters Italy** Videotec S.p.A.

Via Friuli, 6 - I-36015 Schio (VI) - Italy Tel. +39 0445 697411 - Fax +39 0445 697414 Email: info@videotec.com

**Asia Pacific** Videotec (HK) Ltd Flat 8, 19/F. On Dak Industrial Building, No. 2-6 Wah Sing Street Kwai Chung, New Territories - Hong Kong Tel. +852 2333 0601 - Fax +852 2311 0026 Email: info.hk@videotec.com

**France** Videotec France SARL Immeuble Le Montreal, 19bis Avenue du Québec, ZA de Courtaboeuf 91140 Villebon sur Yvette - France Tel. +33 1 60491816 - Fax +33 1 69284736 Email: info.fr@videotec.com

**Americas** Videotec Security, Inc. Gateway Industrial Park, 35 Gateway Drive, Suite 100 Plattsburgh, NY 12901 - U.S.A. Tel. +1 518 825 0020 - Fax +1 518 825 0022 Email: info.usa@videotec.com - www.videotec.com

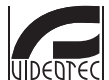

**MNVCMVXHDCAM\_1545\_PT** www.videotec.com

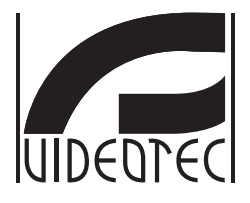

## <span id="page-134-0"></span>**MAXIMUS MVXHD**

## **컴팩트 디자인의 고사양 방폭형 HD 카메라**

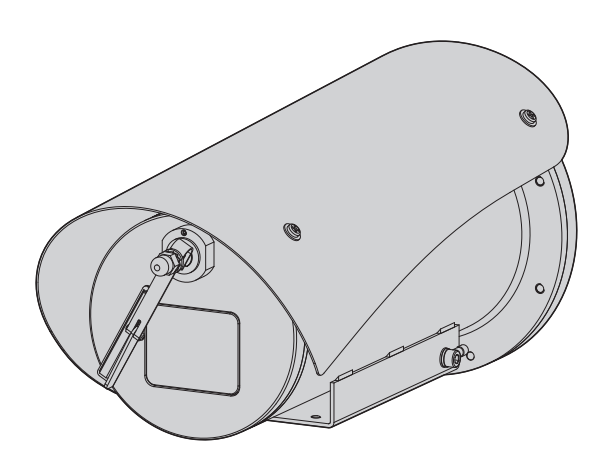

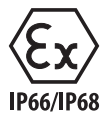

**KO 한국어** - 지침 설명서

## 요약

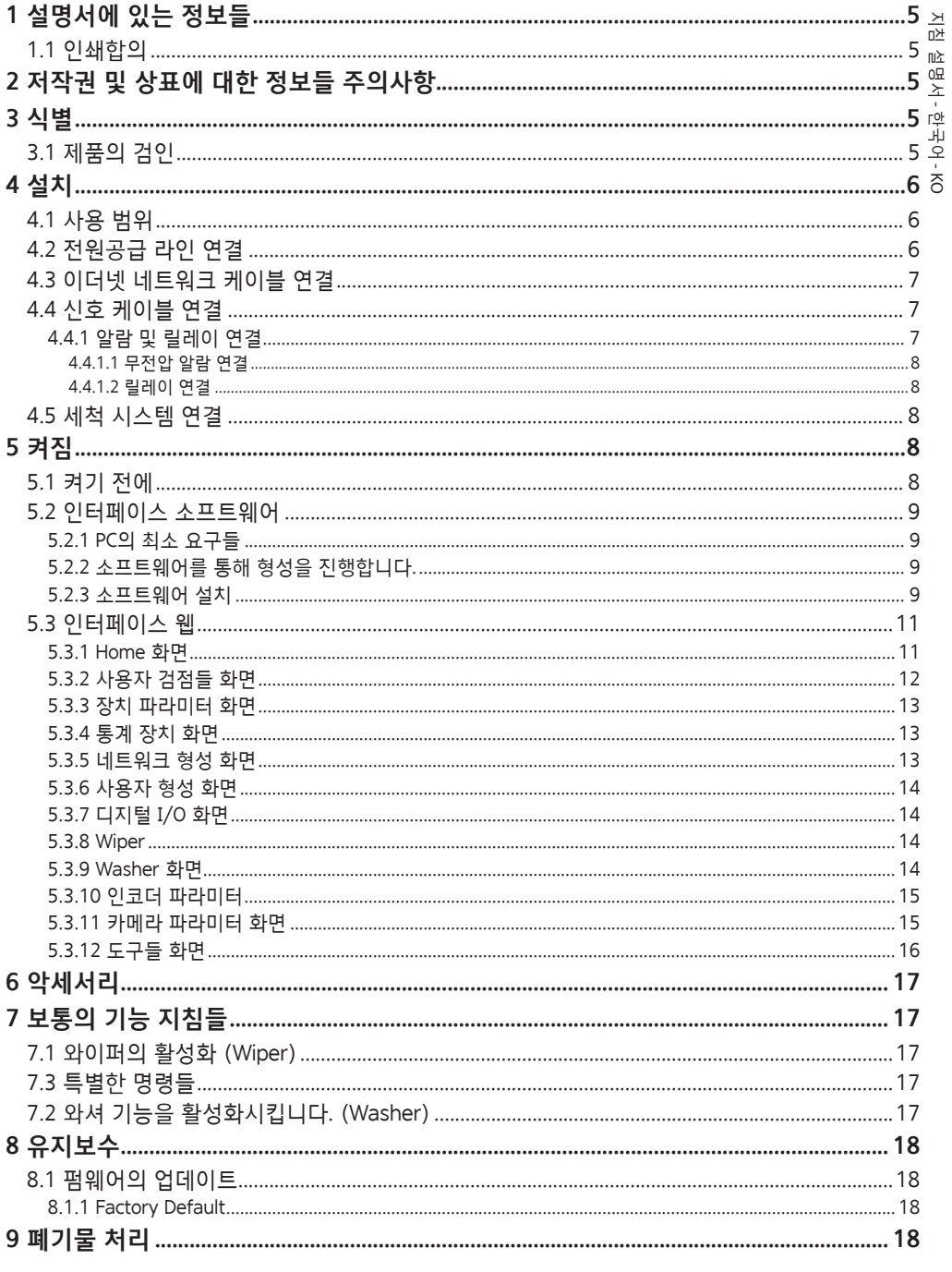

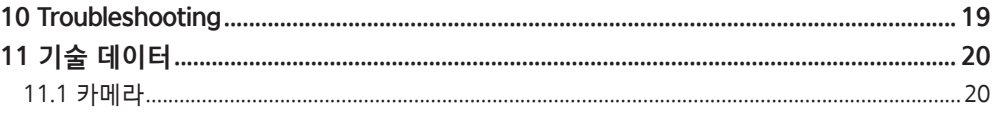

## $\rightarrow$ 지침 설명서佘 - 한국어 $\frac{1}{\infty}$

## <span id="page-138-0"></span>**1 설명서에 있는 정보들**

장치를 설치 및 사용하기 전에 제공된 모든 문서를 주의 깊게 읽어 보십시오. 나중에 참조할 수 있도록 편리한 장소에 설명서를 보관하십시오.

## **1.1 인쇄합의**

#### **위험!**  $\bigwedge$ **높은 위험**

**전기 감전의 위험 모든 작업을 실행하기 전에 다른 지시을 제외하고 제품에 전압 분리를 확인합니다.**

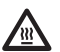

**위험! 뜨거운 표면**

**접촉을 피합니다. 표면들이 뜨거우므로 접촉 시, 사람에게 부상을 초래할 수 있습니다.**

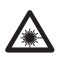

**위험! ▲ 그리**<br>▲ 가시광선 또는 적외선 방출. **눈에 해로울 수 있습니다. 제공되는 지시사항에 유의하십시오.**

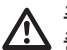

#### **주의! 중간 위험**

**작업은 시스템의 올바른 기능때문에 매우 중요합니다. 지시된 절차를 주의해서 읽고 예정된 방법에 따라서 절차를 실행하길 바랍니다.**

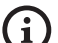

**INFO**

**시스템의 특징들 설명 다음 단계들을 이해하기 위해서 주의하여 읽기를 권고합니다.**

## **2 저작권 및 상표에 대한 정보들 주의사항**

언급한 제품과 회사의 이름들은 상표이거나 관련된 회사에 속한 등록된 상표입니다.

## **3 식별**

## <span id="page-138-1"></span>**3.1 제품의 검인**

제품에 부착된 라벨을 참조하십시오.

## <span id="page-139-0"></span>**4 설치**

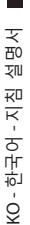

**주의! 장치의 설치와 유지보수는 오직 기술**  /!` **자격을 갖춘 기술자에 의해서만 실행되어져야 합니다.**

**외부 다극 케이블 실드(전기자)는 반드시**  /!` **접지해야 합니다.**

**아날로그 또는 IP 버전의 두 가지 제품 버전을**   $\mathbf{i}$ **이용할 수 있습니다. 아래 장에 나와 있는 다른 버전 간 차이에 유의하십시오.**

**제품에는 연결 목적의 다극 케이블 또는**   $\mathbf{h}$ **케이블 테일이 포함됩니다. 장치 설치 시, 하우징 하단에서 250mm 이상의 자유 공간을 두어 다극 케이블 및 프리 케이블 테일의 최소 곡선 반경을 확보하십시오.**

## **4.1 사용 범위**

설치의 온도는 -60°C부터 +65°C까지 입니다  $(-76°F/149°F)$ 

장치는 -40°C ~ +65°C(-40°F/149°F)의 온도 범위 내에서 작동합니다.

## **4.2 전원공급 라인 연결**

**전원 공급 부재상태에서 개방된 구간의 장치로**   $\sqrt{k}$ **전기 연결들을 실행합니다.**

**설치 작동 때 설비에서 제공되는 전원공급의**   $\bigwedge$ **특성들과 장치에서 요구하는 전원공급의 특성이 일치하는지를 점검합니다.**

#### **전원 공급 장치가 적절한 치수인지 점검합니다.**

장치에 다른 전원 공급 전압이 제공될 수 있습니다. 전원 공급 장치의 전압은 제품 식별 라벨에 표시되어 있습니다. ([3.1 제품의 검인](#page-138-1), 페이지 [5\)](#page-138-1).

멀티코어 케이블은 내부에 전원 및 접지 케이블이 있습니다.

표에 보고된 지침에 따라 연결을 수행하십시오.

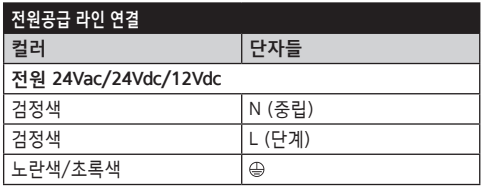

**Tab. 1**

## <span id="page-140-2"></span><span id="page-140-0"></span>**4.3 이더넷 네트워크 케이블 연결**

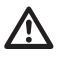

#### **이더넷 케이블 실드는 항상 커넥터를 통해 접지되어야 합니다. 항상 차폐 RJ45 커넥터를 사용하십시오.**

**이 장에서 설명한 동작은 제품의 IP**  f **버전에서만 수행할 수 있습니다.**

이더넷 케이블은 다음과 같은 특징과 함께 다극 케이블에 포함되어 있습니다.: STP (차폐), 카테고리 5E.

표의 설명과 같이 연결 수행 (표준 사양에 따름: TIA/  $EIA-568-B$ ).

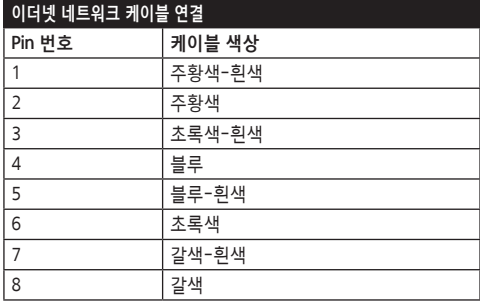

**Tab. 2**

전형적인 설치는 아래 예에 있습니다.

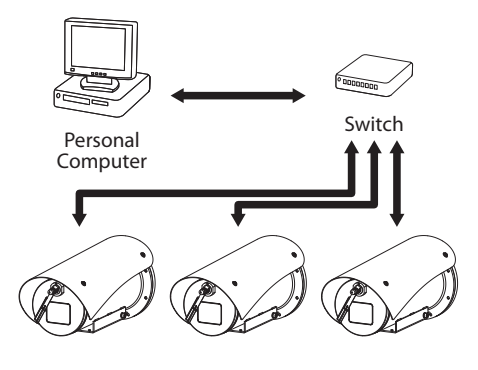

**그림. 1**

## **4.4 신호 케이블 연결**

**주의! 설치는 TNV-1 유형입니다. SELV. 회로를**  Ţ **연결하지 마십시오.**

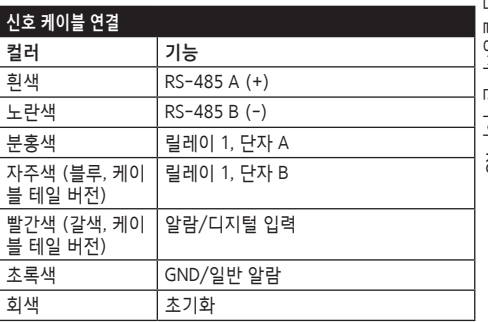

<span id="page-140-1"></span>**Tab. 3**

## **4.4.1 알람 및 릴레이 연결**

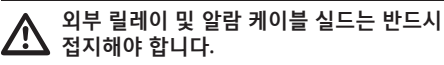

장치에는 표에 표시된 알람과 릴레이가 장착되어 있습니다. ([Tab. 3](#page-140-1), 페이지 [7](#page-140-1)).

### <span id="page-141-0"></span>**4.4.1.1 무전압 알람 연결**

깨끗한 접촉에 경보가 있는 경우 그림에서 보여지는 것처럼 연결을 실행합니다.

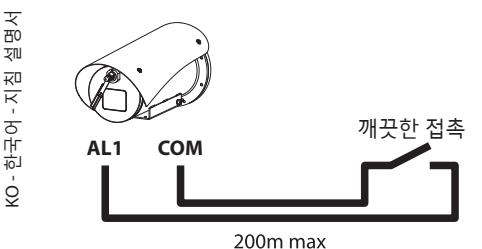

**그림. 2** AL1: 알람 1. COM: 일반 알람.

경보의 깨끗한 접촉은 NO(정상적으로 개방) 또는 NC (정상적으로 폐쇄) 유형이 있을 수 있습니다. 자세한 내용에 대해서는 관련된 장을 참조합니다. ( 5.3.7 디지털 I/O 화면, 페이지 14).

**4.4.1.2 릴레이 연결**

**릴레이는 아래 설명된 사양에 따라 사용할 수 있습니다. 작용 장력: 까지 30Vac 혹은 60Vdc. 전류: 1A max. 다음과 같은 특성을 가진만큼의 케이블을 사용: ~로부터 0.25mm² (24AWG) 까지 1.5mm² (16AWG).**

계전기는 극성이 없으므로 동일한 계전기의 단자 두 개를 교환하거나 직류 전압으로 교환할 수 있습니다. 자세한 내용에 대해서는 관련된 장을 참조합니다. (

5.3.7 디지털 I/O 화면, 페이지 14).

## **4.5 세척 시스템 연결**

 $\mathbf{1}$ 

**형성과 경보의 사용에 대한 상세한 내용에 대해서는 관련된 악세서리 설명서를 참조합니다.**

## **5 켜짐**

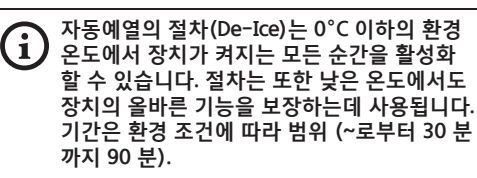

제품의 전체 기능은 다음과 같은 주변 온도까지 보장됩니다.: -40°C.

내부 구성품의 고장 또는 오작동 가능성에 대비해 제품을 보호하려면, 지시된 범위를 벗어나는 주변 온도에서 사용하지 마십시오.: ~로부터 -40°C 까지  $-60^{\circ}C$ 

주변 온도가 표시보다 낮은 경우 장치를 켜지 마십시오.: -40°C.

장치를 켜기 위해서 전기 전원공급에 연결합니다. 장치를 끄기위해서 전기 전원공급을 분리합니다.

## **5.1 켜기 전에**

 $\mu$ 

**장치와 다른 설비 구성요소들이 전압 하에 요소들과의 접촉을 방지하기에 적합한 방법으로 잘 닫혀져 있는지 확인합니다.**

**모든 부분들이 견고하고 신뢰할 수 있게 고정되었는지 확인합니다.**

## <span id="page-142-0"></span>**5.2 인터페이스 소프트웨어**

#### **제품의 IP 버전용으로만** A

## **5.2.1 PC의 최소 요구들**

장치에서 제공된 전동회전대의 관리 소프트웨어는 16채널까지 지원합니다. 소프트웨어는 Windows XP Service Pack3 이나 상위 그리고 프로세서 Xeon a 2.3GHz 이나 그 상위를 가진 PC를 요구합니다.

## **5.2.2 소프트웨어를 통해 형성을 진행합니다.**

제품을 설치하고, 전원을 켜고 스위치를 켠 다음 이제 IP 설정을 구성합니다 ([4.3 이더넷 네트워크 케이블](#page-140-2)  [연결](#page-140-2), 페이지 [7](#page-140-2)).

다양한 장치의 IP 주소는 PC를 통해서 별도로 형성되어집니다.

장치를 LAN 네트워크에 연결, 전원 공급 제공 및 브라우저 시작 (Microsoft Internet Explorer, Google Chrome, Mozilla Firefox).

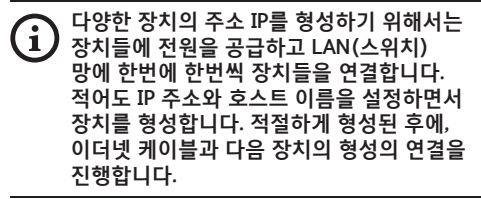

PC의 주소 IP를 형성합니다.: 192.168.10.1 (혹은 192.168.10.2, 기타).

주소로 접근합니다.: 192.168.10.100.

로그인과 패스워드가 요구될 것입니다. 처음 형성할 때 기본설정에서 로그인과 비밀번호를 입력합니다.

- •**Login:** admin
- •**Password:** 1234

만일 로그인 성공적으로 실행되어졌다면 전동회전대의 관리의 인터페이스가 나타날 것입니다.

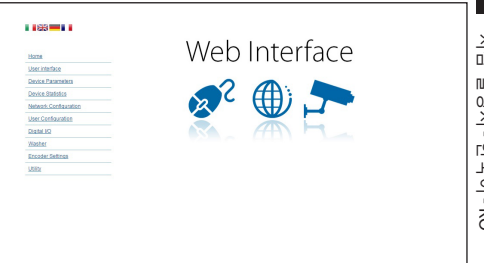

#### **그림. 3**

**전동회전대는 프로토콜 ONVIF 또는 TCAM**   $\mathbf{f}$ **(VIDEOTEC) 을 통해서 작동할 수 있습니다. 프로토콜 ONVIF 사용한다면, 올바르게 장치에 시간을 설정이나 NTP 서버 형성을 확인합니다. (5.3.5 네트워크 형성 화면, 페이지 13).**

#### **5.2.3 소프트웨어 설치**

CD를 삽입하고 오토플레이를 시작하거나 설치프로그램을 실행합니다. TVMS서버 어플리케이션의 설치를 허용하는 웹페이지가 열릴 것입니다. (컴퓨터의 특징을 기초로 한, 32 o 64 비트).

로그인과 패스워드가 요구될 것입니다. 처음 형성할 때 기본설정에서 로그인과 비밀번호를 입력합니다.

- •**Login:** admin
- •**Password:** 1234

VMS에 장치를 추가하기 위해서는 Setup 메뉴에서 카메라 항목을 선택합니다.

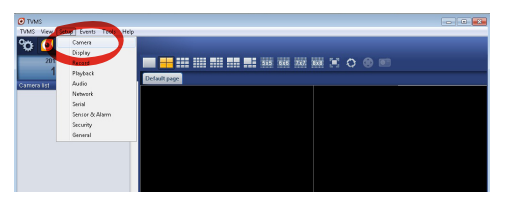

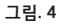

#### Add키를 클릭합니다.

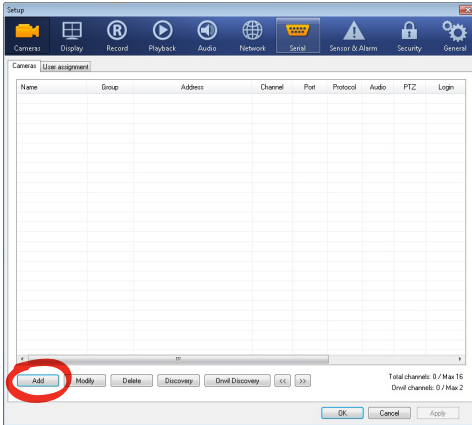

#### **그림. 5**

이름을 텔레카메라와 그룹에 지정합니다. 프로토콜 ONVIF 혹은 TCAM 선택하고 장치의 IP 주소를 설정하고 접근의 신분증명을 설정합니다. 스트리밍의 프로파일를 선택하고 PTZ 사용 사용 항목이 작동되는지 확인합니다. Ok클릭합니다.

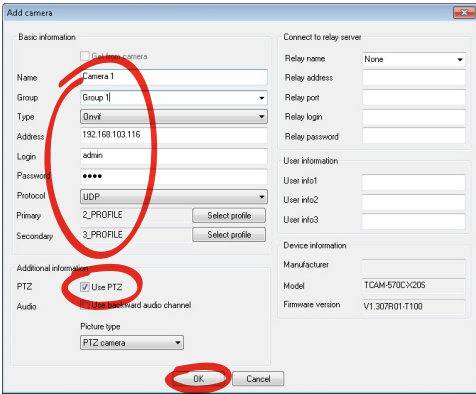

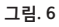

텔레카메라는 장치의 목록(카메라 리스트)를 사용할 수 있고 사용하지 않는 보드 중 하나에 있는 아이콘을 드래그와 드롭을 실행하면서 보여질 수 있습니다.

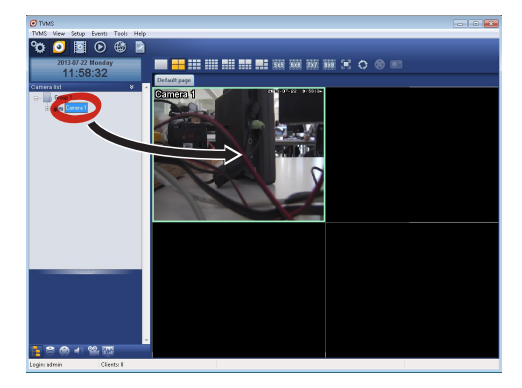

#### **그림. 7**

여러 컴퓨터의 텔레카메라들을 시각화하기 위해서는 TVMS 클리언트를 설치할 필요가 있고 TVMS 서버에 원격조정을 연결하기 위해서 사용합니다. 클리언트를 형성하기 위해서는 기본 자격증명으로 접근합니다.

Login: admin

Password: 1234

Setup 버튼을 클릭합니다.

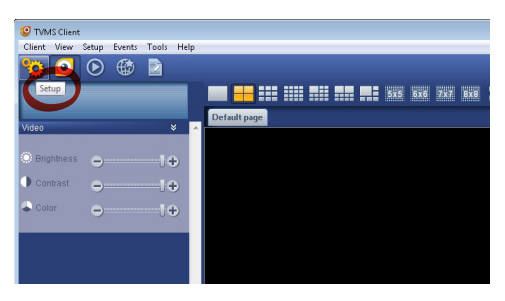

**그림. 8**

支

 $\overline{10}$ 

째
Add. 버튼을 누르면 연결되는 서버들이 추가될 수 있는 곳에 창이 보여질 것입니다

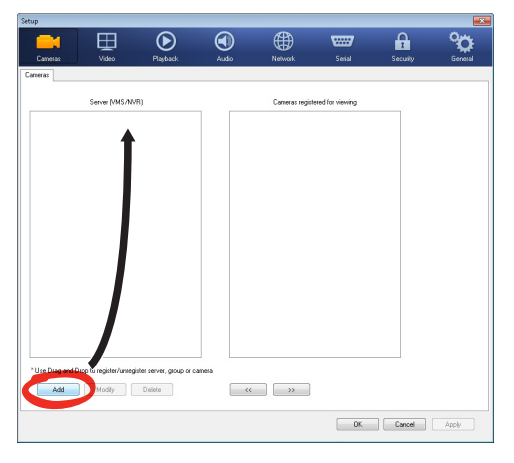

#### **그림. 9**

서버를 추가한 후에, 시각화하기 위해서 서버를 등록해야 합니다. 그림에서 보여지는 것처럼 오른쪽 열에 서버의 아이콘을 드래그합니다.

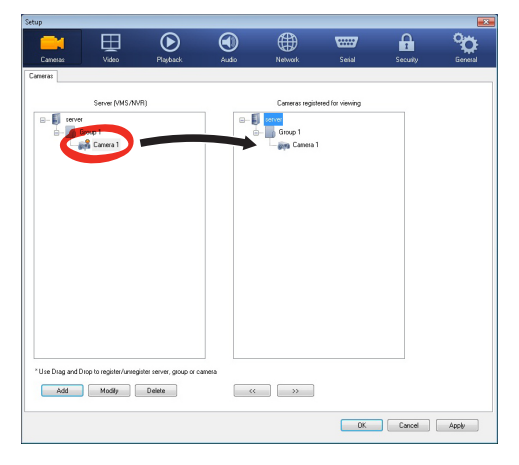

#### **그림. 10**

시각화의 프로그램으로 돌아가기 위해서는 Ok를 클릭합니다. TVMS 서버의 경우처럼 드래그와 드롭을 실행하면 이 시점에서 비디오카메라들이 보여질 것입니다.

## **5.3 인터페이스 웹**

#### **제품의 IP 버전용으로만** f

**처음 연결할 때 192.168.10.100 과 다른**  f **주소를 지정합니다.**

**지원 브라우저: Microsoft Internet Explorer,**  Î **Google Chrome, Mozilla Firefox.**

장치형성의 첫 작업은 그의 인터페스 웹에 연결로 구성합니다.

장치 기본설정에서는 주소 192.168.10.100로 형성되었습니다.

전동회전대에 접근하기 위해서는 http://indirizzo\_ ip 주소를 브라우저에 연결하는 것으로 충분할 것이고 기본 자격을 증명하는 전동회전대에 로그인을 실행합니다:

- •**Username:** admin
- •**Password:** 1234

### **5.3.1 Home 화면**

만일 로그인 성공적으로 실행되어졌다면 전동회전대의 관리의 인터페이스가 나타날 것입니다.

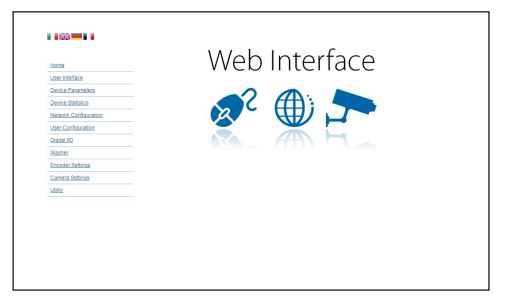

**그림. 11**

## **5.3.2 사용자 검점들 화면**

브라우저로 장치 점검하기위해서 사용자 제어 항목을 선택합니다. 명령들을 보내기 위해서 가상 키보드를 가진 새로운 창이 열릴 것입니다.

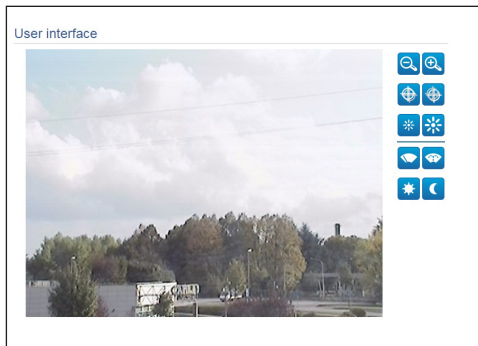

### **그림. 12**

가상 키보드에서 다음과 같은 명령이 있습니다:

•**Zoom wide/Zoom tele**

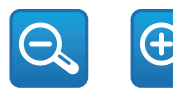

**그림. 13**

•Focus near**/Focus far**

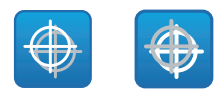

**그림. 14**

•**Iris close/Iris open**

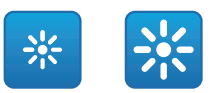

#### **그림. 15**

•**Wiper/Washer**

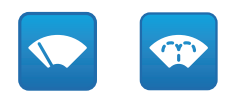

**그림. 16**

•**Day:** 카메라 IR필터 작동합니다.

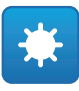

### **그림. 17**

•**Night:** 카메라의 IR 필터 비활성화합니다.

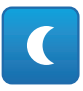

**그림. 18**

# 지침 설명서夜 - 한국어 $\frac{1}{\infty}$

## **5.3.3 장치 파라미터 화면**

장치 설정 메뉴에서 제품 코드 및 기타 추가 정보를 볼 수 있습니다.

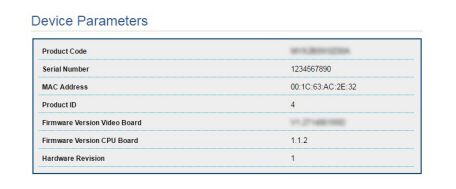

#### **그림. 19**

### **5.3.4 통계 장치 화면**

통계 장치 메뉴의 항목에서 장치 작동동안 수집된 모든 통계들은 오직 참조하기 위해 되어진 것입니다.

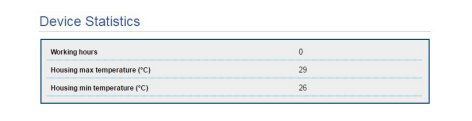

#### **그림. 20**

### **5.3.5 네트워크 형성 화면**

네트워크 형성 메뉴의 항목에서 장치 망의 설정을 변경할 수 있습니다. 장치에 정적으로 할당된 주소가 필요한지 아니면 DHCP를 사용하여 동적으로 할당되거나 자체 생성된 주소가 필요한지 결정할 수 있습니다. 장치는 인터넷 프로토콜 버전 4 과 6 인 프로토콜을 지원합니다.

같은 페이지에서 2 DNS를 형성할 수 있고 자동적으로 로콜네트워크의 장치를 식별하도록 작동되어지는 기계들을 결정할 수 있습니다. 구성 중에는 이중 IPv4/IPv6만 선택할 수 있으며 모든 설정을 입력해야 합니다(IPv6도 동일함).

자동 DNS 서버 주소 획득이 비활성화되었더라도 기본 및 보조 DSN에 값을 입력해야 합니다(예: 8.8.8.8).

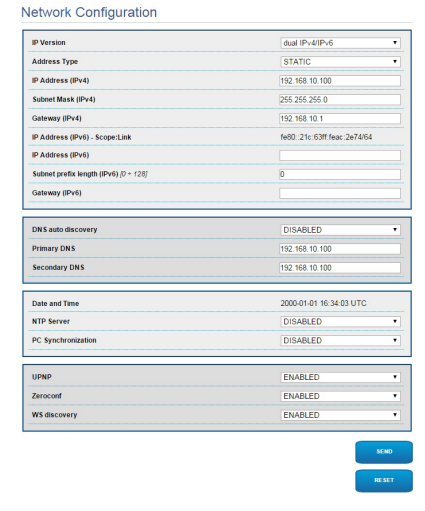

#### **그림. 21**

**NTP Server:** 또한 장치가 외부 서버 NTP (Network Time Protocol)과 동기화해야 할지도 명시할 수 있습니다.

- •**DISABLED:** 장치의 날짜와 시간을 동기화하고 싶지 않다면 이 작업을 선택합니다.
- •**STATIC:** 고정적인 주소로부터 명시된 NTP서버를 가진 장치의 날짜와 시간을 동기화을 원하시는 경우 이 작업을 선택합니다.

**장치가 올바르게 작동하려면 NTP 서버를 사용하여 VMS 소프트웨어와 동기화해야 합니다.**

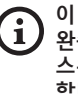

**이 장치에는 날짜와 시간을 유지하기 위한 완충 축전지가 장착되지 않습니다. 장치의 스위치를 끈 후에는 값을 다시 입력해야 합니다.**

## **5.3.6 사용자 형성 화면**

사용자 형성 메뉴의 항목에서 장치 접근할 수 있는 사용자를 관리할 수 있습니다. 관리자 유형의 사용자들은 제품의 형성에 접근할 수 있습니다. 작업자, 사용자와 익명의 유형의 사용자들은 관리 페이지에 제한된 접근을 가지고 있습니다.

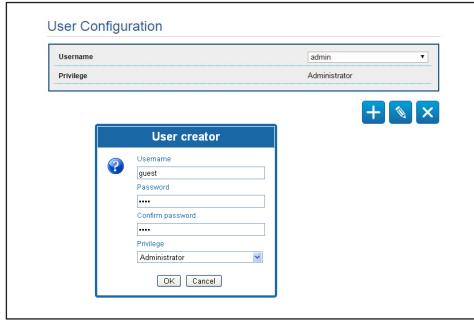

**그림. 22**

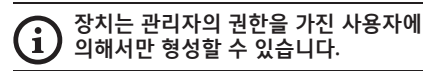

## **5.3.7 디지털 I/O 화면**

디지털 I/O 카드에서는 장치 있는 디지털 채널들을 형성할 수 있습니다. 각각 디지털 입력에 대해 형성할 수 있는 파라미터의 짧은 설명을 따릅니다.

- •**경보 ID:** 원하는 디지털 입력을 선택에 대헤 사용된 범위
- •**유형:** 디지털 입력의 기본설정의 상태를 나타냅니다.

경보의 올바른 기능의 제어를 위해서 웹 페이지에는 작은 빛이 있습니다. 작은 불빛이 정상조건에서는 초록색될것이고 경보가 감지되면 빨간색이 될 것입니다.

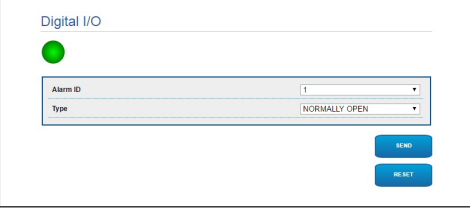

**그림. 23**

### **5.3.8 Wiper**

**외부 온도가 0°C 이하이거나 얼음이 존재하는 경우에는 와이퍼를 작동하지 마십시오.**

와이퍼는 케이스의 본체에 통합되었고 설치된 텔레카메라의 시야범위을 방해하지 않습니다.

### **5.3.9 Washer 화면**

Washer(세척기) 메뉴에서 장치 세척 시스템 기능을 구성할 수 있습니다.

- •**활성화:** 세척기 기능을 활성화합니다.
- •**지연된 wiper 활성화:** 물이 공급되는 순간과 와이퍼가 활성화되는 순간 사이에 흐르는 시간 간격.
- •**세척 주기 지속 시간:** 펌프에 의한 물 공급 지속 시간.
- •**지연된 wiper 비활성화:** 물 공급이 종료된 후 브러싱 주기 지속 시간.

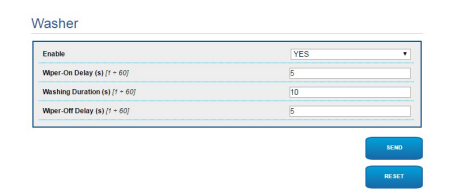

**그림. 24**

KO - 한국어 - 지침 설명서

**(O-한국어-지침** 

## **5.3.10 인코더 파라미터**

인코더 파라미터 메뉴의 항목에서 장치의 2 유출 비디오를 구성할 수 있습니다. 첫번째 유출은 알리고리즘 H.264/AVC 을 필수적으로 포함하고 반면에 두번째는 MJPEG 코드를 번갈아 사용할 수 있습니다. 두 유출을 위해 비디오 크기, 프레임 레이트, 제어율 사용과 GOP 사이즈를 설정할 수 있습니다. 압축하기 전에 비디오를 정식 소유하는 가능성을 제공하는 On Screen Display (OSD)을 또한 형성할 수 있습니다.

#### **추가 비디오 플로는 오직 ONVIF 프로토콜을**  G **사용하여 구성할 수 있습니다.**

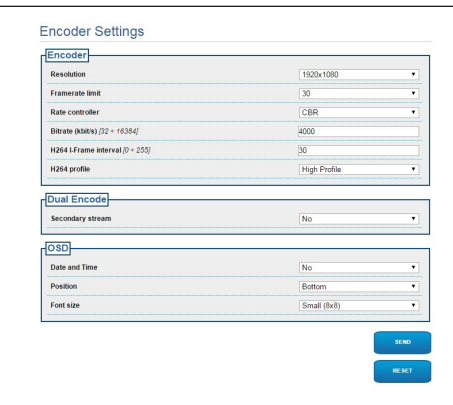

## **5.3.11 카메라 파라미터 화면**

장치에 내장된 카메라는 Camera Parameters(카메라 매개변수) 메뉴에서 구성할 수 있습니다:

- •**줌 디지털:** 디지털 줌을 활성화하거나 비활성화합니다. (그 광학을 추가).
- •**Focus:** 자동적이나 수동적인 모드로 포커스를 설정합니다.
- •**노출:** 그것은 자동 또는 수동 (속도, 열기 또는 밝기 우선 순위)와 노출 (모드)를 설정 할 수 있습니다. 가시성(High sensitivity)과 대비(Backlight compensation)을 향상 시킬 수 있습니다. 밝기에 따라 셔터의 자동적 (Auto slowshutter)감소를 활성화하고 센서의 이득(Gain limit)에 제한을 설정하고 밝기의 보정에 대한 수치를 설정합니다 (Exposure compensation).
- •**적외선:** IR 필터를 수동이나 자동적으로 점검합니다.
- •**화이트 밸런스:** 자동이나 수동 모드로 화이트 밸런스를 형성합니다.
- •**Wide Dynamic Range:** 이 기능을 사용하여 더 밝은 구역과 어두운 구역 사이의 명암을 향상하는 기능을 활성화 및 구성합니다. 이를 통해 Wide Dynamic Range(광역역광보정) 기능(Visibility Enhancer 포함)을 활성화하고, Light intensity( 빛의 세기), Light Compensation(광보상) 및 Light Compensation Intensity(보상광도) 설정을 구성합니다.

•**그 외:** 다른 수치들을 설정합니다.: 미러 이미지, 소음 감소, 높은 해상도, 개방점검, Defog Mode(안개 제거 모드), 천장에 조립, Highlight Correction (및 상대 차폐량).

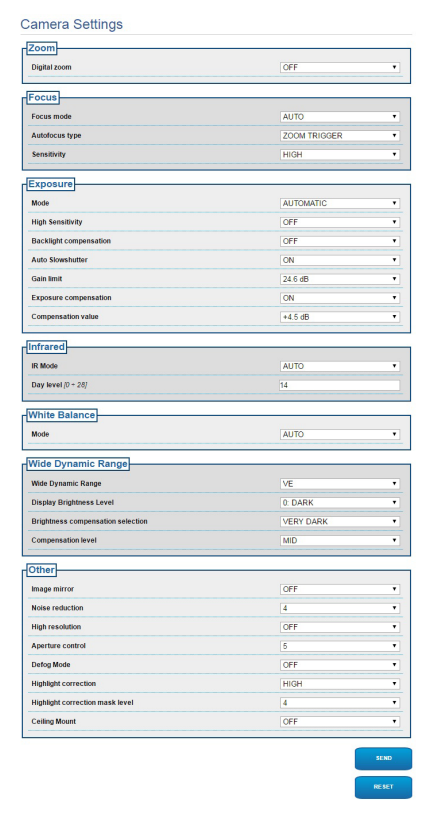

**그림. 26**

## **5.3.12 도구들 화면**

메뉴 입력 Tools(도구)에서 장치 전체 구성에 대해 사전 설정된 값이나 특정 섹션의 숫자만 재설정할 수 있습니다.

또한 이 부분에서 할 수 있습니다:

- •장치의 펌웨어 업데이트
- •장치 재시작합니다.

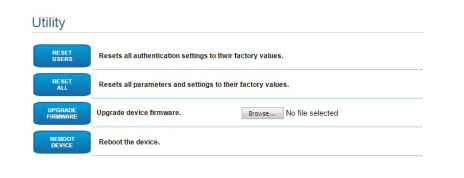

**그림. 27**

# **6 악세서리**

**사용 중인 장치에 대한 일련의 부속품을 이제**  G **이용할 수 있습니다. 관련 설명은 핸드북을 참조하십시오.**

# **7 보통의 기능 지침들**

**7.1 와이퍼의 활성화 (Wiper)**

**외부 온도가 0°C 이하이거나 얼음이 존재하는 경우에는 와이퍼를 작동하지 마십시오.**

이 기능을 활성화/비활성화하려면, 사용하는 제어 장치 설명서 또는 관련 장을 참조하십시오. ([7.3](#page-150-0)  [특별한 명령들,](#page-150-0) 페이지 [17](#page-150-0)).

## **7.2 와셔 기능을 활성화시킵니다. (Washer)**

이 기능을 활성화/비활성화하려면, 사용하는 제어 장치 설명서 또는 관련 장을 참조하십시오. ( [7.3 특별한 명령들,](#page-150-0) 페이지 [17\)](#page-150-0).

## <span id="page-150-0"></span>**7.3 특별한 명령들**

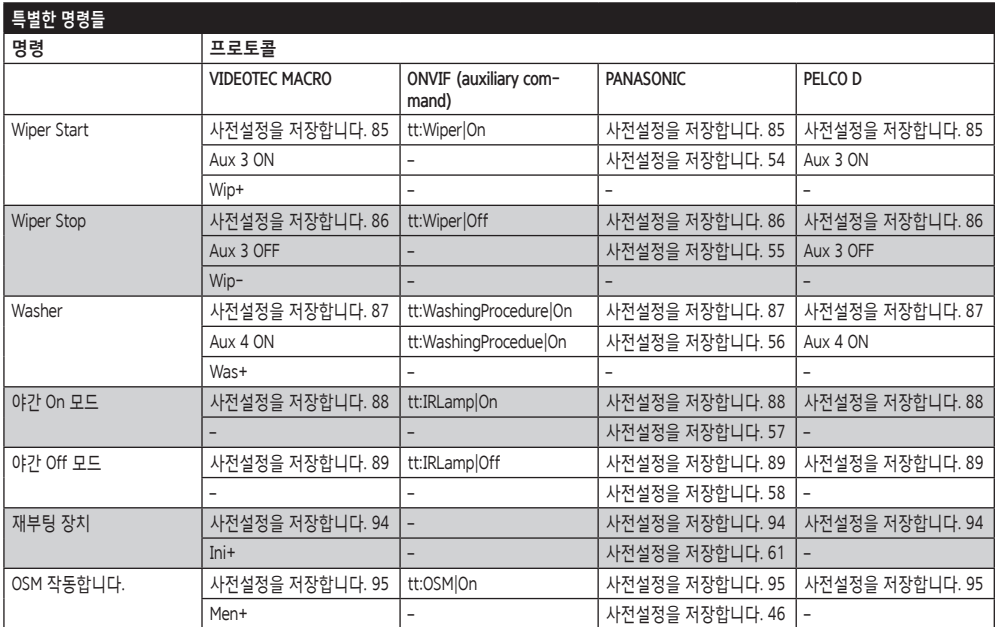

**Tab. 4**

# **8 유지보수**

### **사전 설치된 카메라는 동일 브랜드 및 모델로만 교체할 수 있습니다.**

**어떤 작업이든 수행하기 전에 제품 핸드북을**   $\bf G$ **읽어보십시오.**

교체 부품을 요청하는 경우 장치 일련번호를 ...<br>'ה 제시해주십시오.

## **8.1 펌웨어의 업데이트**

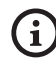

**H.264 인코더의 펌웨어 업데이트는 인터페이스 웹으로부터 바로 실행되어질 수 있습니다.**

필요할 경우, 장치 및 비디오 인코더 펌웨어를 업데이트할 수 있습니다.

펌웨어 업데이트 작업은 USB/485 직렬 컨버터 (포장에 포함되지 않음)를 사용하여 원격으로 수행할 수 있습니다(VIDEOTEC MACRO 및 PELCO D 프로토콜에만 해당). 이 옵션은 제품의 아날로그 버전에만 이용할 수 있습니다.

자세한 내용에 대해서는 VIDEOTEC 서비스 센터에 연락합니다.

### **8.1.1 Factory Default**

공장 기본 설정을 재설정할 수 있습니다. 아래 절차를 따릅니다:

- •장치를 끕니다.
- •신호 케이블 회색 및 녹색 와이어를 연결하십시오. ([Tab. 3,](#page-140-0) 페이지 [7](#page-140-0)).
- •장치에 전원공급 2분 기다리십시오.
- •장치를 끕니다.

이전에 연결된 녹색 및 회색 와이어의 연결을 분리하십시오.

•장치에 전원공급

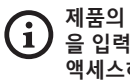

**제품의 IP 버전에서, 주소 192.168.10.100 을 입력하여 웹 인터페이스를 통해 장치에 액세스하십시오.**

# **9 폐기물 처리**

**이 재활용의 기호와 시스템은 오직 EU의 나라에서만 유효하고 세계의 다른 나라에서는 적용되지 않습니다.**  $\sim$ 

고객님의 제품은 재사용과 재활용이 가능한 높은 품질의 재료와 구성요소로 구성되어졌습니다. 최종 사용에서 이 기호를 가진 전기 및 전자 제품들은 가정용 폐기물과는 별도로 폐기하셔야 합니다. 이 기기는 수거 센터나 에코 스테이션에서

폐기하기를 바랍니다.

유럽연합에서는 전기 및 전자 제품에 대한 분리수거 시스템이 있습니다.

# **10 Troubleshooting**

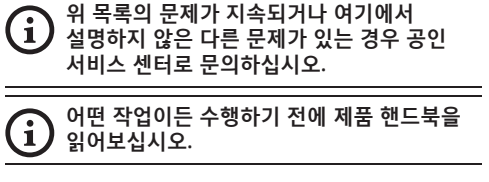

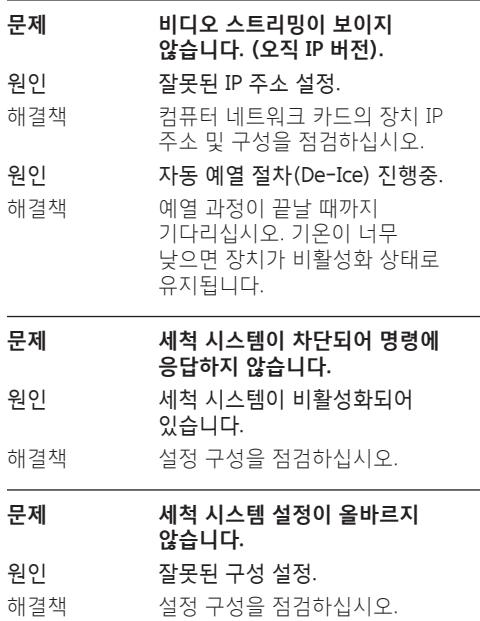

지침 설명서

 - 한국어 $\frac{1}{\infty}$ 

MNVCMVXHDCAM\_1545\_KO 19

# **11 기술 데이터 11.1 카메라**

# 天西 KO - 한국어 - 지침 설명서 **Day/Night Full HD 10x** 玩

**(0-한국어-지침** 이미지 센서: 1/2.8 type Exmor™ CMOS sensor

유효화소: approx. 2.38 Megapixels

- 최소 밝기, 컬러 (ICR-OFF):
- 1.4lx 1/30s 50% (Normal mode)
	- 0.35lx, 1/30s, 50% (High sensitivity mode)
	- 0.19lx 1/3s 50% (Normal mode)
	- 0.05lx, 1/3s, 50% (High sensitivity mode)

최소 밝기, B/W (ICR-ON):

- 0.12lx 1/30s 50% (Normal mode)
- 0.03lx, 1/30s, 50% (High sensitivity mode)

• 0.002lx, 1/3s, 30% (High sensitivity mode)

광학: f=3.8 mm (wide) ~ 38 mm (tele), 에서 F1.8 에 F3.4

Zoom: 10x (120x 디지털 줌으로)

수평의 시각 범위: 67° (wide end), 7.6° (tele end)

사물의 최소 거리: 10mm (wide) ~ 800mm (tele)

셔터의 속력: 1/1 에서 1/10000 s까지, 22스텝

화이트 밸런스: Auto, ATW, Indoor, 집 밖의, Outdoor Auto, 소듐 증기 램프 (Fix, Auto, Outdoor Auto), One-push, 매뉴얼

이득: Auto, 매뉴얼, Gain Limit (~로부터 3dB 까지 43dB, steps: 3dB)

Wide Dynamic Range: On/Off/가시성 향상, Light level, Brightness compensation selection, Compensation level

포커스 시스템: Auto (감도: 정상, 낮음), One-push AF, 매뉴얼, Focus compensation with ICR On, Interval AF, Zoom trigger AF

이미지 효과: E-플립, 흑백, 미러 이미지, 컬러의 개선

노출점검: Auto, EV Compensation, 매뉴얼, Priority (Shutter priority, Iris priority), 밝기, Slow AE

S/N Ratio: 50dB 이상

Wide-D (wide dynamic range): 130dB

De-fog: On/Off

### **Day/Night Full HD 30x**

이미지 센서: 1/2.8 type Exmor™ CMOS sensor

유효화소: approx. 2.38 Megapixels

최소 밝기, 컬러 (ICR-OFF):

- 1.4lx, 1/30s, 50 IRE (Normal mode)
- 0.35lx, 1/30s, 50 IRE (High sensitivity mode)
- 0.19lx, 1/3s, 50 IRE (Normal mode)
- 0.05lx, 1/3s, 50 IRE (High sensitivity mode)

최소 밝기, B/W (ICR-ON):

- 0.05lx, 1/30s, 50 IRE (Normal mode)
- 0.013lx, 1/30s, 50 IRE (High sensitivity mode)
- 0.002lx, 1/3s, 30 IRE (High sensitivity mode)

광학: f=4.3 mm (wide) ~ 129.0 mm (tele), 에서 F1.6 에 F4.7

Zoom: 30x (360x 디지털 줌으로)

수평의 시각 범위: ~로부터 63.7° (wide end) 까지 2.3° (tele end)

사물의 최소 거리: ~로부터 10mm (wide) 까지 1200mm (tele)

셔터의 속력: 1/1 에서 1/10000 s까지, 22스텝

화이트 밸런스: Auto, ATW, Indoor, 집 밖의, Outdoor Auto, 소듐 증기 램프 (Fix, Auto, Outdoor Auto), One-push, 매뉴얼

이득: Auto, 매뉴얼, Gain Limit (~로부터 3dB 까지 43dB, steps: 3dB)

Wide Dynamic Range: On/Off/가시성 향상, Light level, Brightness compensation selection, Compensation level

포커스 시스템: Auto (감도: 정상, 낮음), One-push AF, 매뉴얼, Focus compensation with ICR On, Interval AF, Zoom trigger AF

이미지 효과: E-플립, 흑백, 미러 이미지, 컬러의 개선

노출점검: Auto, EV Compensation, 매뉴얼, Priority (Shutter priority, Iris priority), 밝기, Slow AE

S/N Ratio: 50dB 이상

Wide-D (wide dynamic range): 130dB

De-fog: On/Off

#### **Headquarters Italy** Videotec S.p.A.

Via Friuli, 6 - I-36015 Schio (VI) - Italy Tel. +39 0445 697411 - Fax +39 0445 697414 Email: info@videotec.com

**Asia Pacific** Videotec (HK) Ltd Flat 8, 19/F. On Dak Industrial Building, No. 2-6 Wah Sing Street Kwai Chung, New Territories - Hong Kong Tel. +852 2333 0601 - Fax +852 2311 0026 Email: info.hk@videotec.com

**France** Videotec France SARL Immeuble Le Montreal, 19bis Avenue du Québec, ZA de Courtaboeuf 91140 Villebon sur Yvette - France Tel. +33 1 60491816 - Fax +33 1 69284736 Email: info.fr@videotec.com

**Americas** Videotec Security, Inc. Gateway Industrial Park, 35 Gateway Drive, Suite 100 Plattsburgh, NY 12901 - U.S.A. Tel. +1 518 825 0020 - Fax +1 518 825 0022 Email: info.usa@videotec.com - www.videotec.com

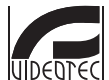

**MNVCMVXHDCAM\_1545\_KO** www.videotec.com

#### **Headquarters Italy** Videotec S.p.A.

Via Friuli, 6 - I-36015 Schio (VI) - Italy Tel. +39 0445 697411 - Fax +39 0445 697414 Email: info@videotec.com

**Asia Pacific** Videotec (HK) Ltd Flat 8, 19/F. On Dak Industrial Building, No. 2-6 Wah Sing Street Kwai Chung, New Territories - Hong Kong Tel. +852 2333 0601 - Fax +852 2311 0026 Email: info.hk@videotec.com

**France** Videotec France SARL Immeuble Le Montreal, 19bis Avenue du Québec, ZA de Courtaboeuf 91140 Villebon sur Yvette - France Tel. +33 1 60491816 - Fax +33 1 69284736 Email: info.fr@videotec.com

**Americas** Videotec Security, Inc. Gateway Industrial Park, 35 Gateway Drive, Suite 100 Plattsburgh, NY 12901 - U.S.A. Tel. +1 518 825 0020 - Fax +1 518 825 0022 Email: info.usa@videotec.com - www.videotec.us

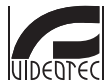

**MNVCMVXHDCAM\_1545** www.videotec.com